# AX-Networker's-Utility ユーザーズガイド

ユーザアカウントツール編

第14版

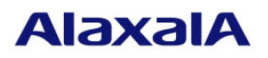

#### ■対象製品

このマニュアルの対象製品は AX-Networker's-Utility (ユーザアカウントツール Version 1.9)です。

#### ■輸出時の注意

本製品を輸出される場合には,外国為替及び外国貿易法の規制ならびに米国の輸出管理規則など外国の 輸出関連法規をご確認のうえ,必要な手続きをお取りください。 なお,不明な場合は,弊社担当営業にお問い合わせください。

#### ■商標一覧

IPX は、Novell,Inc.の商標です。

Oracle と Java は、Oracle Corporation 及びその子会社、関連会社の米国及びその他の国における登録商 標です。

Linux は、Linus Torvalds 氏の日本およびその他の国における登録商標または商標です。

Microsoft は,米国 Microsoft Corporation の米国およびその他の国における登録商標または商標です。

Windows は,米国 Microsoft Corporation の米国およびその他の国における登録商標または商標です。

Windows Server は、米国 Microsoft Corporation の米国およびその他の国における登録商標または商標で す。

インテル Core は、米国およびその他の国における Intel Corporation の商標です。

そのほかの記載の会社名,製品名は,それぞれの会社の商標もしくは登録商標です。

#### ■ご注意

このマニュアルの内容については、改良のため、予告なく変更する場合があります。

#### ■発行

2020年 3月 (第14版)

#### ■著作権

All Rights Reserved, Copyright(C), 2011, 2020, ALAXALA Networks, Corp.

## 変更内容

【Ver. 1.9】

表 変更履歴

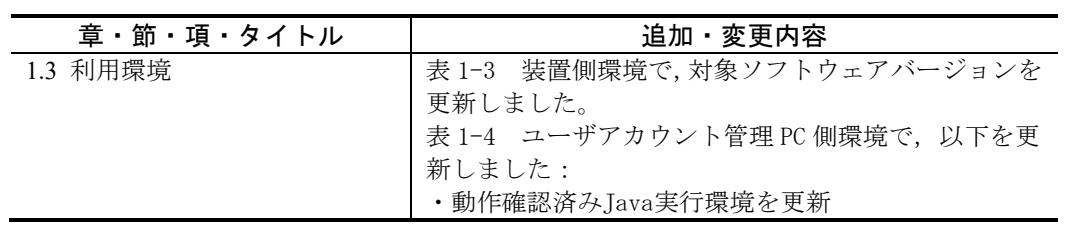

なお,単なる誤字・脱字などはお断りなく訂正しました。

## はじめに

#### ■対象製品およびツールバージョン

このマニュアルは AX-Networker's-Utility (ユーザアカウントツール) を対象に記載しています。また、ツール バージョン Ver. 1.9 の機能について記載しています。操作を行う前にこのマニュアルをよく読み,書かれて いる指示や注意を十分に理解してください。また,このマニュアルは必要なときにすぐ参照できるよう使い やすい場所に保管してください。

#### ■対象読者

本製品を利用したネットワークシステムを構築し,運用するシステム管理者の方を対象としています。また, 次に示す知識を理解していることを前提としています。

- ネットワークシステム管理の基礎的な知識
- 装置に関する基礎的な知識

#### ■このマニュアルの URL

このマニュアルの内容は下記 URL に掲載しております。

<http://www.alaxala.com/>

#### ■このマニュアルでの表記

略語を以下に示します。

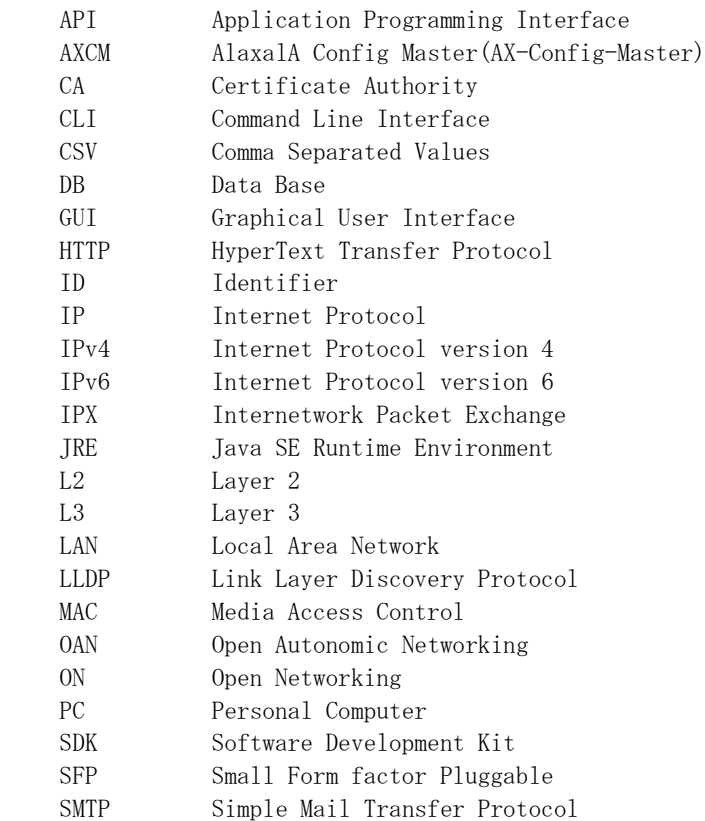

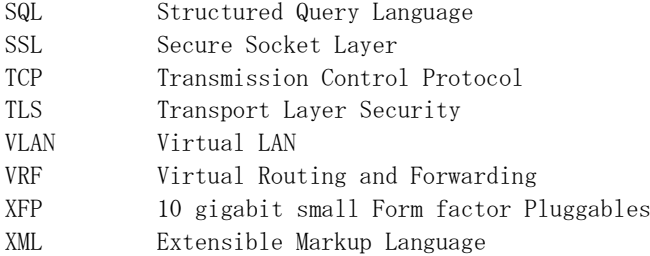

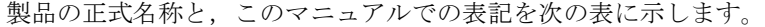

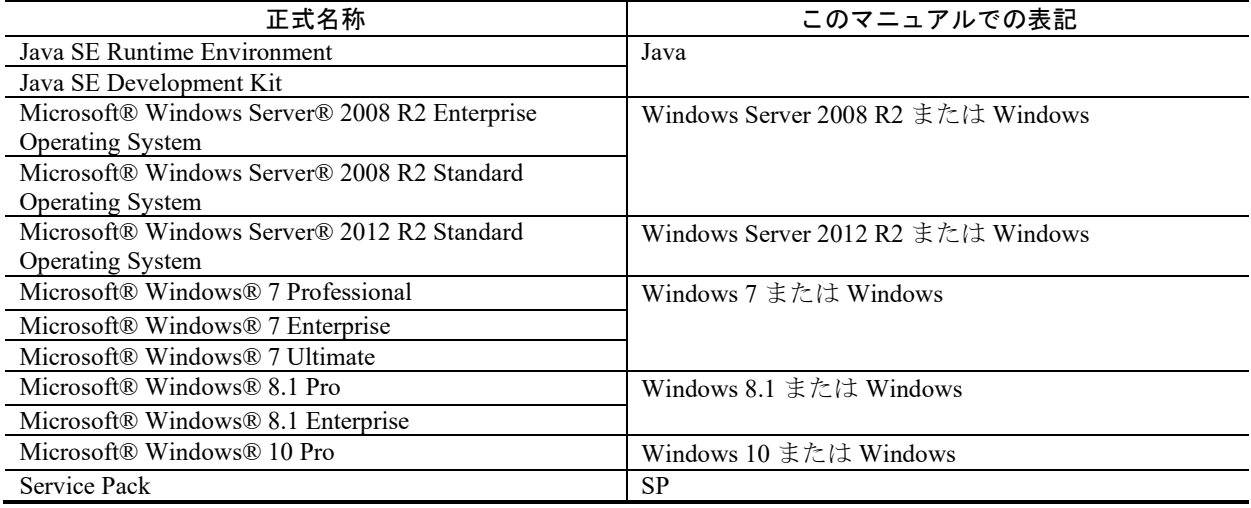

#### ■KB(バイト)等の単位表記について

1KB(キロバイト), 1MB(メガバイト), 1GB(ギガバイト), 1TB(テラバイト)はそれぞれ 1,024 バイト, 1,024× 1,024 バイト,1,024×1,024×1,024 バイト,1,024×1,024×1,024×1,024 バイトです。

#### ■このマニュアルで使用する記号

このマニュアルで使用する記号について説明します。

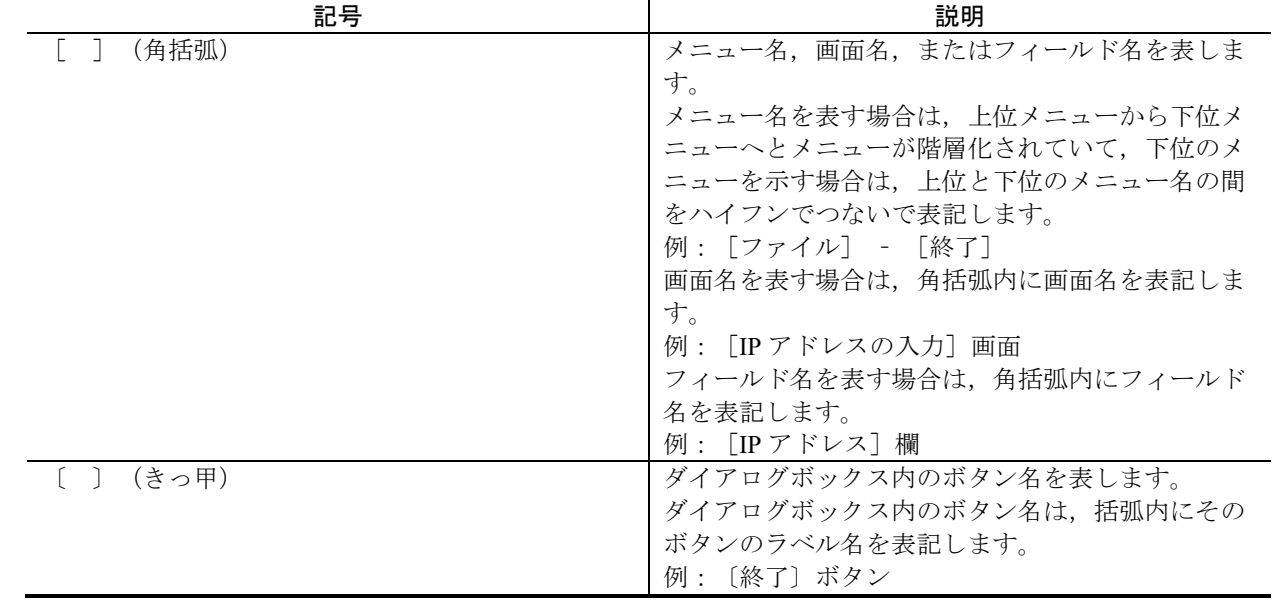

# 目次

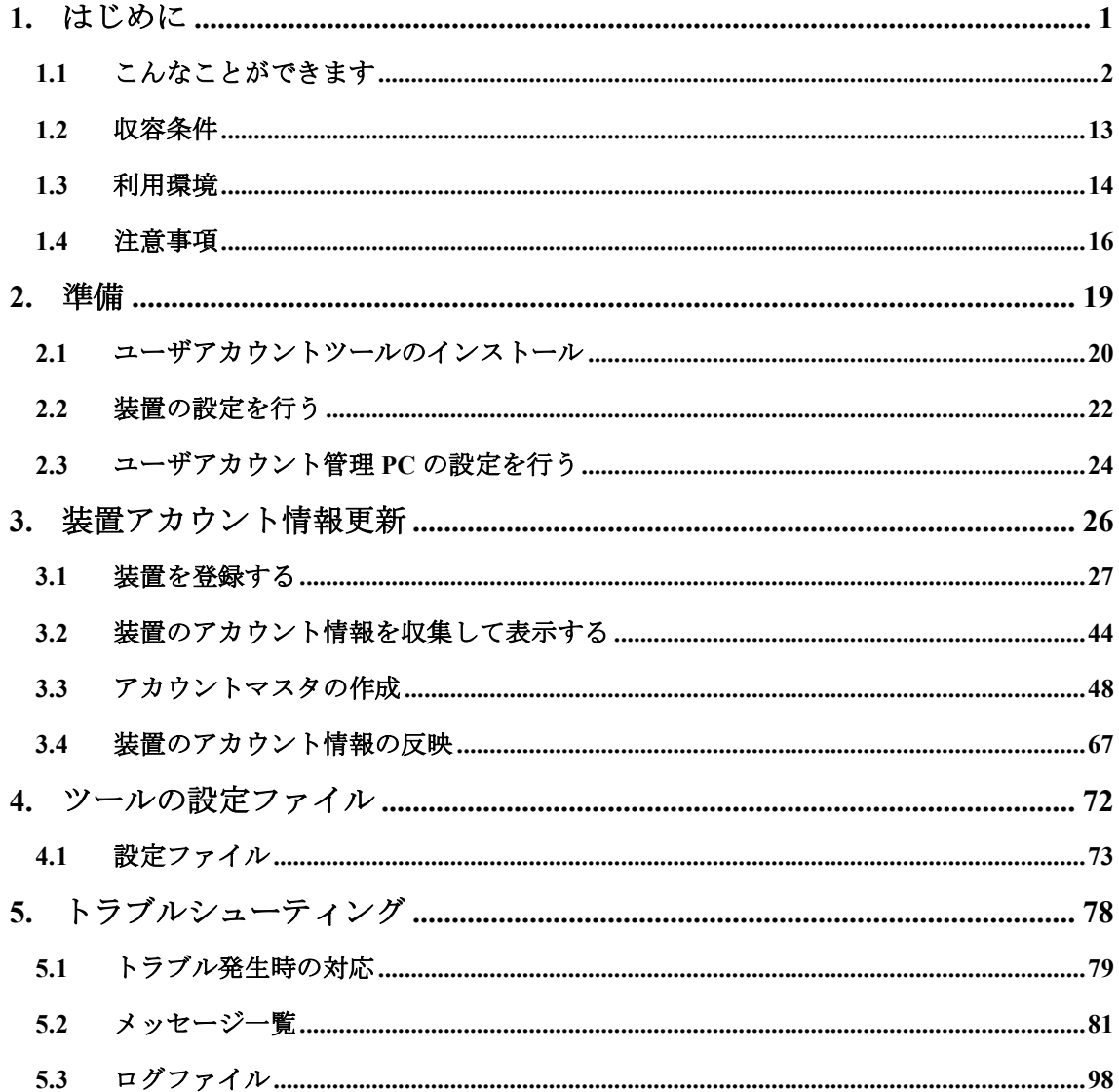

# <span id="page-6-0"></span>1. はじめに

この章では,ユーザアカウントツールの概要について説明します。

1.1 [こんなことができます](#page-7-0)

1.2 [収容条件](#page-18-0)

1.3 [利用環境](#page-19-0)

1.4 [注意事項](#page-21-0)

### <span id="page-7-0"></span>1.1 こんなことができます

AX-Networker's-Utility (ユーザアカウントツール)は、ネットワーク上に存在 する複数装置のユーザアカウント情報を 1 台のサーバで集中的に管理できる機 能を提供します。

- ・ 装置のユーザアカウント情報をアカウントマスタとして編集し,それをグル ープ内の複数装置へ設定する機能を提供します。アカウントマスタは,GUI で編集し,保存できるので,ユーザアカウント情報を 1 台のサーバで,集中 管理することが可能です。また,広域・多拠点に分散する管理対象装置の台 数が多い場合や,セキュリティポリシによって定期的に装置のユーザアカウ ント情報を更新する必要がある場合に,装置上のアカウント情報を同期する 手間や間違いを大幅に排除できるため,作業者の負荷を軽減できます。
- ・ 編集したアカウントマスタを装置に反映した日時を記録する機能を提供し ます。本機能により,更新した日からの経過日数が分かるので,一定期間毎 に装置上のユーザアカウントを更新したい場合に,更新の目安が分かります。
- ・ アカウント情報のインポート/エクスポート機能を提供します。インポート 機能では,既にスプレッドシートなどのアプリケーションで管理しているア カウント情報をユーザアカウントツールへ取り込むことが可能です。エクス ポート機能では,ユーザアカウントツールが管理するアカウントマスタを CSV 形式で,ファイルに出力することが可能です。
- ・ 装置のユーザアカウント情報を収集する機能を提供します。本機能により, 本ツールを初めて使う管理者に対し,装置にバラバラに設定されているユー ザアカウント情報を取得することを可能にします。また,他の管理者が,装 置に対して,ツールを使わずにユーザアカウントを作成したことが,分かり ます。

以上のような機能により,複数装置に設定されているユーザアカウントをアカ ウントマスタとして集中管理し,定期的または任意の期間毎のユーザアカウン ト更新で手順の間違いや大幅な作業負荷の削減を行えるようになります。

## 1.1.1 ユーザアカウントツール構成

ユーザアカウントツールの構成を図に示します。

- (1) 物理構成
- 図 1-1 ユーザアカウントツールの構成

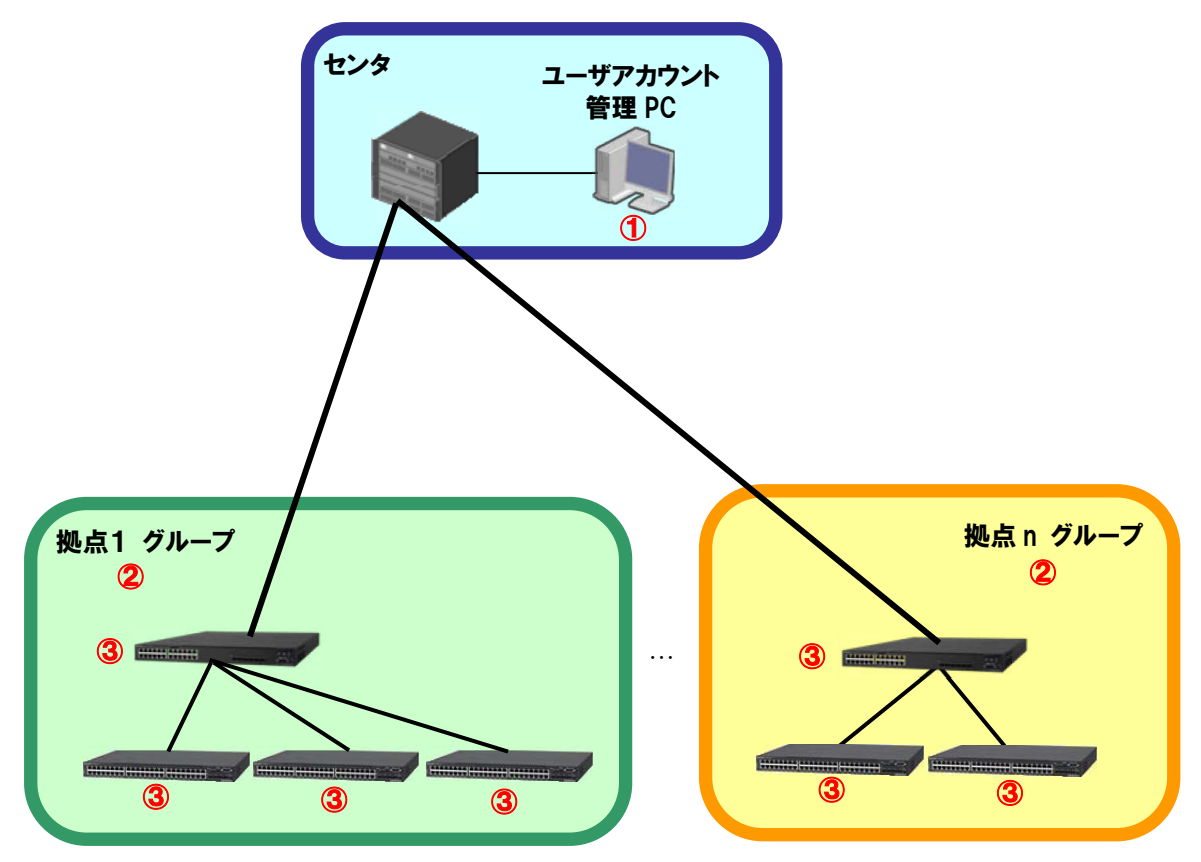

物理構成における構成要素を以下に示します。

#### ① ユーザアカウント管理 PC

AX-Networker's-Utility(ユーザアカウントツール)をインストールした PC です。各装置で利用可能なユーザアカウント情報(ユーザ名, パスワー ド, enable のパスワード)を作成し、配布します。また、各装置に設定さ れているアカウント情報(ユーザ名)を収集し,一覧表示します。

② グループ

ユーザアカウント管理PCからユーザアカウント情報を配布する操作単位で す。また,装置からユーザアカウント情報を収集する際の操作単位でもあ

ります。なお,グループへは複数の種類の装置を複数台登録することがで きます。

#### ③ 装置

ユーザアカウント情報を設定配布,収集する対象の装置です。

#### (2) 利用する情報

ユーザアカウント情報の管理に利用する情報を以下に示します。

#### 図 1-2 ユーザアカウントツールの構成(利用する情報)

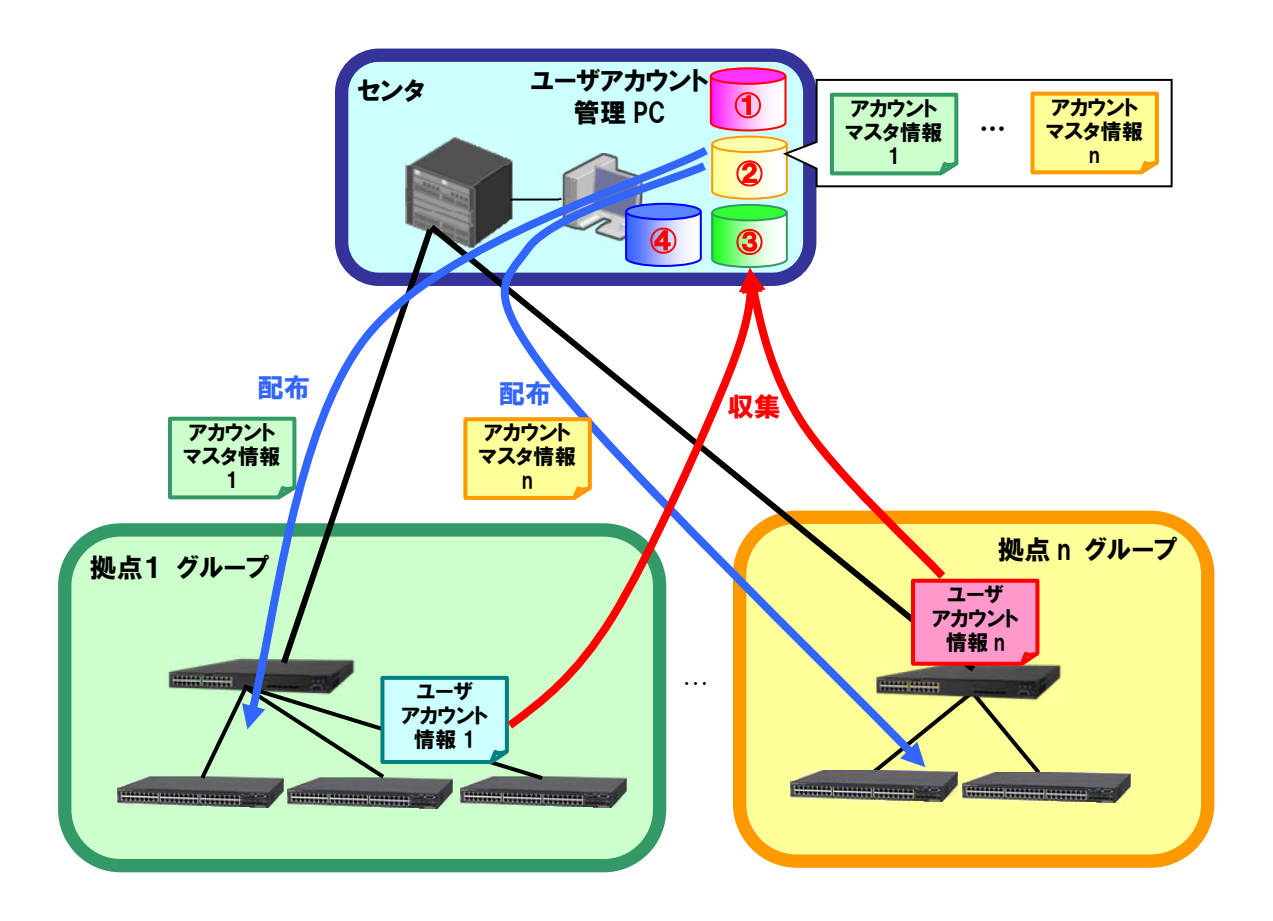

#### ① 装置情報ファイル

グループとグループに所属する装置の情報を記載した,CSV 形式のファイル です。ユーザアカウントツールから,グループ,装置の登録を行って作成

するか,スプレッドシートアプリケーションやテキストエディタで作成し ます。ユーザアカウントツールから装置情報ファイルを開き、読み込みに 成功,またはユーザアカウントツールから装置情報ファイルの保存に成功 すると、ユーザアカウントツールの次回起動時から、読み込みまたは保存 に成功した装置情報ファイルを自動的に読み込みます。

#### ② アカウント情報ファイル

全グループのアカウントマスタを格納している CSV 形式のファイルです。 アカウントマスタは、各グループに1つずつ存在するアカウント情報のリ ストで,最大でユーザアカウントを 9 個および enable のパスワードを 1 個 定義できます。このアカウント情報は、アカウントの種別、ユーザ名,パ スワード,enable のパスワードの4つの情報で構成されています。アカウ ントマスタはグループに所属する装置へ配布および設定されます。 アカウント情報ファイルは,ユーザアカウントツール上で入力して作成す るか,スプレッドシートアプリケーションやテキストエディタで作成しま す。作成方法の詳細については「3.3 [アカウントマスタの作成」](#page-53-0)を参照して

ください。

#### ③ ユーザアカウント情報

装置上に登録されているユーザアカウント情報です。装置のユーザアカウ ントとしては,ユーザ名の一覧を取得できます。なお,パスワードおよび enable のパスワードは取得できません。装置からユーザアカウント情報を 取得し、表示する操作の詳細については「3.2 [装置のアカウント情報を収集](#page-49-0) [して表示する」](#page-49-0)を参照してください。

#### ④ アカウント情報インポート/エクスポートファイル

ユーザアカウントツールでは,ある任意のグループにひも付けられたアカ ウント情報を,インポートまたはエクスポートできます。アカウント情報 インポート/エクスポートファイルは,アカウント情報のインポートおよび エクスポートで利用する,1 グループ分のアカウント情報(アカウントマス タ)を記述した CSV ファイルです。インポートおよびエクスポート操作の 詳細については「3.3.2 [アカウントマスタのインポート」](#page-63-0), 「3.3.3 [アカウ](#page-67-0) [ントマスタのエクスポート」](#page-67-0)を参照してください。

## 1.1.2 画面構成

ユーザアカウントツールの画面構成を以下に示します。

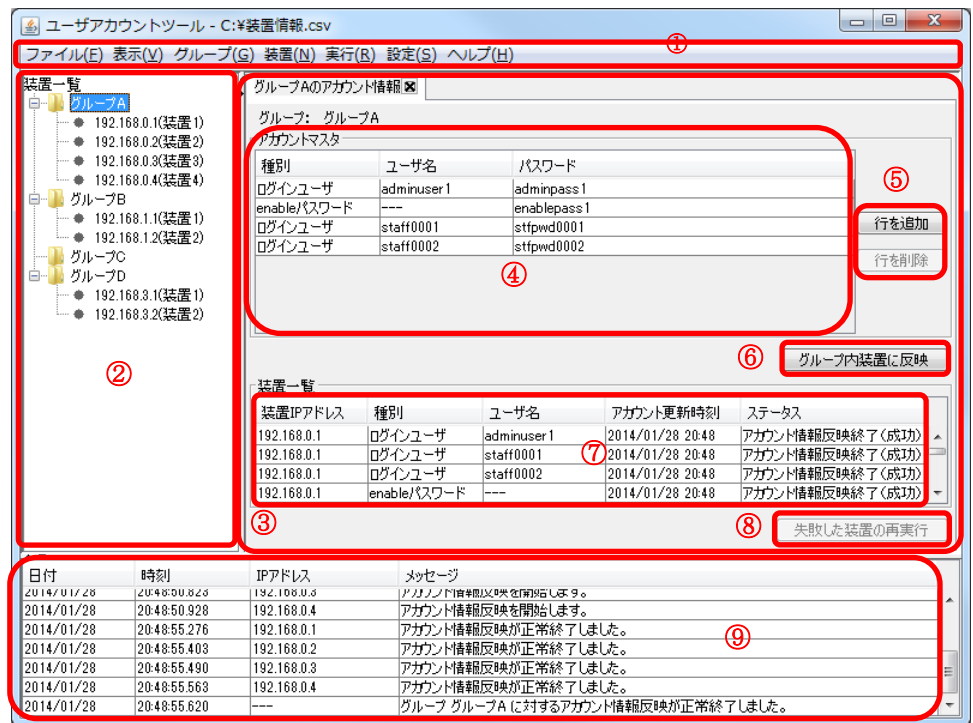

#### 図 1-3 ユーザアカウントツールの画面構成

画面を構成する要素の説明を以下に示します。

① メインメニュー

ユーザアカウントツールの操作を行うためのメニュー項目が定義されてい ます。

② 装置一覧ツリー

装置をグループ毎にツリー表示します。グループの追加/変更/削除,装 置の追加/変更/削除,アカウント情報取得を実行できます。グループノ ードをマウスの左ダブルクリックすることで,グループに対応するアカウ ント情報をアカウント情報一覧へ表示できます。

③ アカウント情報一覧

グループ毎のアカウントマスタを表示して編集することや装置から収集し たアカウント情報をタブの中に一覧表示することができます。不要になっ たタブは,タブの〔×〕ボタンで消すことができます。

④ アカウントマスタテーブル

装置へ設定,配布するユーザアカウント情報のマスタを登録しておくテー ブルです。アカウントマスタ情報の編集にはこのテーブルを使用します。 ヘッダーをクリックするとクリックした列の内容でソートできます。アカ ウントマスタテーブルの表示項目は以下の通りです。

表 1-1 アカウントマスタテーブルの表示項目

| 表示項目  | 説明                                                                                                    |
|-------|----------------------------------------------------------------------------------------------------|
| 種別    | アカウントマスタで定義するアカウント情報<br>の種別です。以下の2つのいずれかを指定しま<br>寸:                                                                                        |
|       | • ログインユーザ                                                                                                    |
|       | · enable パスワード                                                                                                    |
|       | 1つのアカウントマスタには、最大でログイン<br>ユーザが9個, enable のパスワードが1個, 合<br>計で10個のアカウント情報を定義できます。                                                              |
| ユーザ名  | 種別がログインユーザの場合、ユーザ名を1~<br>16 文字の半角英数字(ただし, 1 文字目は英字,<br>2文字目以降は英数字)で指定します。<br>種別が「enable パスワード」の場合, "---"が表<br>示され指定できません。                  |
|       |                                                                                                    |
| パスワード | 種別がログインユーザの場合, ユーザ名に対す<br>るパスワードを指定します。また、種別が<br>「enable パスワード」の場合, enable のパスワ<br>ードを指定します。enable のパスワードは、ア<br>カウントマスタ内で最大1個まで定義できま<br>す。 |
|       | 1~128 文字の半角英数字・半角記号(ASCII コ<br>ードで 0x20~0x7e の文字)で指定します。                                                                                   |

⑤ 行追加・行削除ボタン

アカウントマスタテーブルへアカウント情報を追加する際に行を追加する 操作やアカウントマスタテーブルで不要になったアカウント情報を選択し て削除する操作を行います。

⑥ グループ内装置に反映ボタン

アカウントマスタテーブルに登録されているアカウント情報を装置へ反映 し,装置上のアカウント情報をアカウントマスタテーブルの内容に同期さ せます。具体的には以下の動作を行います:

- ・ アカウントマスタテーブルに登録されていて,装置にも登録されて いるアカウント情報は,装置上のそのアカウント情報のパスワード が更新されます
- ・ アカウントマスタテーブルにのみ登録されていて,装置に登録され ていないアカウント情報は、装置上にそのアカウント情報が追加さ れます
- ・ アカウントマスタテーブルに登録されておらず,装置のみに登録さ れているアカウント情報は,装置上からそのアカウント情報が削除 されます
- ⑦ 装置一覧テーブル

装置から収集したアカウント情報を一覧表示します。また,アカウントマ スタを装置へ設定,配布した結果や実行中の状態をステータスとして表示 します(操作が失敗した装置がある場合,その行はピンク色で表示されま す)。ヘッダーをクリックするとクリックした列の内容でソートできます。 装置一覧テーブルの表示項目は以下の通りです。

#### 表 1-2 装置一覧テーブルの表示項目

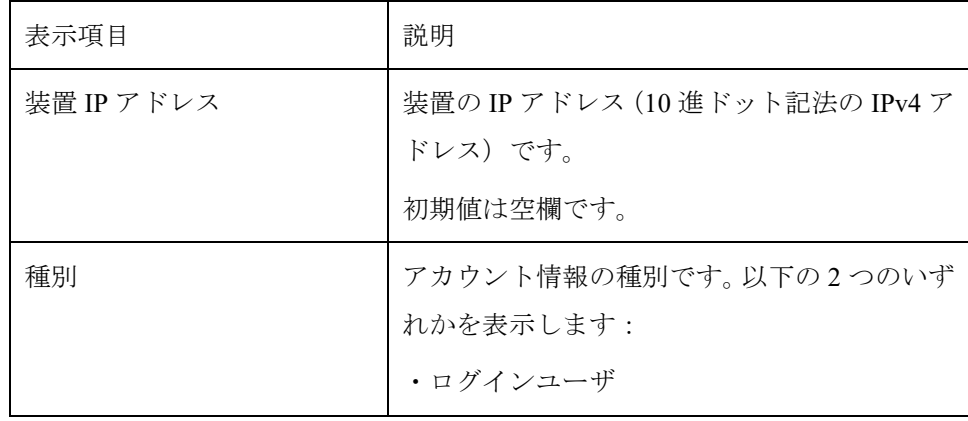

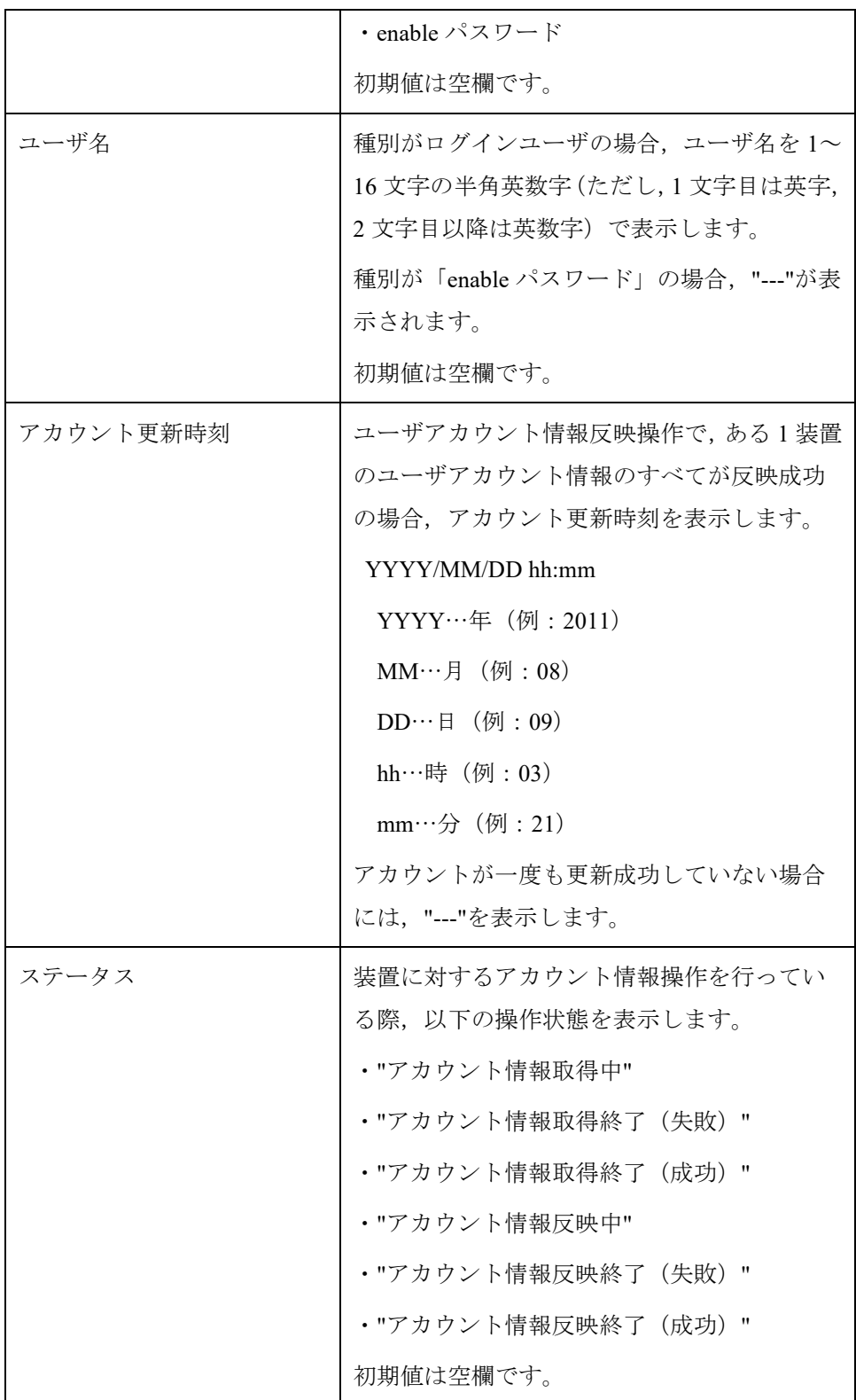

⑧ 失敗した装置の再実行ボタン

グループ内装置に反映ボタンまたは失敗した装置の再実行ボタンを押下し て装置へアカウント情報を反映した際にエラー終了した装置のアカウント のみ,アカウント情報の反映を再実行します。

⑨ ログ情報テーブル

画面操作,処理状況を時系列に表示します。ヘッダーをクリックすると, クリックした列の内容でソートできます。

### 1.1.3 使用例

本節では,各ユースケースに応じた,ユーザアカウントツールの使用例を説明 します。

例1:多数の装置のユーザアカウント情報を定期的に更新したい セキュリティポリシで装置のユーザアカウント情報を定期的(例えば 1 ヶ月, 数ヶ月毎)に更新する必要がある場合,装置をグループ分けして本ツールに登 録しておき,作成したアカウントマスタのユーザアカウント情報を装置へ設定, 配布できます。本ツールを利用することにより,以下のステップでユーザアカ ウント情報の定期更新を実施できます。

(1) GUI から更新対象装置に対してユーザアカウント情報を配布する

この際,ある装置に意図せず追加されたユーザアカウントを削除,または ある装置から意図せず削除されたユーザアカウントを追加し,グループ内 の全装置をアカウントマスタのユーザアカウントへ合わせます(アカウン トマスタを装置へ反映する)

(2) アカウントマスタの装置への反映を行った際,一覧形式で成功または失 敗したユーザアカウントを確認でき,かつ失敗したユーザアカウントのみ 再反映を実行する

グループ内のすべての装置のユーザアカウントが更新されると,アカウン ト更新時刻が更新されます。

アカウント情報時刻で前回配布からの経過期間を確認し,一定期間が経過して いたら,本ツールを操作してアカウント情報を配布してください。

## 図 1-4 多数の装置のユーザアカウント情報を定期的に更新したい場合

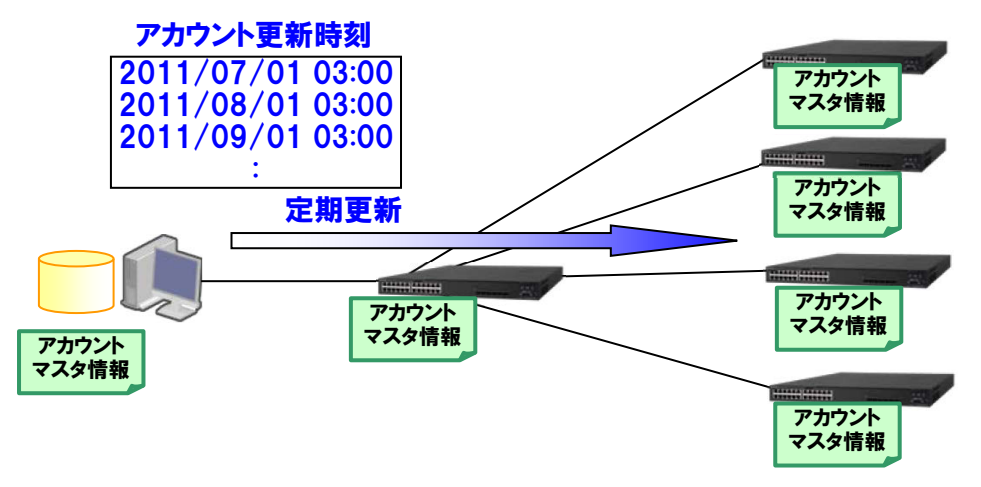

例2:アプリケーション起動ツール等から本ツールを起動したい コマンドライン文字列を登録してアプリケーションを起動するツール(アプリ ケーションランチャ)等から本ツールを起動したい場合には,以下の作業ディ レクトリ(カレントディレクトリ)およびコマンドライン文字列を指定してく ださい。

[作業ディレクトリ]

<TARGETDIR>¥UserAccountTool

[コマンドライン文字列] ※1 行で記述します

"<TARGETDIR>¥UserAccountTool¥UserAccountTool.bat"

<TARGETDIR>…AX-Networker's-Utility インストールディレクトリ

デフォルトは C:¥Alaxala¥AX-Networker's-Utility

## <span id="page-18-0"></span>1.2 収容条件

ユーザアカウントツールの収容条件を示します。

(1) 同時処理数

同時に処理できる装置台数の上限は 5 台です。

(2) ログ情報テーブルのレコード数

ログ情報テーブルのレコード数の上限は 3000 エントリです。

## <span id="page-19-0"></span>1.3 利用環境

ユーザアカウントツールの利用環境を以下に示します。

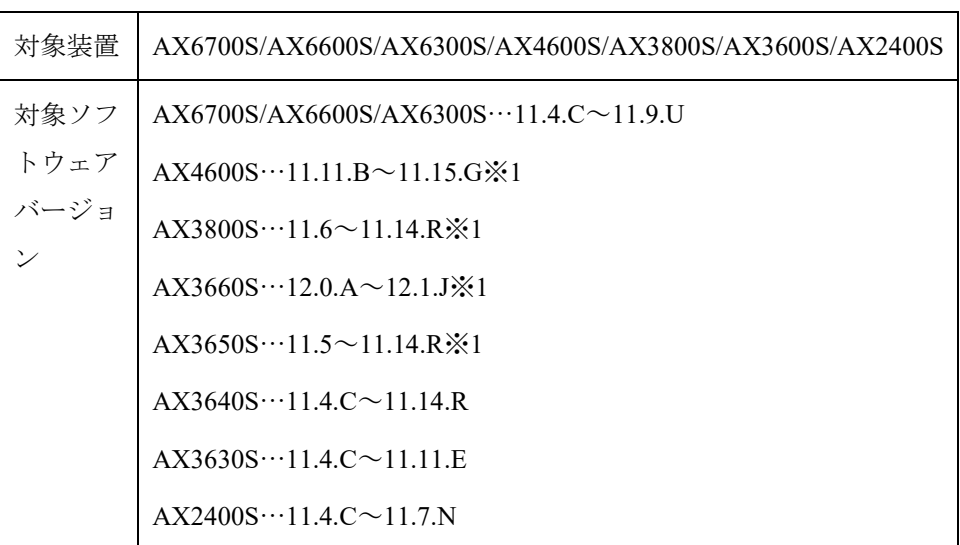

#### 表 1-3 装置側環境

※1 AX4600S/AX3800S/AX3660S/AX3650S のスタック構成時は未サポートです。

表 1-4 ユーザアカウント管理 PC 側環境

| 推奨 OS              | 32bit 版 Windows 7 Professional (x86) SP なし, SP1                            |
|--------------------|----------------------------------------------------------------------------|
| $\divideontimes 1$ | 32bit 版 Windows 7 Enterprise $(x86)$ SP $\zeta \cup$ , SP1                 |
|                    | 32bit 版 Windows 7 Ultimate (x86) SP なし, SP1                                |
|                    | 32bit 版 Windows 8.1 Enterprise $(x86)$ SP なし                               |
|                    | 32bit 版 Windows 8.1 Pro (x86) SP なし                                        |
|                    | 32bit $\frac{1}{10}$ Windows 10 Pro (x86) Version 1809                     |
|                    | 64bit 版 Windows Server 2008 R2 Standard $(x64)$ SP $\sqrt{2}$ L, SP1       |
|                    | 64bit 版 Windows Server 2008 R2 Enterprise $(x64)$ SP $\&$ U, SP1           |
|                    | 64bit 版 Windows Server 2012 R2 Enterprise $(x64)$ SP $\&$ U                |
|                    | 64bit $\overline{w}$ Windows 7 Professional (x64) SP $\overline{x}$ U, SP1 |
|                    | 64bit 版 Windows 7 Enterprise $(x64)$ SP $\&$ U, SP1                        |

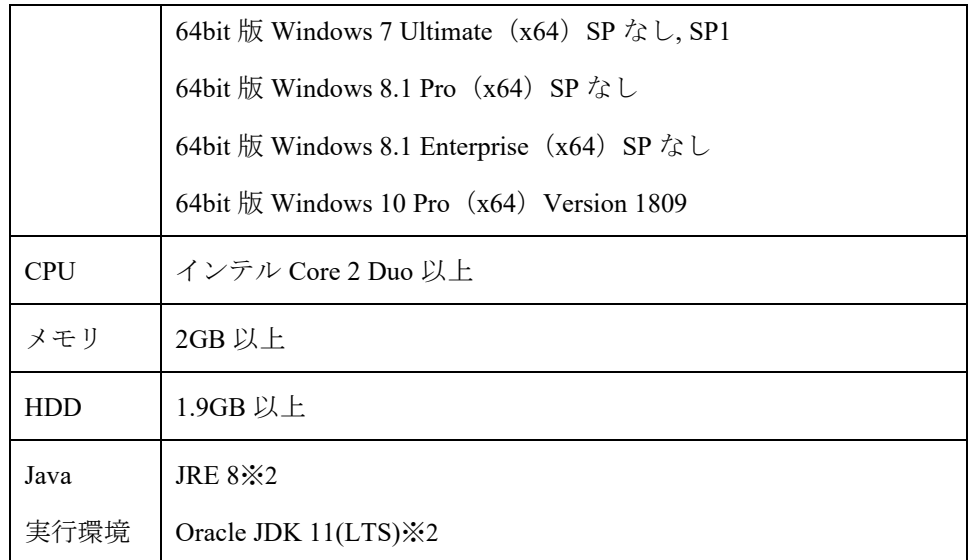

※1 Linux 等推奨環境以外でも動作します(動作保証外です)

※2 動作確認済みの Java 実行環境は以下になります。

・JRE 8 Update 241

 $\cdot$  JDK 11.0.2 $\sim$ 11.0.6

上記より新しいアップデートリリースについては動作保証外になります。

### <span id="page-21-0"></span>1.4 注意事項

ユーザアカウントツールを利用する上での注意事項を以下に示します。

#### (1) ファイルパスの最大長

本ツールで扱うファイルについて,そのファイルパスの最大長は,本ツールを 利用するオペレーティングシステムで決まります。そのため,オペレーティン グシステムがサポートしているファイルパスの最大長を越えるようなファイル を指定しないでください。

#### (2) 装置情報ファイル

装置情報ファイルは AX-Networker's-Utility の他のツールと内容が異なるため, 共用できません。ツール毎に装置情報ファイルの作成および保存を行うように してください。

#### (3) アカウント情報ファイル

アカウント情報ファイルにはアカウントのパスワードが含まれますが、平文で 格納されています。必要に応じ,アカウント情報ファイルを暗号化して保存し てください。ユーザアカウントツールで利用する際には、暗号化したアカウン ト情報ファイルを復号してから利用してください。

#### (4) 装置上に登録されているユーザアカウントの数

ユーザアカウントツールから操作する装置は,装置上に登録されているユーザ アカウントの数が 9 個以内である必要があります。CLI コマンドを利用して, ユーザアカウントツール外から装置に 10 個目以上のユーザアカウントを作成 した場合,ユーザアカウントツールから装置に対してユーザアカウント操作を 行ってもエラーとなります。

#### (5) ユーザアカウント削除時の注意

ユーザアカウントツールから装置のユーザアカウントを削除すると、装置上に ある,そのユーザのホームディレクトリが削除されます。ホームディレクトリ に存在するファイルで,保存が必要なものはユーザの削除前にバックアップし てください。

#### (6) ログイン中ユーザのアカウント削除時の注意

装置のあるユーザが装置にログインしている際にユーザアカウントツールから そのログインしているユーザのアカウントを削除すると,そのユーザのログイ ンセッションは切断されます。ユーザアカウントツールからユーザのアカウン トを削除する際には,削除対象のユーザが装置にログインしていないことを確 認してください。

#### (7) ログイン中ユーザのパスワード変更時の注意

装置のあるユーザが装置にログインしている際にユーザアカウントツールから そのログインしているユーザのパスワードを変更すると,そのユーザが再度ロ グインする時から変更後のパスワードが有効になります。enable のパスワード も同様で、装置管理者モードになっているユーザがいる状態で enable のパスワ ードを変更すると,再度装置管理者モードになる時から変更後の enable のパス ワードが有効になります。

#### (8) ユーザアカウントツールをインストールした PC の時刻変更

ユーザアカウントツールをインストールした PC の時刻を変更すると,アカウ ント更新時刻の値が不正になり,アカウント更新時刻を,前回装置のアカウン トを更新した時点からの経過期間を判断する目安として利用できなくなります。 そのため,PC の時刻を変更しないようにしてください。

#### (9) enable のパスワードの更新および削除方法

enable のパスワードの更新を行いたい場合には,アカウントマスタテーブル上 に種別が「enable パスワード」のアカウントマスタ情報を登録し、アカウント

情報の反映操作を行います。また、enable のパスワードの削除を行いたい場合 には,アカウントマスタテーブル上に種別が「enable パスワード」のアカウン トマスタ情報が存在しない状態でアカウント情報の反映操作を行います。アカ ウントマスタ情報として種別が「enable パスワード」のアカウントマスタ情報 を登録していないと,意図せず enable のパスワードを削除することになります ので,本ツールを利用する前に装置で enable のパスワードを利用されている場 合には,ご注意ください。

#### (10) 装置をデフォルトリスタートした場合の動作

デフォルトリスタート中にユーザアカウントツールから設定したログインユー ザのパスワードおよび enable のパスワードは,装置再起動後に有効になります。

#### (11) ログインユーザを利用するアプリケーションへの影響

ユーザアカウントツールを利用して装置のログインユーザおよびパスワードを 変更すると,装置のログインユーザおよびパスワードを利用するアプリケーシ ョンが影響を受けます。必要に応じて,アプリケーションの装置のログインユ ーザおよびパスワードの情報を更新してください。

# <span id="page-24-0"></span>2. 準備

この章では、ユーザアカウントツールを実行するために必要な事前準備につい て説明します。

2.1 [ユーザアカウントツールのインストール](#page-25-0)

2.2 [装置の設定を行う](#page-27-0)

2.3 [ユーザアカウント管理](#page-29-0) PC の設定を行う

## <span id="page-25-0"></span>2.1 ユーザアカウントツールのインストール

(1) インストール

AX-Networker's-Utility ユーザーズガイド(インストール編)を参照し, AX-Networker's-Utility をユーザアカウント管理 PC へインストールしてくださ い。

#### <span id="page-25-1"></span>(2) 起動確認

インストールが完了した後,ツールの起動確認を行います。ツールを起動する には,以下の操作を行ってください。

エクスプローラから以下のファイル(※1)を右クリックし、表示されたポップ アップメニューから[管理者として実行]を選択する。

※1…<TARGETDIR>¥UserAccountTool¥UserAccountTool.bat

<TARGETDIR>…AX-Networker's-Utility インストール先ディレクトリ

デフォルトは C:¥Alaxala¥AX-Networker's-Utility

ツールを起動すると,以下の画面が表示されます。

#### 図 2-1 ツール起動時の画面

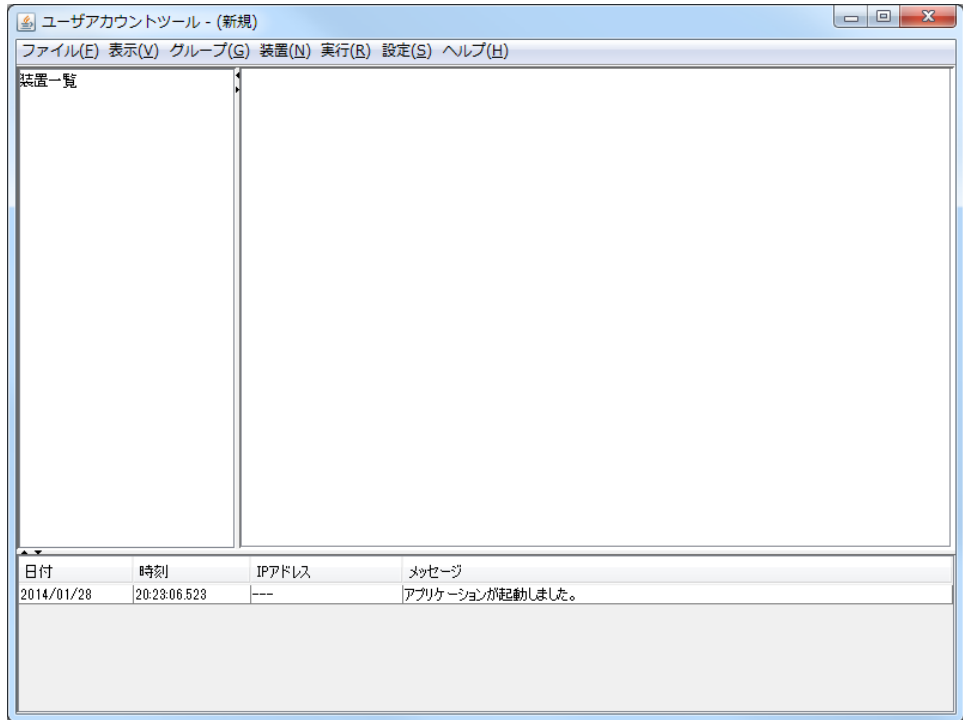

アプリケーションが起動した旨のログメッセージが表示されることを確認して ください。

ツールの起動を確認した後,[ファイル]-[終了]メニューを選択して,一旦ツー ルを終了してください。

### <span id="page-27-0"></span>2.2 装置の設定を行う

利用を開始するにあたり,以下の準備,設定を行います。

## (1) ユーザアカウント管理 PC から対象装置へ,IPv4 ネットワー ク的に到達可能とします

ユーザアカウント管理 PC と対象装置が IP 通信できるように,ネットワーク 接続してください。そのためには,対象装置上に IPv4 アドレスを設定します。 この IPv4 アドレスはグローバルネットワーク内の IPv4 アドレスとして設定し てください。また,ユーザアカウント管理 PC と対象装置の間にスイッチやル ータ等のネットワーク装置が存在する場合,ユーザアカウント管理 PC と対象 装置の間で通信可能なように,それらのネットワーク装置に対してルーティン グ設定を行います。

## (2) 対象装置のコンフィグレーションを保存またはバックアップ します

必要に応じて対象装置上で未保存のコンフィグレーションを保存します。ま たは,対象装置のコンフィグレーションをバックアップします。

## (3) 対象装置でアカウント情報操作機能が利用できるように, netconf 機能を有効にします

続いて,装置がユーザアカウントツールから要求を受け付けられるよう,装 置側の設定を行います。装置を起動し,装置にログイン後,装置の CLI から次 のコマンドを入力します。netconf 機能に関するコマンドの詳細については AX-Networker's-Utility ユーザーズガイド (インストール編)の「5. 付録」を ご確認ください。

>enable

- # configure
- !(config)# netconf

!(config-netconf)# top

!(config)# save

(config)# exit

## <span id="page-28-0"></span>(4) 対象装置でアカウント情報操作機能が利用できるように、シ ステムコントロール機能の管理者パスワードを設定します

ユーザアカウント操作を行いたい装置に対して,システムコントロール機能 の管理者パスワードを設定してください。なお,管理者パスワードを設定する 際,対象装置すべてで,管理者パスワードを統一してください。

管理者パスワードを設定するには、装置を起動し、装置にログイン後、装置 の CLI から次のコマンドを入力します。なお、冗長構成の装置の場合には、次 のコマンドを運用系で実行してください。ここでは管理者パスワードを admin1111 で指定する例で説明します。管理者パスワードとして使用できる文 字は半角英数字で,大文字・小文字を区別します。文字数は 6~16 文字で指定 します。システムコントロール機能の管理者パスワード設定のコマンドの詳細 については AX-Networker's-Utility ユーザーズガイド(インストール編)の「5. 付録」をご確認ください。

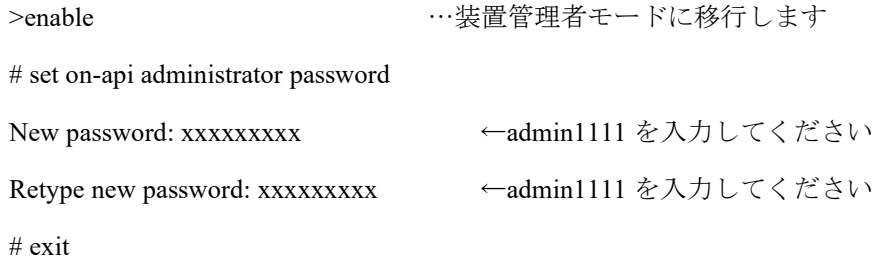

## <span id="page-29-0"></span>2.3 ユーザアカウント管理 PC の設定を行う

装置のアカウント情報を操作できるようにするための準備・設定を行います。

### (1) 装置のシステムコントロール機能の管理者パスワードをツー ルへ設定する

アカウント情報操作で利用する装置のシステムコントロール機能の管理者パス ワードをツールへ設定します。

ユーザアカウントツールを起動し,[設定]-[設定…]メニューを選択します。

#### 図 2-2 ツール設定

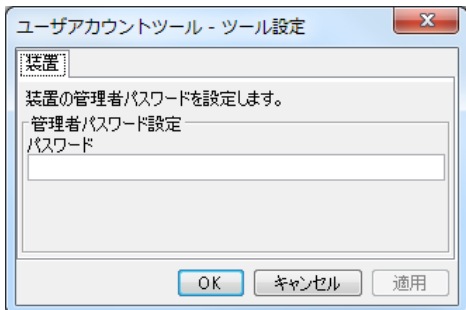

「2.2 装置の設定を行う (4) [対象装置でアカウント情報操作機能が利用できる](#page-28-0) [ように,システムコントロール機能の管理者パスワードを設定します」](#page-28-0)で指定 した,管理者パスワードを 6 文字以上 16 文字以内の半角英数字で指定してくだ さい。指定できたら〔OK〕ボタンを押下してください。

#### (2) 利用可能な最大メモリサイズを変更する

本ツールから,多くの装置に対してアカウント情報収集や反映を行うと,ツー ルが使用するメモリ量が利用可能な最大メモリサイズを超える場合があります。 その場合には,下記の手順で本ツールが利用可能な最大メモリサイズを変更し てください。

#### [変更手順]

①<TARGETDIR>¥UserAccountTool¥UserAccountTool.bat をマウスで右クリック

し,表示されたポップアップメニューから[編集]を選択します。

 <TARGETDIR>…AX-Networker's-Utility インストール先ディレクトリ デフォルトは C:¥Alaxala¥AX-Networker's-Utility

②表示された中身の「set PARAMETERS=-Xmx1024m -jar %JARFILE%」の

「-Xmx1024m」(上記の下線部)を変更し,上書き保存します。この指定例で は,ツールへ割り当てるメモリの量を 1024MB で指定しています。

③<TARGETDIR>¥UserAccountTool¥UserAccountTool.bat をマウスで右クリック し,表示されたポップアップメニューから[管理者として実行]を選択して本ツ ールを起動します。

④メモリ不足の発生した操作を再度行い,正常終了するか確認してください。 メッセージ「処理中にメモリ不足エラーが発生しました。」が表示される場合 には,②で指定する –Xmx1024m の 1024 をより大きな値に設定し直して再度 確認してください。

## <span id="page-31-0"></span>3. 装置アカウント情報更新

この章では,ユーザアカウントツールの操作方法について説明します。

3.1 [装置を登録する](#page-32-0)

3.2 [装置のアカウント情報を収集して表示する](#page-49-0)

3.3 [アカウントマスタの作成](#page-53-0)

3.4 [装置のアカウント情報の反映](#page-72-0)

## <span id="page-32-0"></span>3.1 装置を登録する

ユーザアカウントツールで装置のアカウント情報を操作するには,まず始めに, ツール上で装置の登録を行います。装置の登録方法には,以下の3つの方法が あります。

方法1:GUI から登録する(「3.1.1 [GUIから登録する」](#page-32-1)参照)

- 方法2:[装置情報ファイルから登録](#page-37-0)する(「3.1.2 装置情報ファイルから登録 [する」](#page-37-0)参照)
- 方法3:装置情報のインポート・エクスポートで登録する(「3.1.3 [装置情報](#page-41-0) [のインポート・エクスポート」](#page-41-0)参照)

上記の方法で装置を登録し,装置情報ファイルへ保存すると,次回ユーザアカ ウントツールを起動した際,ツール終了前に保存を行った装置情報ファイル, または正常に読み込んだ既存の装置情報ファイルを自動的に読み込み、装置ツ リー上に表示します。

なお,GUI からの操作はメニュー,メニューに設定されているキーボードショ ートカット(Ctrl+キー),ボタンのいずれか任意の方法で行えます。

### <span id="page-32-1"></span>3.1.1 GUIから登録する

#### (1) グループを登録する

まず始めに,ツールを起動しグループの登録を行います。ツールの起動方法に ついては,「2.1 [ユーザアカウントツールのインストール](#page-25-1) (2)起動確認」を参照 してください。

グループを登録するには,装置一覧ツリー上で[装置一覧]ノードを選択して,[グ ループ]-[追加]メニューを選択し,[グループ情報設定]画面を開きます。

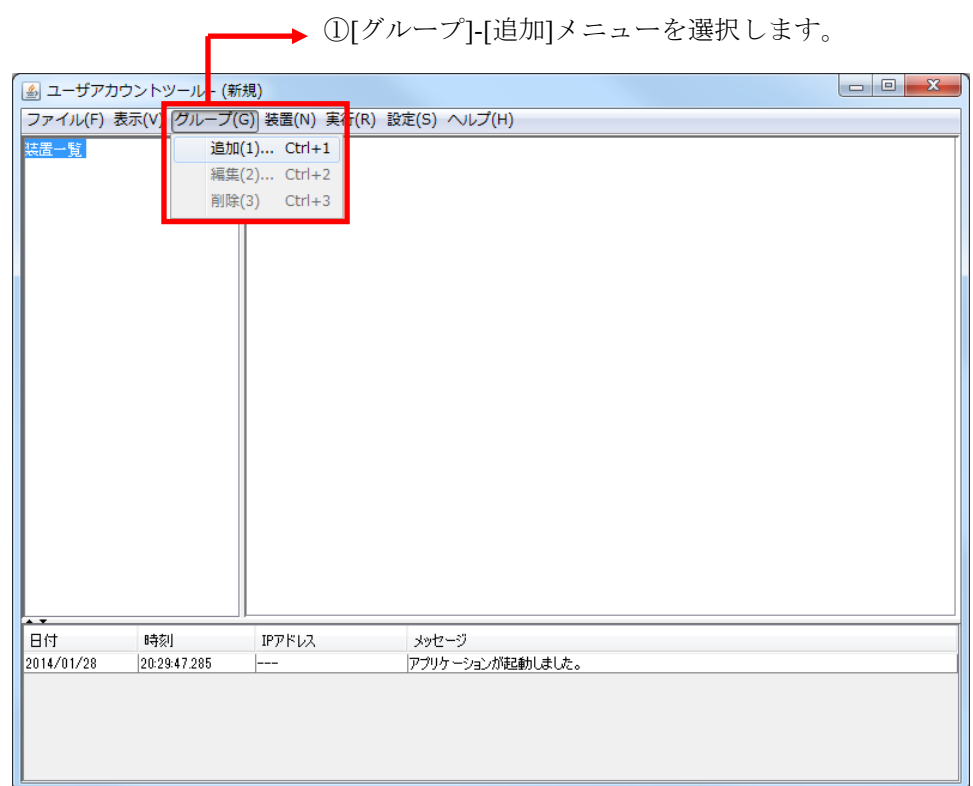

[グループ情報設定]画面を開いたら,グループ名(1~32 文字)を入力し,[OK] ボタンを押下します。

#### [注意事項]

グループ名として HTML タグやタブ文字を使用しないでください。HTML タグ やタブ文字を使用すると,ツール上で正しく表示されないことがあります。

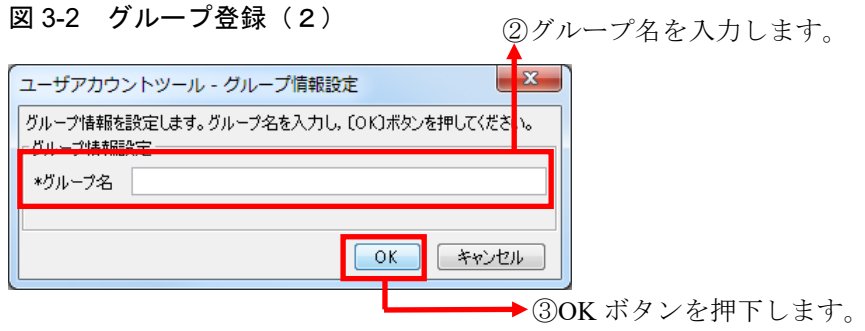

図 3-3 グループ登録 (3)

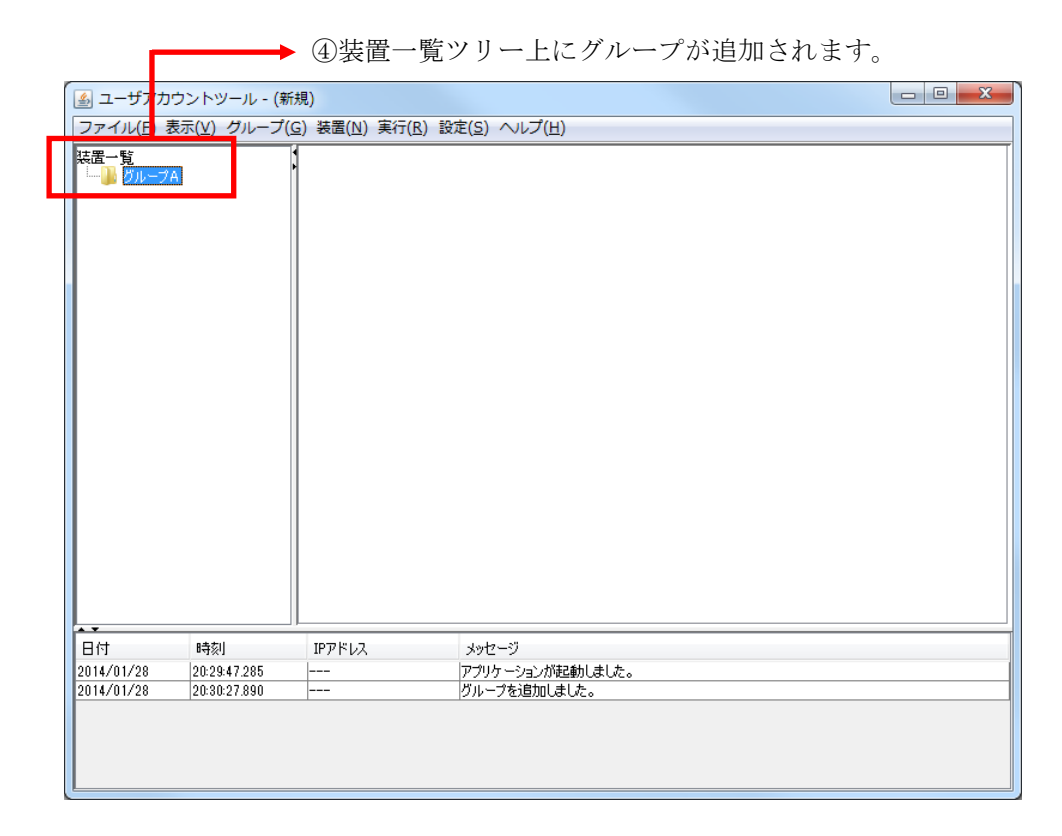

#### (2) グループ名を変更する/登録したグループを削除する

グループ名の変更を行うには,装置一覧ツリー上でグループを選択して,[グル ープ]-[編集]メニューを選択し,[グループ情報設定]画面を開きます。

[グループ情報設定]画面を開いたら, グループ名 (1~32 文字)を入力し, [OK] ボタンを押下します。

グループの削除を行うには,装置一覧ツリー上でグループを選択して,[グルー プ]-[削除]メニューを選択します。

#### (3) 装置を登録する

グループを登録した後,グループに装置を登録します。 装置を登録するには、装置一覧ツリー上でグループを選択して、[装置]-[追加] メニューを選択し,[装置情報設定]画面を開きます。

#### 図 3-4 装置登録(1)

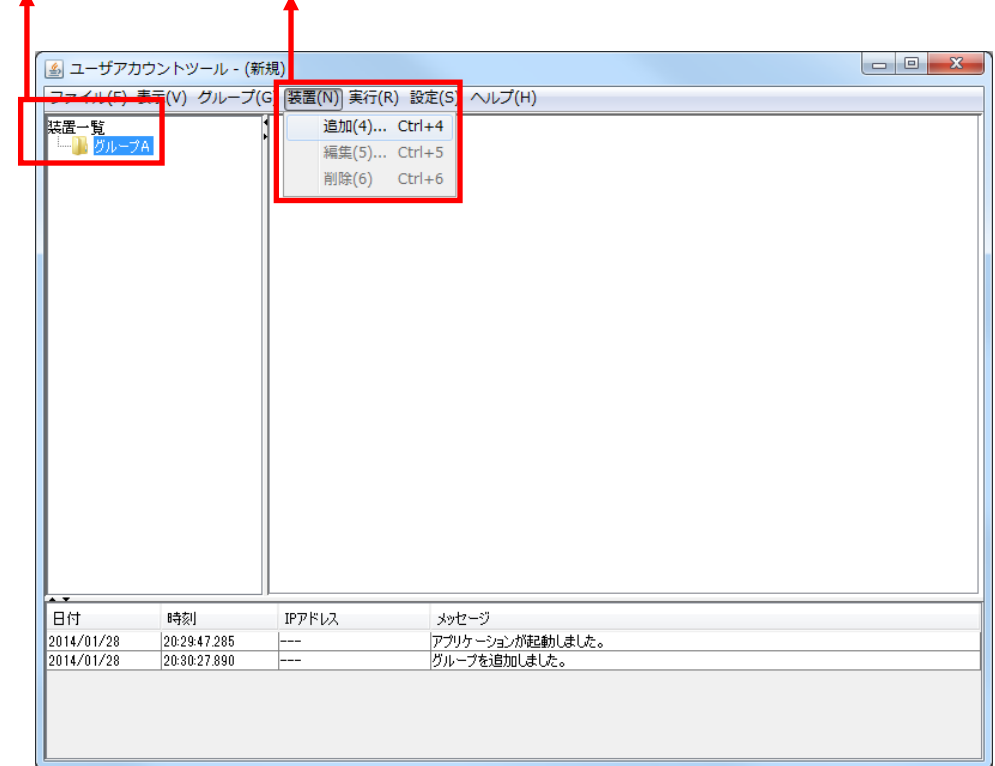

①グループを選択します。 ②[装置]-[追加]メニューを選択します。

[装置情報設定]画面を開いたら,装置名 (0~64 文字), IP アドレス (10 進ド ット記法の IPv4 アドレス)を入力して, [OK]ボタンを押下します。なお, 装置名は入力を省略することができます。

#### [注意事項]

装置名として HTML タグやタブ文字を使用しないでください。HTML タグやタ ブ文字を使用すると,ツール上で正しく表示されないことがあります。
図 3-5 装置登録(2)<sup>③装置名,IP アドレスを入力します。</sup> ※装置名は入力を省略することができます。  $\mathbf{x}$ ユーザアカウントツール - 装置情報設定 |<br>基置情報を設定します。グループ,装置名,IPアドレスをプ<mark>カし,〔0K〕ボタンを押してく</mark><br>|ださい。 - ここ。。<br>| 装置情報設定 -装置名 \*IPアドレス  $\boxed{\circ K}$ 「キャンセル」

④OK ボタンを押下します。

図 3-6 装置登録(3)

⑤装置一覧ツリーに装置が追加されます。

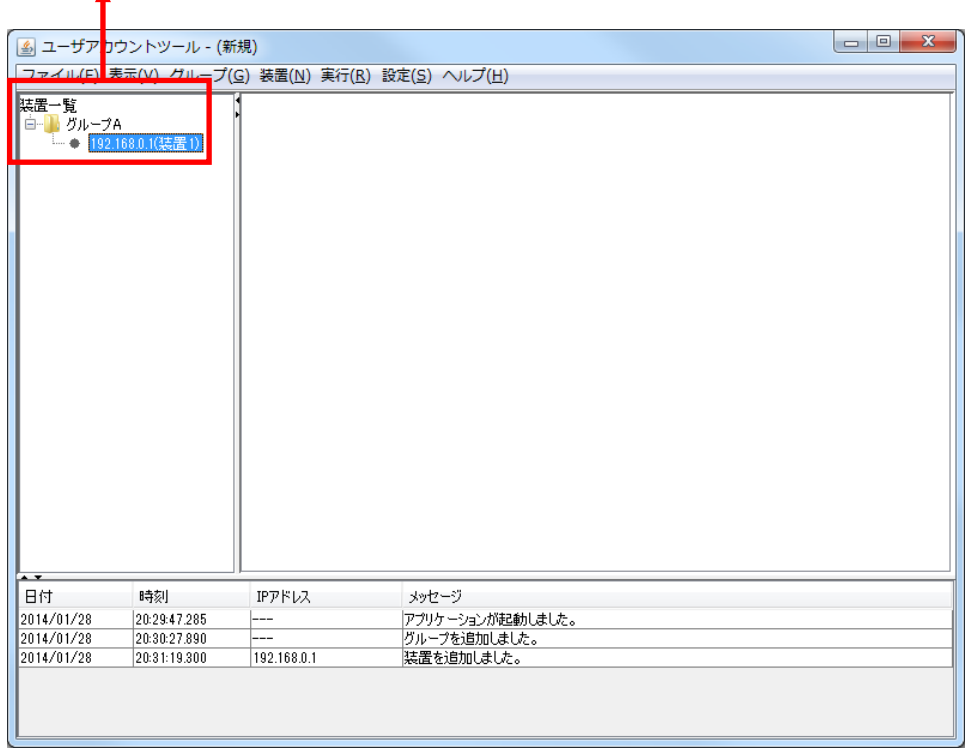

## (4) 装置情報を変更する/登録した装置を削除する

装置情報の変更を行うには,装置一覧ツリー上で装置を選択して,[装置]-[編集] メニューを選択し,[装置情報設定]画面を開きます。[装置情報設定]画面を開い たら,必要な情報を入力し,〔OK〕ボタンを押下します。

装置の削除を行うには、装置一覧ツリー上で装置を選択して、[装置]-[削除]メ ニューを選択します。

# 3.1.2 装置情報ファイルから登録する

グループや装置は,グループや装置の情報を定義した装置情報ファイルを,ユ ーザアカウントツールから読み込んで登録することもできます。

#### (1) 装置情報ファイル

装置情報ファイルは,[ファイル]-[名前を付けて保存],または,[ファイル]-[上 書き保存]メニューを実行した際に保存される、ツール上のグループ,および, 装置の情報を記録したファイルです。ツールから保存した装置情報ファイルは, [ファイル]-[開く]メニューから、再びツール上に読み込むことができます。 装置情報ファイルのフォーマットは CSV 形式のテキストファイルであるため, テキストエディタやスプレッドシートアプリケーションを利用して作成するこ ともできます。装置情報ファイルの例と,装置情報ファイルをテーブル形式で 表示したイメージを次図および次表に示します。

#### [注意事項]

装置情報ファイルをスプレッドシートアプリケーションで編集する場合は, 各フィールドの値(例:グループ名や装置名)に「"」(ダブルクォート)や「,」 (カンマ)を使用しないでください。

グループ名や装置名等に「"」(ダブルクォート)や「,」(カンマ)を使用 すると,ツールからファイルを読み込んだ際に,グループ名や装置名等が正し く表示されない,または,ファイルの読み込みに失敗する場合があります。

グループ名に以下の文字を使用しないでください。

 $\frac{1}{2}$  :\*?" <>|

各フィールドの値に HTML タグやタブ文字を使用しないでください。

HTML タグやタブ文字を使用すると、ツール上で正しく表示されないことが あります。

図 3-7 装置情報ファイルの例

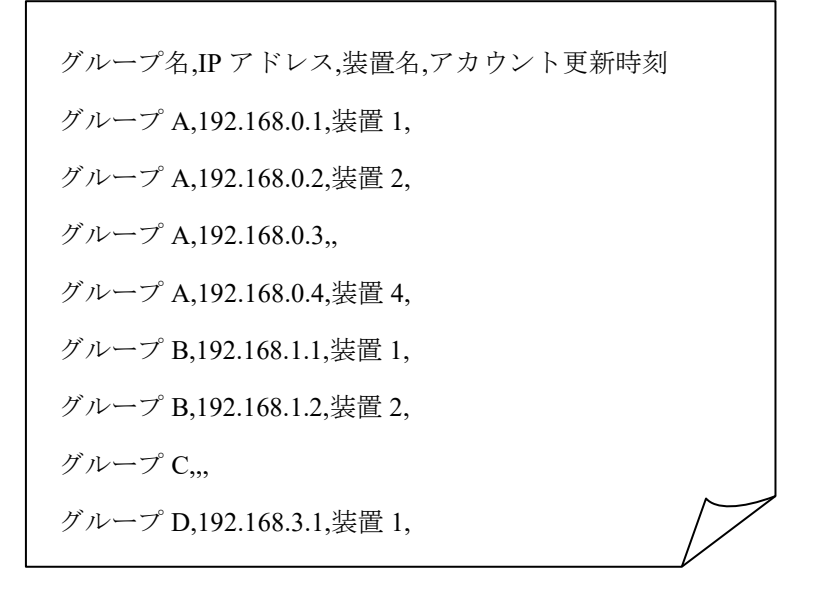

|                | $\mathsf{A}$ | B           | $\mathcal{C}$ | D         |
|----------------|--------------|-------------|---------------|-----------|
| 1              | グループ名        | IPアドレス      | 装置名           | アカウント更新時刻 |
| 2              | グループA        | 192.168.0.1 | 装置 1          |           |
| 3              | グループA        | 192.168.0.2 | 装置 2          |           |
| $\overline{4}$ | グループA        | 192.168.0.3 |               |           |
| 5              | グループA        | 192.168.0.4 | 装置 4          |           |
| 6              | グループB        | 192.168.1.1 | 装置 1          |           |
| 7              | グループB        | 192.168.1.2 | 装置 2          |           |
| 8              | グループC        |             |               |           |
| 9              | グループD        | 192.168.3.1 | 装置 1          |           |

表 3-1 装置情報ファイルをテーブル形式で表示したイメージ

- ・装置情報ファイル作成する場合,1 行目にはヘッダー情報を記述し,2 行目以 降に各装置の装置情報を記述します。※1※3
- ・A 列:グループ名は 1~32 文字で設定可能です。
- ・B 列:IP アドレスは 10 進ドット記法の IPv4 アドレスで設定可能です。
- ・C 列:装置名は 0~64 文字で設定するか,省略できます。
- ・D 列:アカウント更新時刻は以下の形式で指定するか,省略できます。

YYYY/MM/DD hh:mm

YYYY:年(2011)

 $MM: \frac{1}{10} (01 \sim 12)$ 

DD:  $\boxplus$  (01 ~31)

hh:時 $(00~23)$ 

mm:  $\hat{\pi}(00 \sim 59)$ 

- ・4 行目の C 列には,装置名およびアカウント更新時刻の指定がありませんが, このように,装置名およびアカウント更新時刻は指定を省略することができ ます(グループ名とIPアドレスの項目は指定が必須であり、省略することは できません)。
- ·また.8 行目は A 列のグループ名のみ指定されていますが、このような装置 情報は,「装置情報のエントリがないグループ」という特別な意味を持ちま す。※2
- ・各列の指定値が不正(範囲外)な場合,装置情報ファイル読み込み時にエラー となります。

※11 行目(ヘッダー情報)は省略できませんが、ヘッダー情報の記述内容は任意です。 (上図の例と同様の記述にする必要はありません。)

※2 グループ名のみ指定した装置情報を、同一のグループ名で複数件登録した場合, 2 件目以降は無視されます。

※3 装置情報ファイルには空行(改行だけの行)を記述できません。記述した場合には エラーになります。

## (2) 作成した装置情報ファイルを読み込む

作成したファイルをツールに読み込むには、[ファイル]-[開く]メニューを選択 し,ファイル選択画面を開きます。

# 図 3-8 装置情報ファイルの読み込み(1)

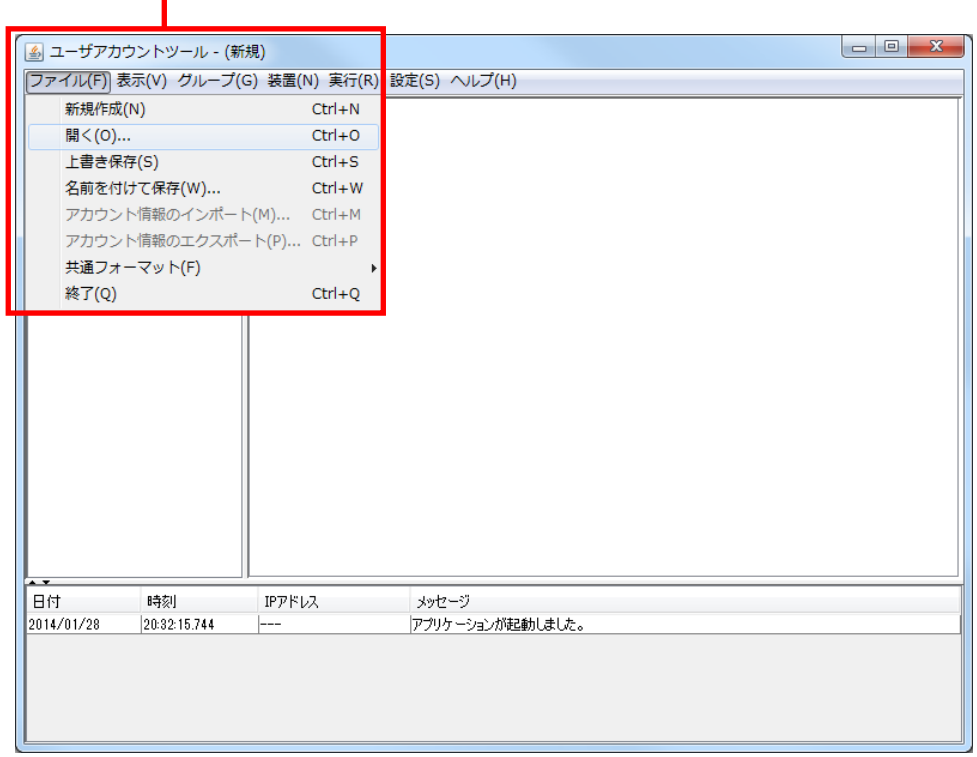

①[ファイル]-[開く]メニューを選択します。

ファイル選択画面が開いたら、作成した装置情報ファイルを選択し、[開く]ボ タンを押下します。

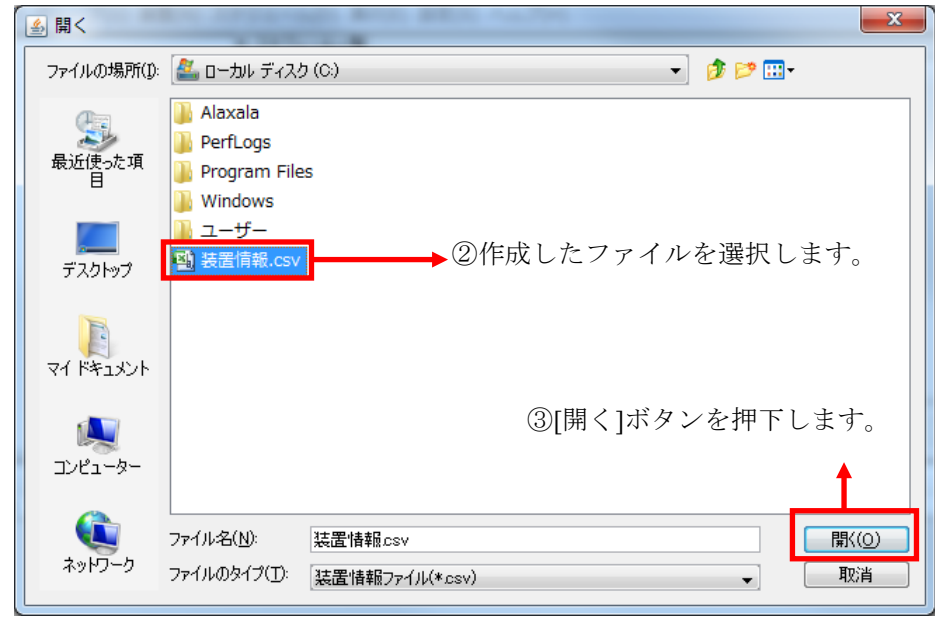

図 3-9 装置情報ファイルの読み込み (2)

## ● 4ファイルの内容がツール上に反映されます。 [4] ユーザフカウントツール - C:¥装置情報.csv  $\begin{array}{|c|c|c|c|c|}\hline \multicolumn{1}{|c|}{\mathbf{}} & \multicolumn{1}{|c|}{\mathbf{}} & \multicolumn{1}{|c|}{\mathbf{}} \multicolumn{1}{|c|}{\mathbf{}} & \multicolumn{1}{|c|}{\mathbf{}} \multicolumn{1}{|c|}{\mathbf{}} & \multicolumn{1}{|c|}{\mathbf{}} & \multicolumn{1}{|c|}{\mathbf{}} \multicolumn{1}{|c|}{\mathbf{}} & \multicolumn{1}{|c|}{\mathbf{}} & \multicolumn{1}{|c|}{\mathbf{}} & \multicolumn{1}{|c|}{\mathbf{}} &$ ファイル(F 表示(V) グループ(G) 装置(M) 実行(R) 設定(S) ヘルプ(H) 装置一覧 トガルーヴA ッルーフm<br>・◆ 192.168.0.1(装置1)<br>・◆ 192.168.0.2(装置2) ● 192.168.0.3(装置3) └─● 192.168.0.4(装置4)<br>● グループB → 192.168.1.1(装置1)<br>→ 192.168.1.2(装置2) グループロ **トグループD** → 192.168.3.1(装置1) ◆ 192.168.3.2(装置2) ∣ ⊟∀ 時刻  $\texttt{IPFKV}\lambda$ メッセージ アプリケーションが起動しました。<br>ファイルの読み込みが正常終了しました。 2014/01/28 20:32:15.744 2014/01/28 20:32:39.363

#### 図 3-10 装置情報ファイルの読み込み (3)

# 3.1.3 装置情報のインポート・エクスポート

本ツールに登録したグループや装置の情報は,共通フォーマットファイルを介して, AX-Networker's-Utility の他ツールと相互にエクスポート・インポートすることがで きます。つまり,本ツールに登録したグループや装置の情報をAX-Networker's-Utility の他ツール用にエクスポート,および AX-Networker's-Utility の他ツールへ登録した グループや装置の情報を本ツールへインポートできます。

## (1) 共通フォーマットファイル

共通フォーマットファイルは,本ツールへ登録した装置情報を AX-Networker's-Utility の他ツール用にエクスポート,または AX-Networker's-Utility の他ツールへ登録した装置情報を本ツールへインポートするためのファイルです。 [ファイル]-[共通フォーマット]-[エクスポート...]メニューを選択することで,共通 フォーマットファイル形式で装置情報をエクスポートし,[ファイル]-[共通フォーマ ット]-[インポート…]メニューを選択することで,共通フォーマットファイル形式で 装置情報をインポートすることができます。

共通フォーマットファイルのフォーマットは CSV 形式のテキストファイルです。 従って,テキストエディタやスプレッドシートアプリケーションを利用して作成す ることもできますが,ツールの共通フォーマットファイルのエクスポートで作成す ることをおすすめします。エクスポート後,必要に応じて,エクスポートした共通 フォーマットファイルをテキストエディタやスプレッドシートアプリケーション で修正することが可能です。

AX-Networker's-Utilityの他ツールでエクスポートした共通フォーマットファイルか ら本ツールへのインポートを行う際,共通フォーマットファイルに本ツールでの必 須指定項目が指定されていない場合には,その指定されていない項目をテキストエ ディタやスプレッドシートアプリケーションで追加してからインポートを行って ください。

共通フォーマットファイルの項目と本ツールでの指定値を次表に示します。

| 項目                      | 指定値                                                 |
|-------------------------|-----------------------------------------------------|
| グループ名                   | グループ名を1~32 文字で指定します。<br>必須指定項目です。                   |
| チェックボックスのチェッ<br>ク状熊     | 本ツールでは利用しません。                                       |
| IPアドレス                  | IP アドレスを10進ドット記法の IPv4 アドレスで<br>指定します。<br>必須指定項目です。 |
| 装置名                     | 装置名を 0~64 文字で指定します。<br>任意指定項目です。                    |
| 場所                      | 本ツールでは利用しません。                                       |
| ソフトウェア更新機能アカ<br>ウント     | 本ツールでは利用しません。                                       |
| ソフトウェア更新機能パス<br>ワード     | 本ツールでは利用しません。                                       |
| Web 認証画面入れ替え機能<br>アカウント | 本ツールでは利用しません。                                       |
| Web 認証画面入れ替え機能<br>パスワード | 本ツールでは利用しません。                                       |
| メール通知制限                 | 本ツールでは利用しません。                                       |
| 装置モデル                   | 本ツールでは利用しません。                                       |
| 省電力モード                  | 本ツールでは利用しません。                                       |

表 3-2 共通フォーマットファイルの項目と本ツールでの指定値

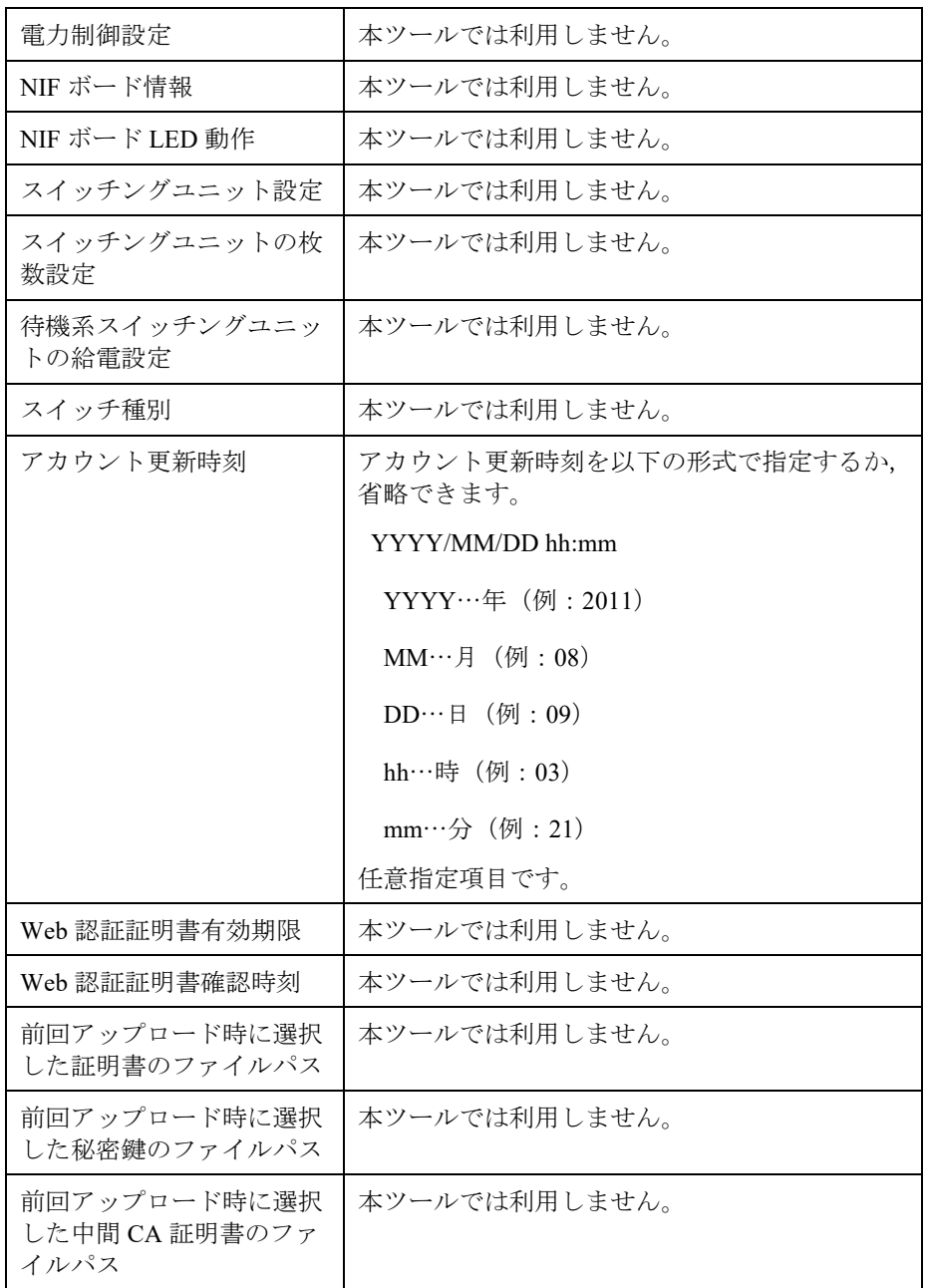

## [注意事項]

- ・表 3-2 共通フォーマットファイルの項目と本ツールの指定値で,[指定値]列が「本 ツールでは利用しません。」になっている項目も,CSV フォーマットとしての列 は必要ですので省略しないでください。
- ・AX-Networker's-Utility の他ツールでエクスポートした共通フォーマットファイル をインポートする際,表 3-2 共通フォーマットファイルの項目と本ツールの指定 値で,[指定値]列に「必須指定項目です。」がある項目は,インポートの前にエ ディタやスプレッドシートアプリケーションを利用し,インポート対象の共通フ

ォーマットファイルへその項目の指定値を追加してください。

・共通フォーマットファイルをスプレッドシートアプリケーションで編集する場合 は,各フィールドの値(例:グループ名や装置名)に「"」(ダブルクォート) や「,」(カンマ)を使用しないでください。

グループ名や装置名等に「"」(ダブルクォート)や「,」(カンマ)を使用する と,ツールから共通フォーマットファイルをインポートした際に,グループ名や 装置名等が正しく表示されない、または、共通フォーマットファイルのインポー トに失敗する場合があります。

・各フィールドの値として HTML タグやタブ文字を使用しないでください。HTML タグやタブ文字を使用すると,ツール上で正しく表示されない場合があります。

## (2) 装置情報を共通フォーマットファイルへエクスポートする

ツールへ登録した装置情報を共通フォーマットファイルへエクスポートするには, [ファイル]-[共通フォーマット]-[エクスポート…]メニューを選択し,ファイル選択 画面を開きます。

#### 図 3-11 装置情報のエクスポート (1)

① [ファイル]-[共通フォーマット]-[エクスポート…]メニューを選択します。

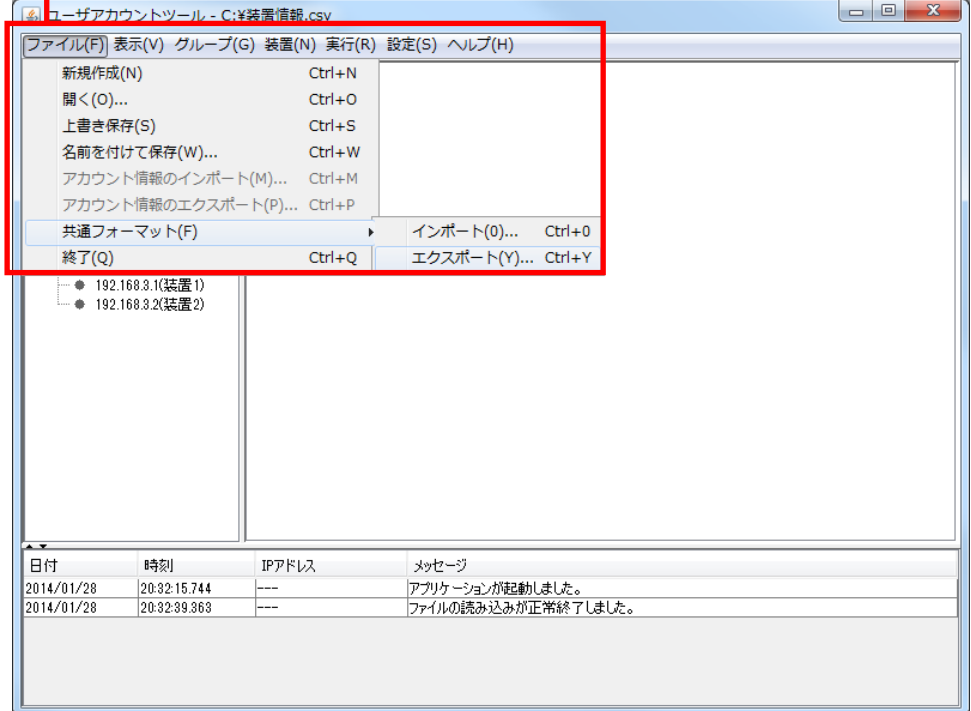

ファイル選択画面が表示されたら,エクスポート先の共通フォーマットファイルの 名前を指定し,〔保存〕ボタンを押します。

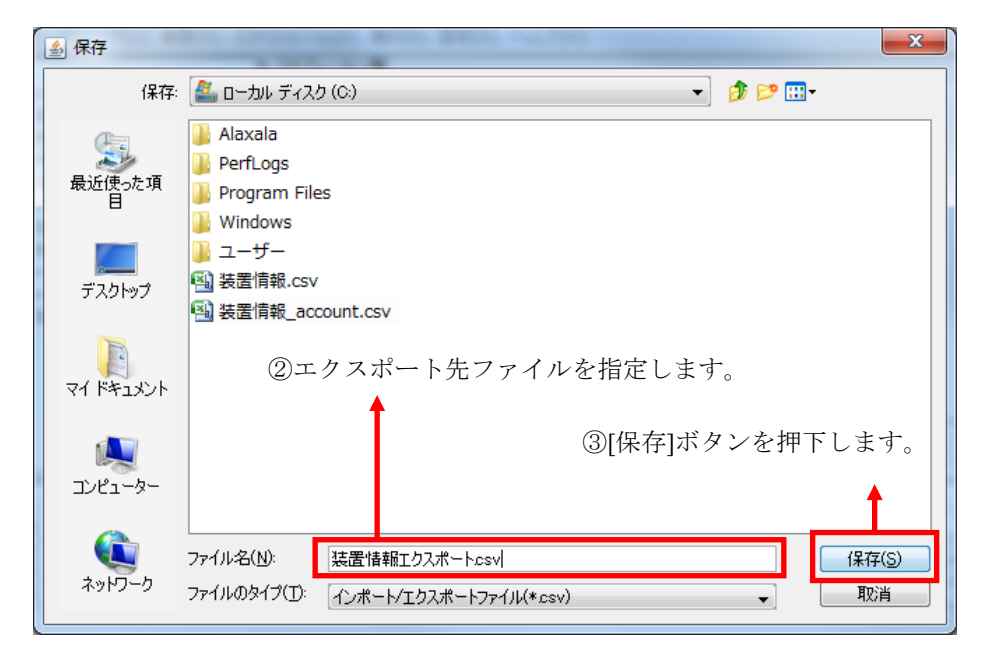

図 3-12 装置情報のエクスポート (2)

装置情報のエクスポートが成功すると,エクスポート成功のメッセージが表示され ます。

## 図 3-13 装置情報のエクスポート (3)

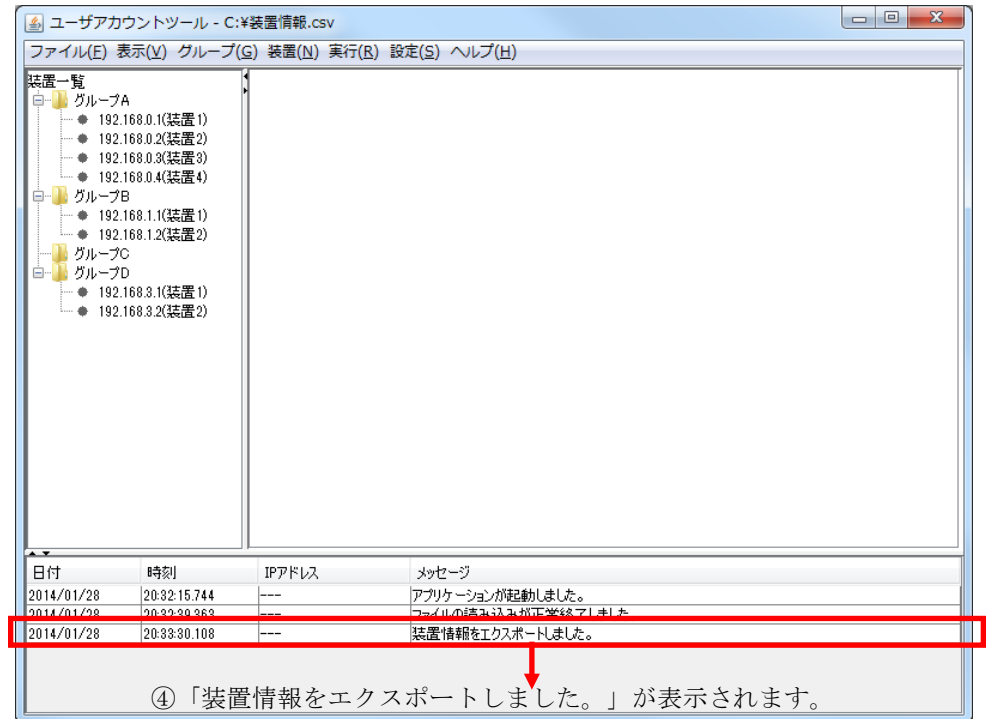

# (3) 装置情報を共通フォーマットファイルからインポートする

共通フォーマットファイルから装置情報をインポートするには,[ファイル]-[共通フ ォーマット]-[インポート…]メニューを選択し,ファイル選択画面を開きます。

図 3-14 装置情報のインポート (1)

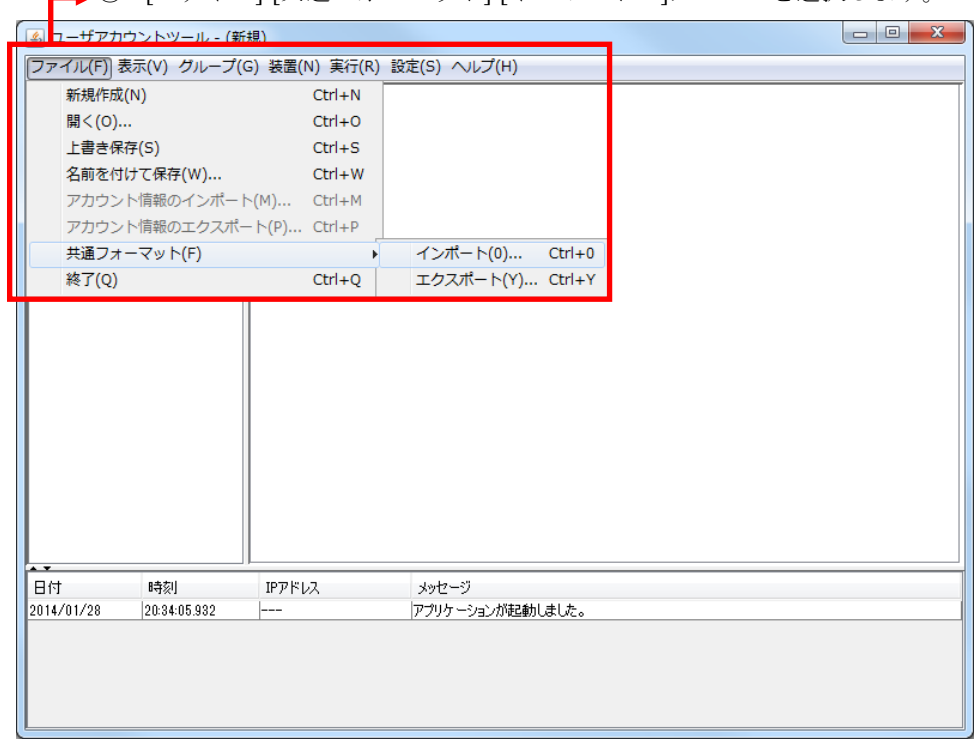

① [ファイル]-[共通フォーマット]-[インポート…]メニューを選択します。

ファイル選択画面が表示されたら,インポート元の共通フォーマットファイルの名 前を指定し,〔開く〕ボタンを押します。

図 3-15 装置情報のインポート (2)

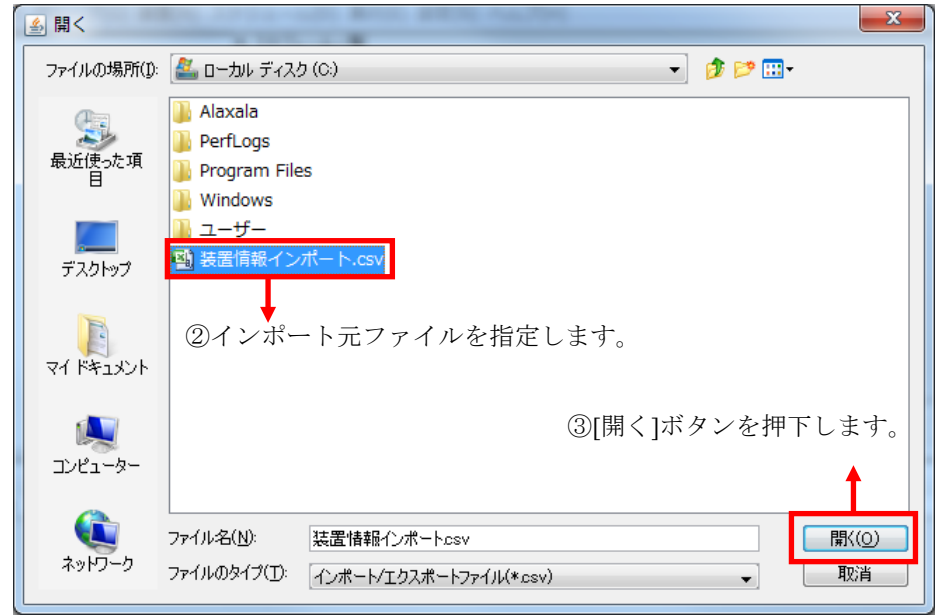

装置情報のインポートが成功すると,装置一覧ツリーが更新され,インポート成功 のメッセージが表示されます。

図 3-16 装置情報のインポート (3)

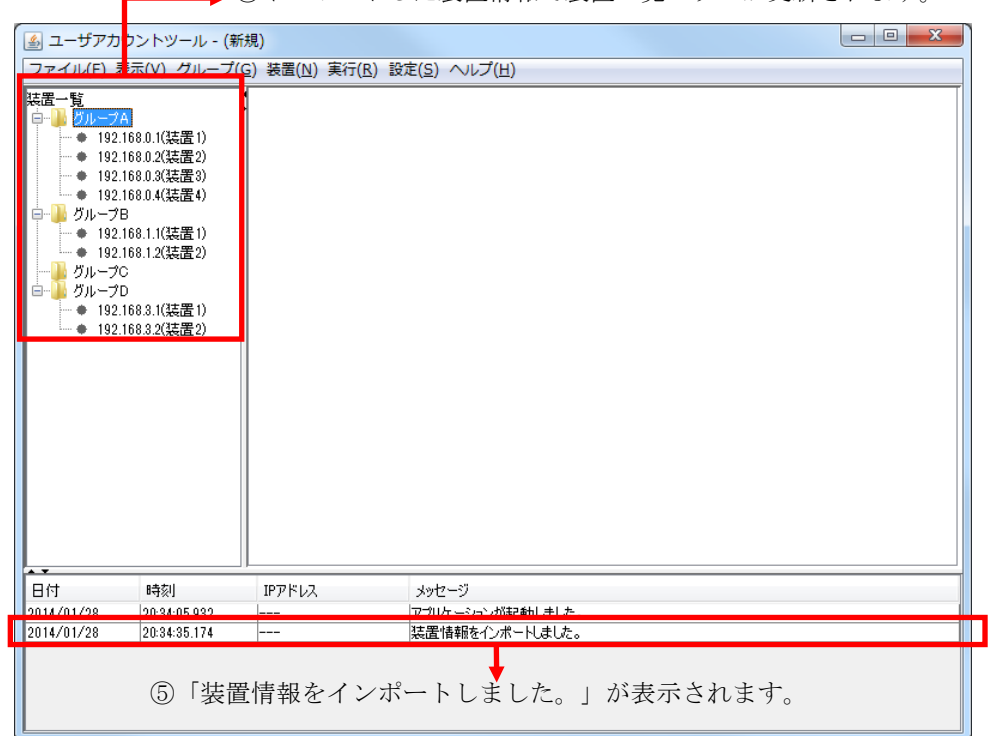

–––––––––––
4) 4) インポートした装置情報で装置一覧ツリーが更新されます。

# 3.2 装置のアカウント情報を収集して表示する

この節では,装置からアカウント情報を収集し,ユーザアカウントツールへ表 示する方法について説明します。

それでは,最新のアカウント情報を収集する手順を説明します。 まず,装置一覧ツリーでグループを選択し,メインメニューから[実行]-[アカウ ント情報取得]を選択してアカウント情報を収集します。

 $\begin{array}{|c|c|c|c|}\hline \multicolumn{1}{|c|}{\quad \ \ & \mathbf{x}}\ \hline \end{array}$ ■ ユーザアカウントツール - C:¥装置情報.csv ファイル(F) 表示(V) グループ(G) 装置(N) 実行(R) 設定(S) ヘルプ(H) 装置一覧 アカウント情報取得(R)  $Ctrl + R$ アカウント情報反映(D)  $Ctrl + D$ ● 192.168.0.1(装置1) アカウント情報反映再実行(T) Ctrl+T ● 192.168.0.2(装置2) ● 192.168.0.3(装置3) —— → 192.168.0.4(装置4)<br>|- リップB ①[実行]-[アカウント情報取得]メニューを選択し - → / - → D<br>- ◆ - 192.168.1.1(装置1)<br>- ◆ - 192.168.1.2(装置2) ます。  $\texttt{IP}\mathcal{P}\texttt{F}\boldsymbol{\nu}\mathcal{R}$ 旧付 時刻 メッセージ  $\begin{array}{|c|c|c|}\n\hline\n20:35:13.028 \\
\hline\n20:35:13.083 \\
\hline\n\end{array}$ アプリケーションが起動しました。<br>ファイルの読み込みが正常終了しました。 2014/01/28  $2014/01/28$ 

図 3-17 アカウント情報収集 (1)

アカウント情報収集の際に[実行確認]画面が表示されるので,〔OK〕ボタン を押下します。

図 3-18 アカウント情報収集 (2)

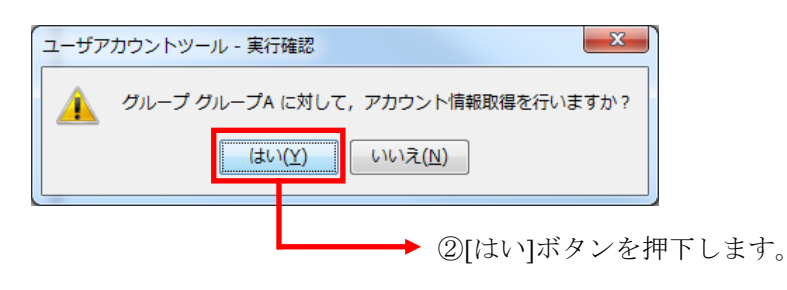

その結果,アカウント情報が収集されます。

収集したアカウント情報の内容を表示するには,装置一覧ツリーでグループを 選択した状態で,メインメニューから[表示]-[アカウント情報の表示]を選択し ます。

図 3-19 アカウント情報収集 (3)

▶ 4 [表示]-[アカウント情報の表示]を選択します。  $\begin{array}{|c|c|c|c|}\hline \multicolumn{1}{|c|}{\mathbf{}} & \multicolumn{1}{|c|}{\mathbf{}} & \multicolumn{1}{|c|}{\mathbf{}} \\\hline \multicolumn{1}{|c|}{\mathbf{}} & \multicolumn{1}{|c|}{\mathbf{}} & \multicolumn{1}{|c|}{\mathbf{}} & \multicolumn{1}{|c|}{\mathbf{}} & \multicolumn{1}{|c|}{\mathbf{}} \\\hline \multicolumn{1}{|c|}{\mathbf{}} & \multicolumn{1}{|c|}{\mathbf{}} & \multicolumn{1}{|c|}{\mathbf{}} & \multicolumn{1}{|c|$ | 』ユーザア<mark>リンプトッ</mark> ル -<br>C: #表置情辙.CS ファイル(F) <mark>表示(V) グループ(G) 装置(N) 実行(R) 段定(S) ヘルプ(H)</mark> 装置一覧 → 192.168.0.1(装置1)<br>→ 192.168.0.2(装置2) → 192.168.0.3(装置3) ◆ 192.168.0.4(装置4) - ■ グループB<br>- ■ グループB<br>- ● 192.168.1.1(装置1)<br>- 192.168.1.2(装置2) │ - 11 グループC<br>□ - 11 グループC<br>□ - 11 グループD - → 192.168.3.1(装置1)<br>- → 192.168.3.2(装置2) 日付<br>2014/01/28<br>2014/01/28 IP<sub>P</sub><sub>K</sub><br>
192.108.0.3<br>
192.168.0.4 時刻 メッセージ メッセージ<br>アガウンド情報用XPFをFIRGによって<br>アガウンド情報用XPFをFIRGをFIRGによる<br>アガウンド情報用XPFが正常終了しました。<br>アガウンド情報用XPFが正常終了しました。<br>アガウンド情報用XPFが正常終了しました。<br>アガウンド情報用XPFが正常終了しました。<br>グループ グループAに対するアガウンド情報用XPFが正常終了しました。 20:35:51.126 2014/01/28 20:35:55.394 192.168.0.1  $2014/01/28$ 20:35:55.477 192.168.0.2  $\equiv$ 2014/01/28 20:35:55.576 192.168.0.2 20:35:55.678 2014/01/28 192.168.0.4 Ţ 2014/01/28 20:35:55.817

その結果,アカウント情報一覧上でタブ[グループ名のアカウント情報]が追加 または更新され、収集したアカウント情報の内容が装置一覧テーブルに表示さ れます。

#### ■ ユーザアカウントツール - C:¥装置情報.csv  $\begin{array}{|c|c|c|c|}\hline \multicolumn{1}{|c|}{\quad \ \ & \quad \ \ & \quad \$ ファイル(E) 表示(V) グループ(G) 装置(N) 実行(R) 設定(S) ヘルプ(H) 装置一覧 「グループAのアカウンド情報図] |グループA|<br>- ◆ 192.168.0.1(装置1)<br>- ◆ 192.168.0.2(装置2)<br>- ◆ 192.168.0.3(装置3)<br>- ◆ 192.168.0.4(装置4) グループ: グループA アカウントマスター 種別 ユーザ名 パスワード  $\begin{array}{ll} \hline \rightarrow & 192.168.0.4(35\Xi\,4)\\ \hline \rightarrow & 50\rightarrow-79\\ \hline -& 9& 192.168.1.1(35\Xi\,2)\\ \hline \rightarrow & 192.168.1.2(35\Xi\,2)\\ \hline \rightarrow & 190.169\\ \hline \rightarrow & 192.168.3.1(35\Xi\,2)\\ \hline \rightarrow & 192.168.3.2(35\Xi\,2)\\ \hline \rightarrow & 192.168.3.2(35\Xi\,2)\\ \hline \end{array}$ 「行を追加」 行を削除 「グループ内装置に反映 -装置一覧-装置IPアドレス 種別 ユーザ名 アカウント更新時刻 ステータス 1型が<br>|ログインユーザ<br>|ログインユーザ<br>|ログインユーザ | ステーッス<br>|アカウント情報取得終了(成功)<br>|アカウント情報取得終了(成功)<br>|アカウント情報取得終了(成功)<br>|アカウント情報取得終了(成功) 192.168.0.1 operator  $\overline{\phantom{a}}$ 192 168 0  $user02$ ... 192.168.0.  $user03$ F 192.168.0.  $\frac{1}{\sqrt{2}}$ user 03 。<br>と装置の再実行 失敗 メッセージ<br>アカノンドTH#RRXYFをTRIRGによす。<br>アカウンド情報取?併を開始します。<br>アカウンド情報取?併が正常終了しました。<br>アカウンド情報取?併が正常終了しました。<br>アカウンド情報取?得が正常終了しました。<br>アカウンド情報取?得が正常終了しました。<br>クループ グループAに2対するアカウンド情報取?得が正常終了しました。<br>グループ グループAに2対するアカウンド情報取?得が正常終了しました。 日付<br>2014/01/28 時刻<br>|20:30:01.023<br>|20:35:51.126 IP<sub>P</sub>F<sub>L</sub><br>
192.108.0.3<br>
192.168.0.4 × 2014/01/28 20:35:55.394 192.168.0.1 2014/01/28 20:35:55.477 192.168.02 192.168.0.3  $\equiv$ 2014/01/28 20:35:55.678 192.168.0.4 Ţ 2014/01/28

図 3-20 アカウント情報収集 (4)

⑤収集したアカウント情報が

表示されます。

装置一覧テーブルでは,以下の情報が一覧表示されます。

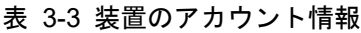

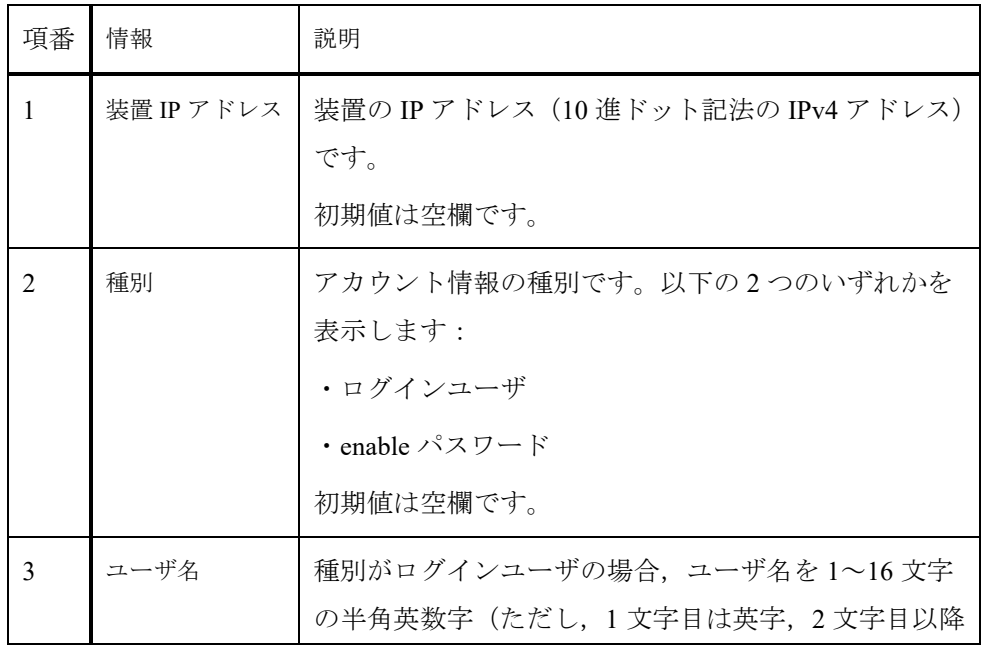

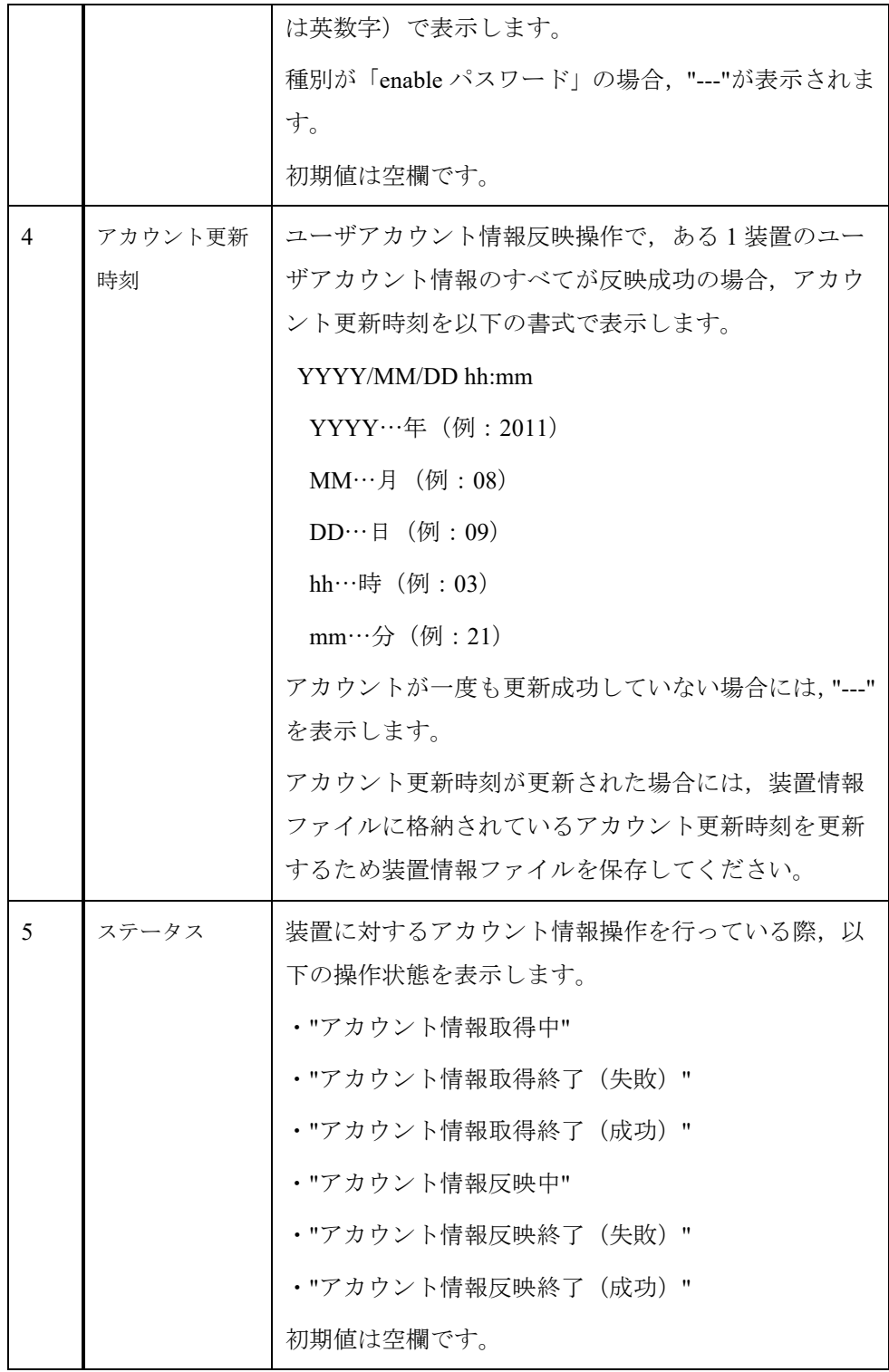

# 3.3 アカウントマスタの作成

この節では、装置へ設定するアカウント情報であるアカウントマスタの作成方 法を説明します。

# 3.3.1 アカウントマスタの入力

アカウントマスタを作成するには、まず、アカウント情報一覧にアカウントマ スタを入力したいグループのタブを開き,アカウントマスタテーブルを表示し ます。

そのためには,装置一覧ツリーでグループを選択し,メインメニューから[表 示]-[アカウント情報の表示]メニューを選択します。

図 3-21 アカウントマスタ入力 (1)

| $\mathbf{x}$<br>$\Box$<br> 4 ユーザア カウントツール - C:¥装置情報.csv<br>ファイル(F) 表示(V) グループ(G) 装置(N) 実行(R) 設定(S) ヘルプ(H)<br>アカウント情報の表示(H) Ctrl+H<br>装置一覧<br>グループロ<br>◆ 192.168.0.1(装置1)<br>- ● 192.168.0.2(装置2)<br>- ● 192.168.0.3(装置3)<br>- ● 192.168.0.4(装置4)<br>■ グループB<br>◆ 192.168.1.1(装置1)<br>└ ● 192.168.1.2(装置2)<br>グループC<br>グループD<br>- ● 192.168.3.1(装置1)<br>└─ ● 192.168.3.2(装置2)<br>日付<br>時刻<br>IPアドレス<br>メッセージ<br>2014/01/28<br>20:37:16.788<br>アプリケーションが起動しました。<br>ファイルの読み込みが正常終了しました。<br>2014/01/28<br>20:37:16.859<br>--- |  | します。 | ①[表示]-[アカウント情報の表示]メニューを選択 |
|----------------------------------------------------------------------------------------------------|--|------|---------------------------|
|                                                                                                    |  |      |                           |
|                                                                                                    |  |      |                           |
|                                                                                                    |  |      |                           |
|                                                                                                    |  |      |                           |
|                                                                                                    |  |      |                           |
|                                                                                                    |  |      |                           |

アカウント情報一覧にアカウントマスタ入力対象グループのタブが開き,アカ ウントマスタテーブルが表示されました。

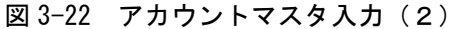

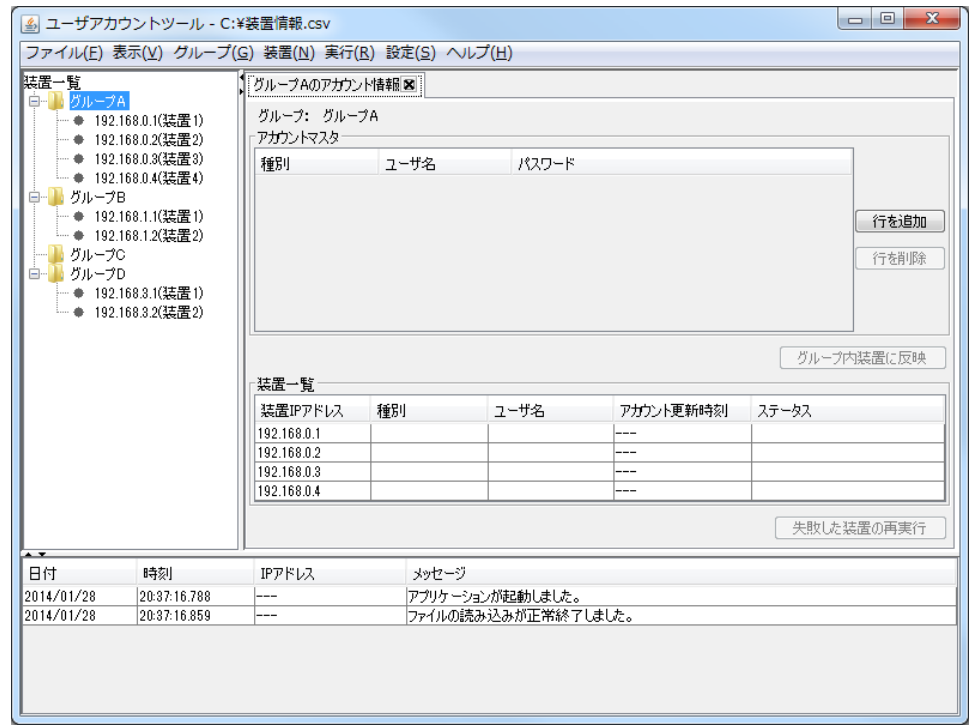

アカウントマスタテーブルでは、最大ログインユーザを9個、enable のパスワ ードを 1 個入力可能です。アカウントマスタへのアカウント情報の追加,アカ ウントマスタ内のアカウント情報の編集,アカウントマスタ内のアカウント情 報の削除について,操作を見ていきましょう。

# (1) アカウントマスタへのアカウント情報の追加

アカウントマスタへアカウント情報を追加するには、まず、アカウントマスタ テーブルの右にある〔行を追加〕ボタンを押下し,追加するアカウント情報を 格納する行を新規に割り当てます。

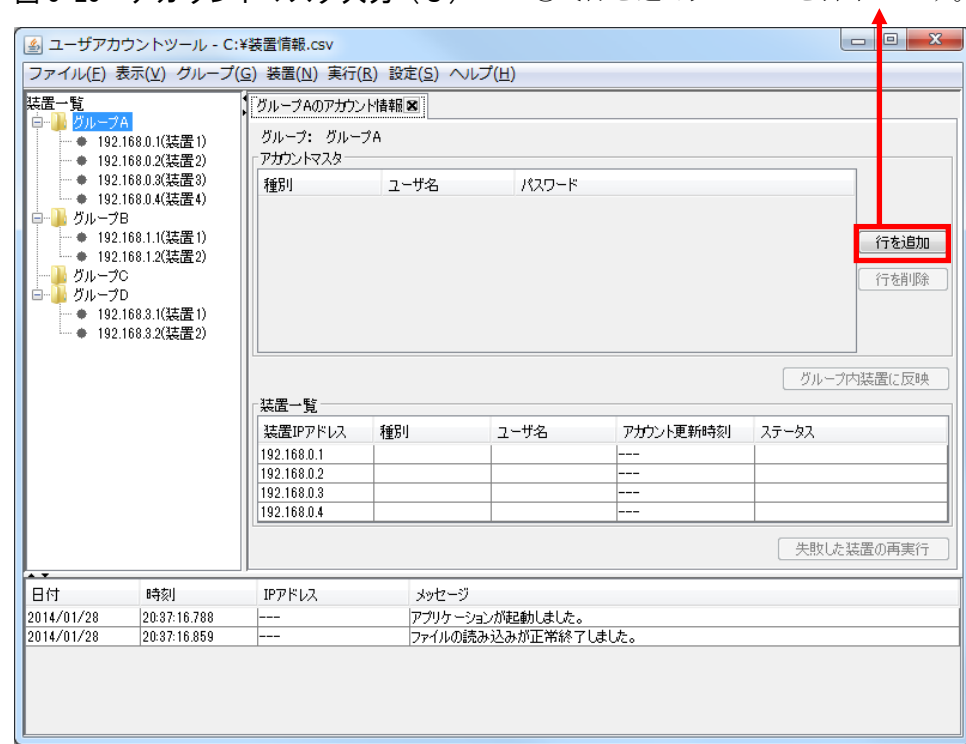

図 3-23 アカウントマスタ入力 (3) ②〔行を追加〕ボタンを押下します。

追加するアカウント情報を格納する行を新規に割り当てられました。

# 図 3-24 アカウントマスタ入力 (4)

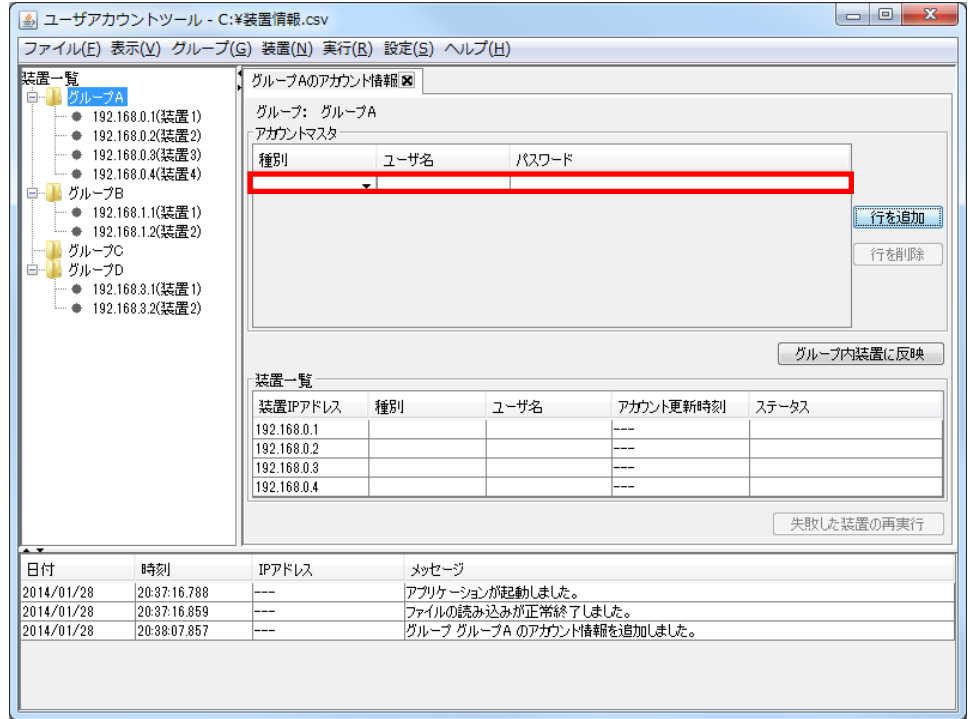

行を新規に割り当てた状態では,以下のようになっています:

- ・[種別]…未選択のコンボボックスが表示されている
- ・[ユーザ名]…値が入っていない
- ・[パスワード]…値が入っていない

[種別],[ユーザ名],[パスワード]を以下の順序で入力します。

まず, [種別]のコンボボックスを選択し,作成するアカウント情報がログイ ンユーザなのか,enable のパスワードなのかを決めます。

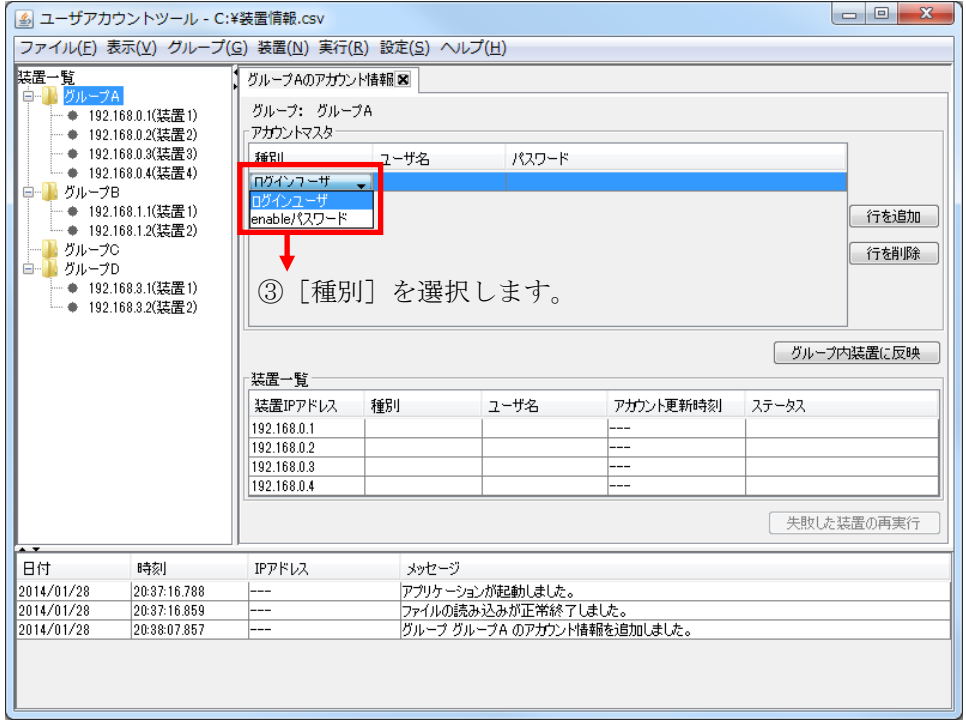

図 3-25 アカウントマスタ入力 (5)

[種別]コンボボックスを選択し確定させると,種別は再度編集することは出 来ませんのでご注意ください。[種別]コンボボックスを確定させると以下の ように編集不可のテキストなります。

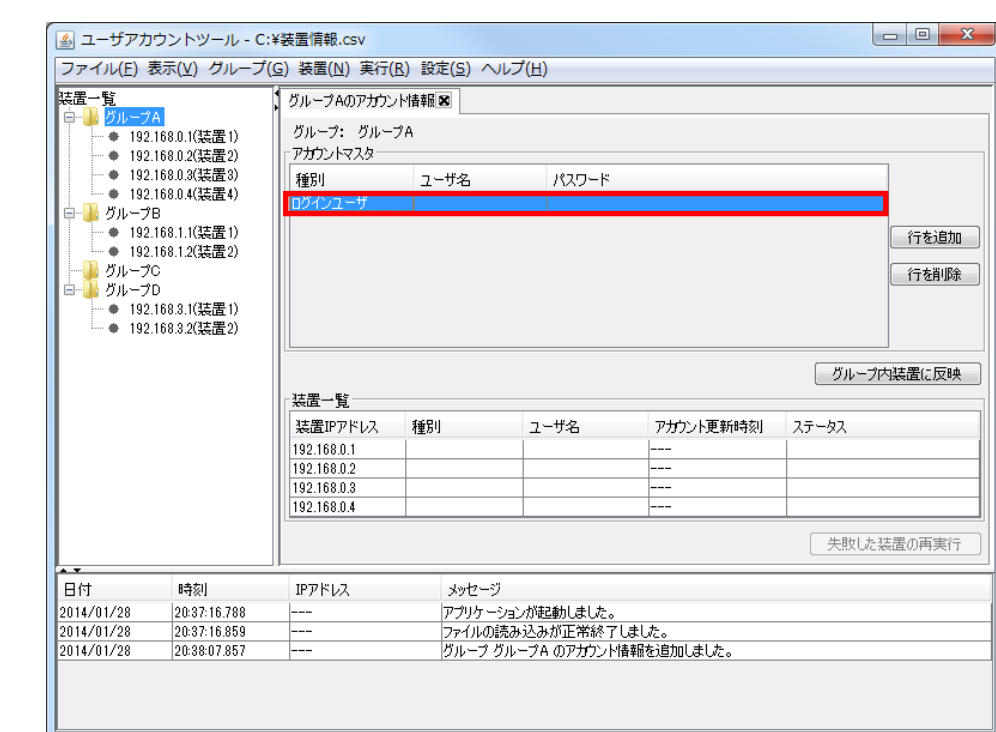

図 3-26 アカウントマスタ入力 (6)

[種別]としてログインユーザを選択した場合, [ユーザ名]および [パスワ ード]への入力が必要です。 [ユーザ名] および [パスワード] をマウスで左 クリックし,編集可能にして,それぞれユーザ名およびパスワードを入力しま す。これで,アカウントマスタテーブルへのアカウント情報入力は完了です。

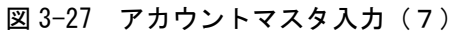

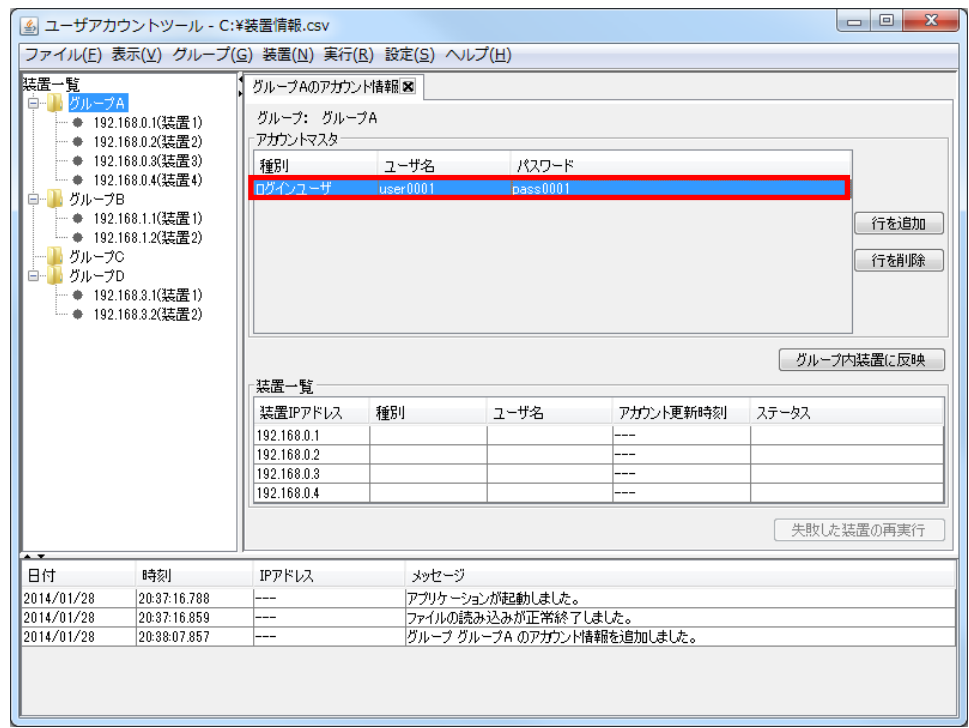

[種別]列として「enable パスワード」を選択した場合, [ユーザ名]は自動 的に"---"になります。あとは、[パスワード]を入力確定させれば、アカウン トマスタテーブルへのアカウント情報入力は完了です。

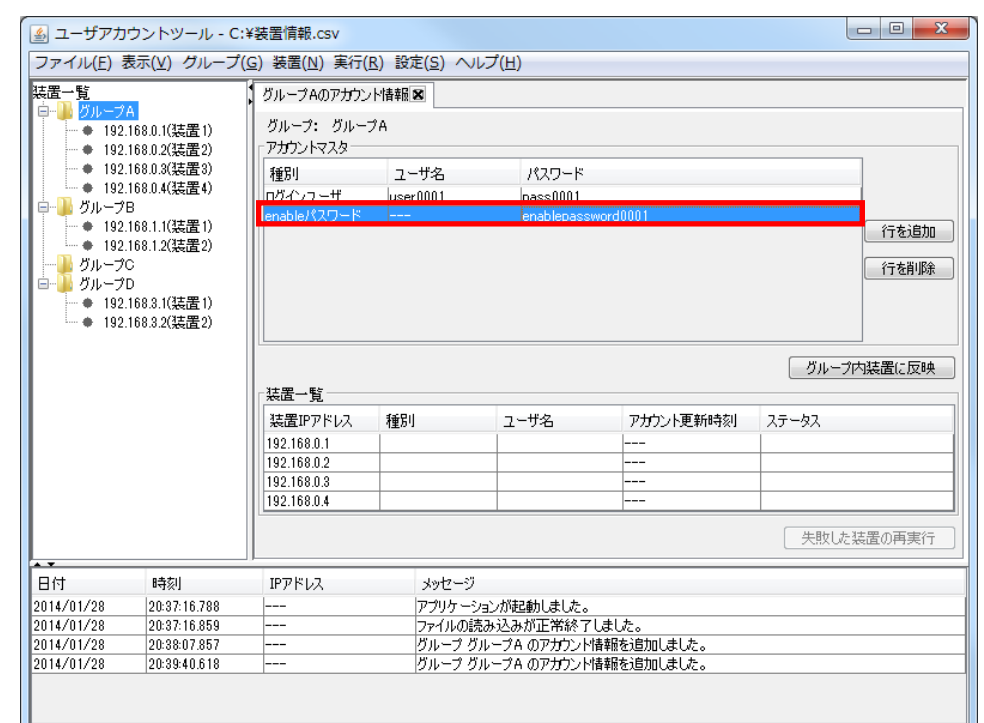

## 図 3-28 アカウントマスタ入力 (8)

# (2) アカウントマスタ内のアカウント情報の編集

アカウントマスタ内のアカウント情報を編集するには,編集したいアカウント 情報のある行の [ユーザ名] および [パスワード]をマウスで左クリックし, 編集状態にします。

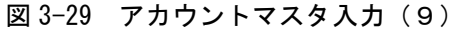

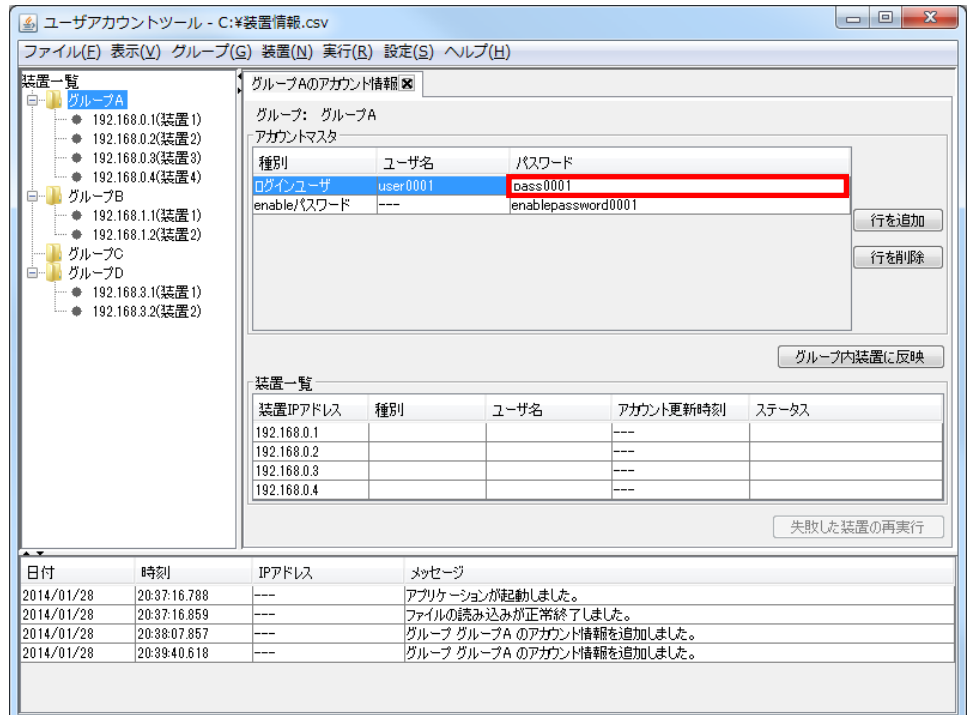

[種別]が「ログインユーザ」の場合には [ユーザ名] および [パスワード] の両方を修正できます。 [種別] が「enable パスワード」の場合には [パスワ ード]のみを修正できます。

# (3) アカウントマスタ内のアカウント情報の削除

アカウントマスタテーブル内で削除したいアカウント情報を選択し,〔行を削 除〕ボタンを押下します。

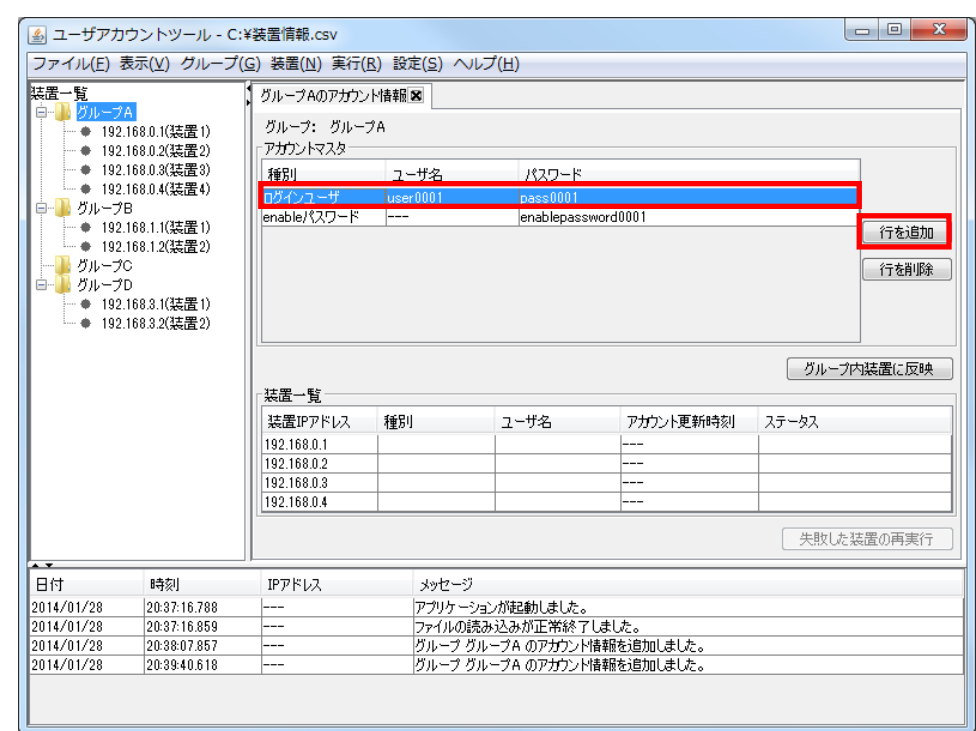

#### 図 3-30 アカウントマスタ入力 (10)

[削除確認]画面が表示されるので,〔はい〕ボタンを押下します。

# 図 3-31 アカウントマスタ入力 (11)

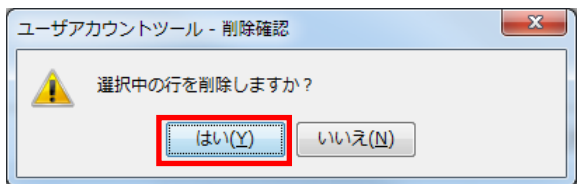

選択行がアカウントマスタテーブルから削除されます。

## 図 3-32 アカウントマスタ入力 (12)

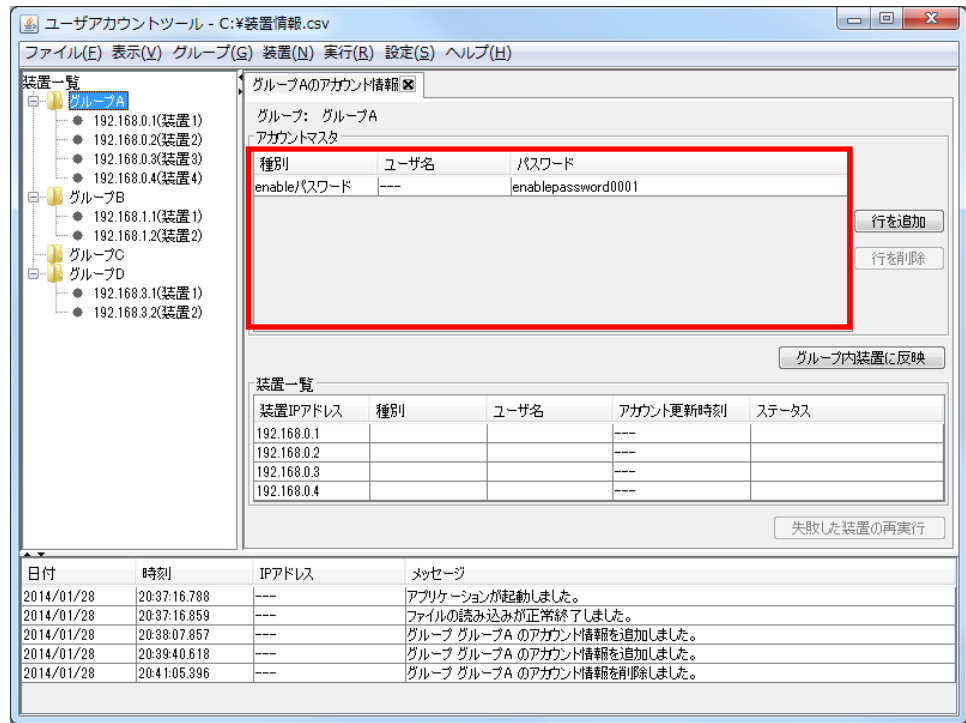

# 3.3.2 アカウントマスタのインポート

ここでは、スプレッドシートアプリケーションやテキストエディタで作成した アカウントマスタを、選択した1グループ用にインポートする方法を説明しま す。以下,具体的な手順です。

## (1) アカウント情報インポートファイルを作成する

アカウント情報インポートファイルのフォーマットは CSV 形式のテキストフ ァイルになっており,テキストエディタやスプレッドシートアプリケーション を利用して作成することができます。アカウント情報インポートファイルの例 と,アカウント情報インポートファイルを一覧形式で表示したイメージ,アカ ウント情報インポートファイルへ指定する情報を次に示します。

図 3-33 アカウント情報インポートファイルの例

種別,ユーザ名,パスワード ログインユーザ,adminuser1,adminpass1 enable パスワード,---,enablepass1 ログインユーザ,staff0001,stfpwd0001 ログインユーザ,staff0002,stfpwd0002

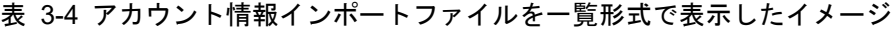

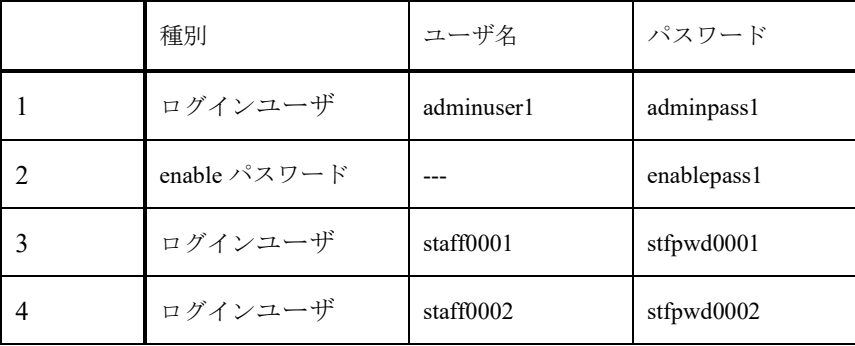

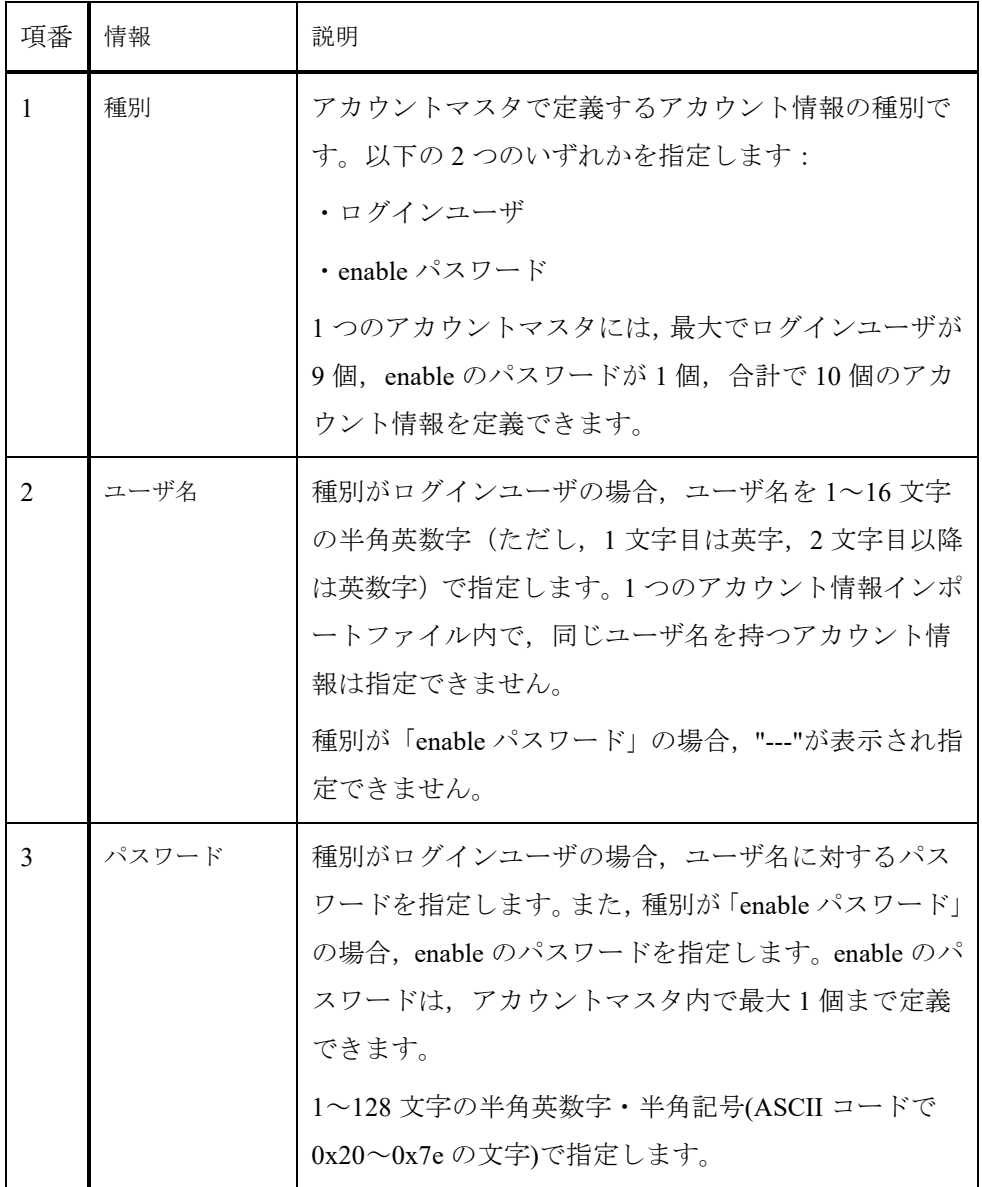

## 表 3-5 アカウント情報インポートファイルへ指定する情報

## [注意事項]

アカウント情報インポートファイルをスプレッドシートアプリケーションで編 集する場合は、上表での指定値に「"」(ダブルクォート)や「,」(カンマ) を使用しないでください。

指定値に「"」(ダブルクォート)や「,」(カンマ)を使用すると、ツールか らファイルを読み込んだ際に,値が正しく表示されない,または,ファイルの 読み込みに失敗する場合があります。

指定値に HTML タグやタブ文字を使用しないでください。HTML タグやタブ文

字を使用すると,ツール上で正しく表示されないことがあります。

各列の指定値が不正(範囲外)な場合,アカウント情報インポートファイルのイ ンポート時にエラーとなります。

## (2) アカウントマスタのインポート先であるグループを選択する

装置一覧ツリー上で,インポート先であるグループを選択します。

図 3-34 アカウントマスタのインポート (1)

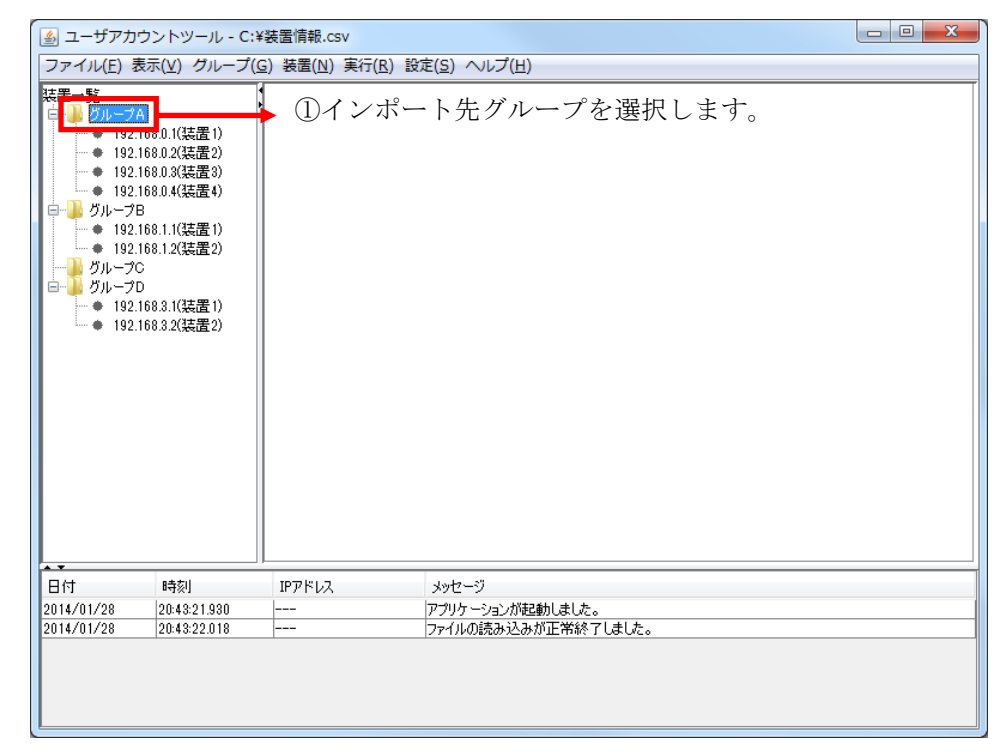

# (3) アカウントマスタのインポートファイルをインポートする

メニューから[ファイル]-[アカウント情報のインポート]を選択します。

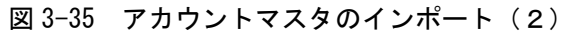

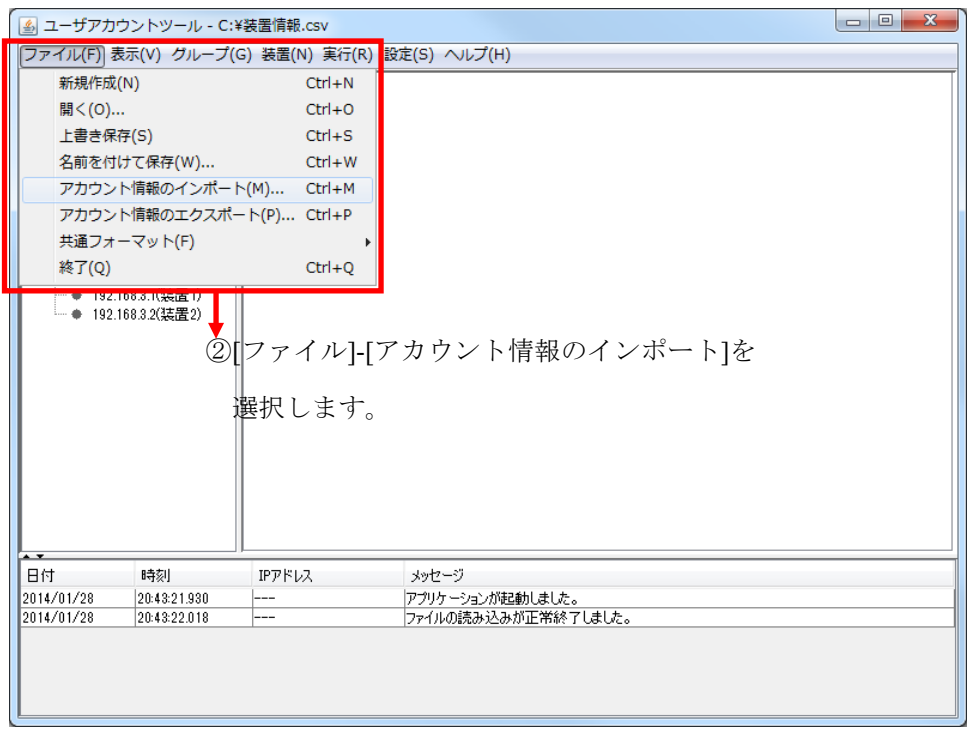

ファイルチューザが表示されるので,アカウントマスタのインポートファイル を選択して,〔開く〕ボタンを押下します。

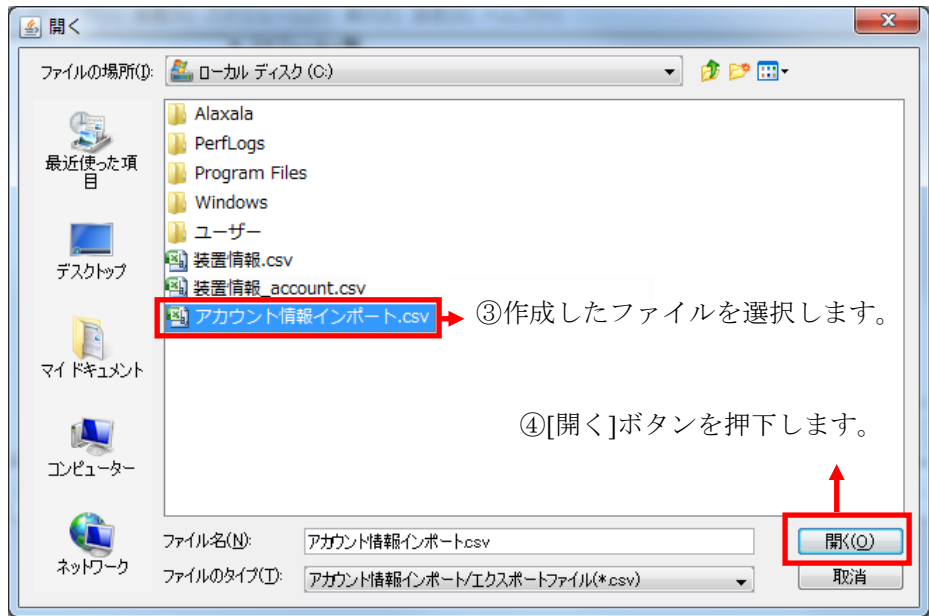

図 3-36 アカウントマスタのインポート (3)

インポート先のグループのアカウント情報タブが開き,インポートしたアカウ

ント情報を表示します。

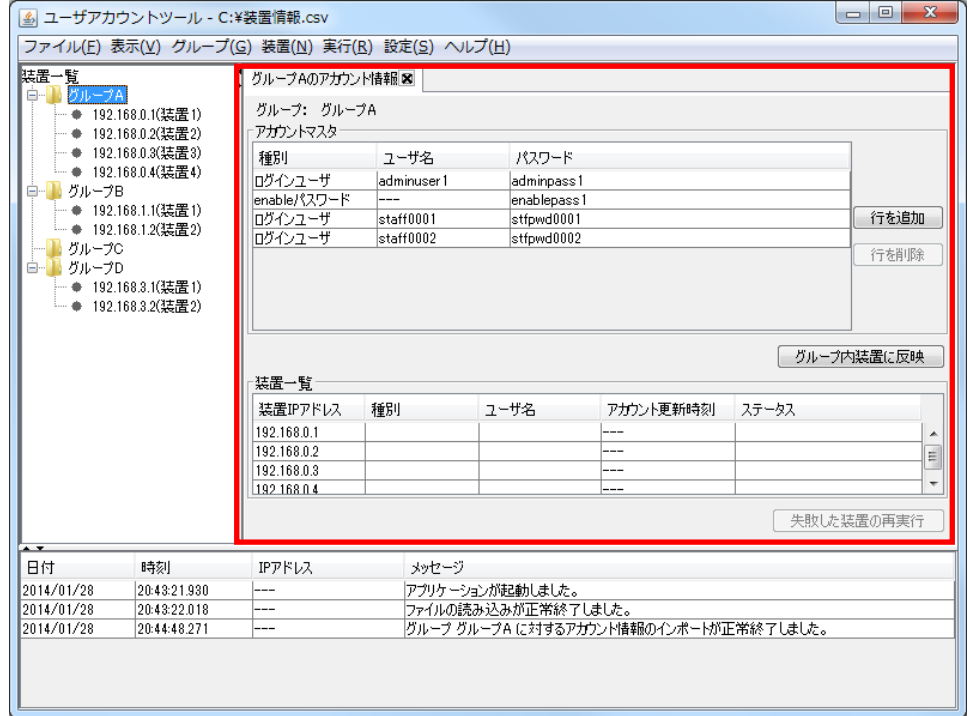

図 3-37 アカウントマスタのインポート (4)

# 3.3.3 アカウントマスタのエクスポート

ここでは,ユーザアカウントツールのアカウントマスタのエクスポート方法に ついて説明します。ユーザアカウントツール上で入力,作成したアカウントマ スタの情報を,エクスポートして他のアプリケーションで再利用するためには 以下の手順を実施してください。

## (1) アカウントマスタ上で未設定のアカウント情報を確定する

まず,アカウントマスタのエクスポートに先立ち,アカウントマスタ上で未設 定のアカウント情報を入力します。 そのためには,アカウントマスタテーブル 上で, 「種別], 「ユーザ名], 「パスワード]の未設定なアカウント情報を 探し,アカウント情報を確定してください。アカウントマスタに未設定のアカ ウント情報がある状態でアカウントマスタをエクスポートしようとすると,以 下のエラーメッセージが表示されます。

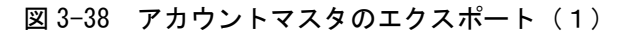

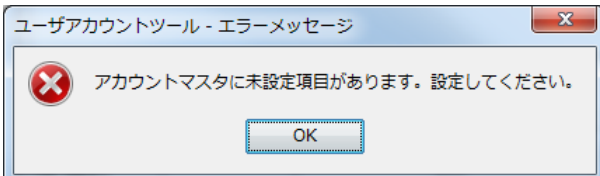

# (2) アカウントマスタのエクスポートを行う

アカウントマスタの情報が確定できたら,エクスポート対象のアカウントマス タを持つグループを装置一覧ツリーで選択します。

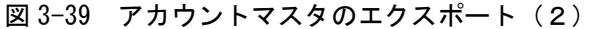

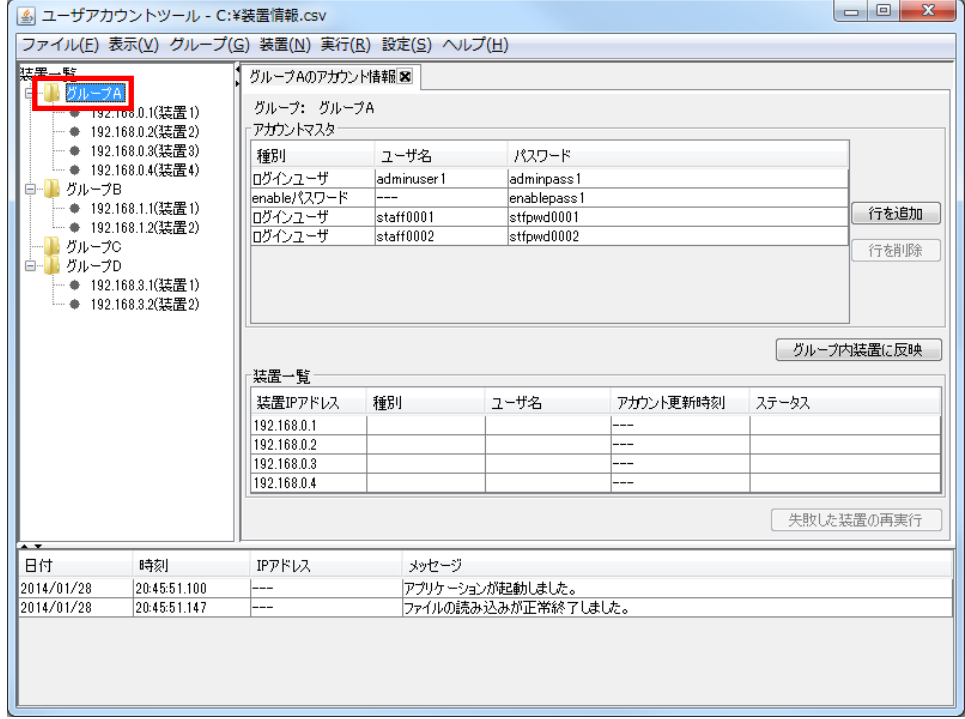

アカウントマスタをエクスポートする対象のグループを選択した後,メニュー から[ファイル]-[アカウント情報のエクスポート]を選択します。

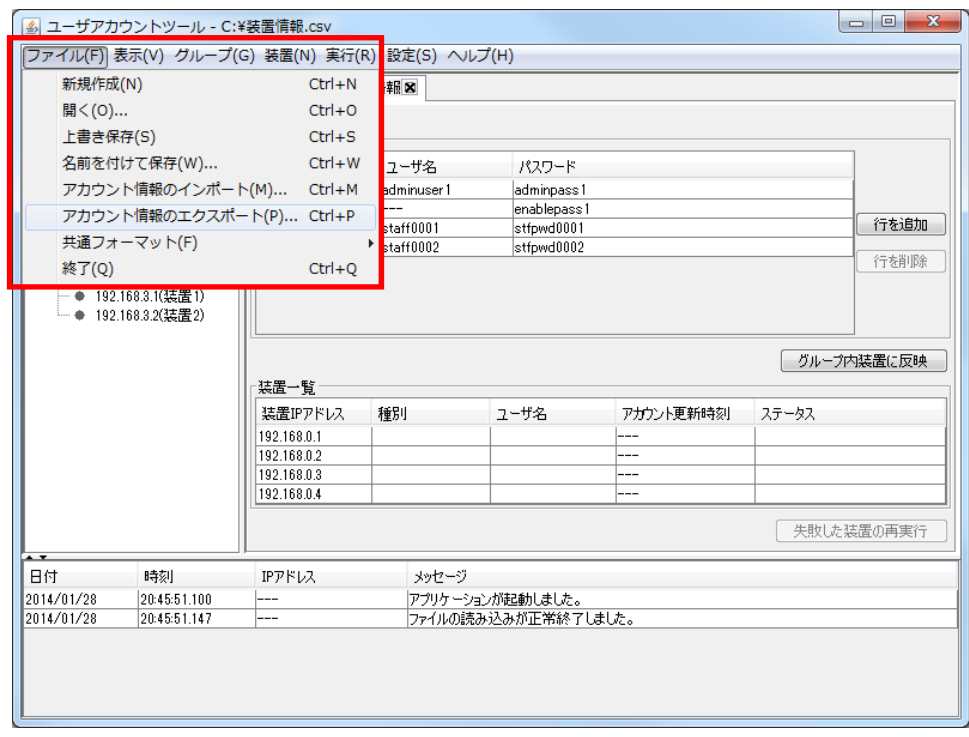

図 3-40 アカウントマスタのエクスポート (3)

エクスポート先のファイルを指定するためのファイルチューザが開くので、エ クスポート先のファイルを選択して,[保存]ボタンを押下してください。

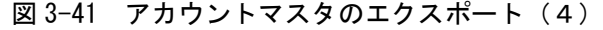

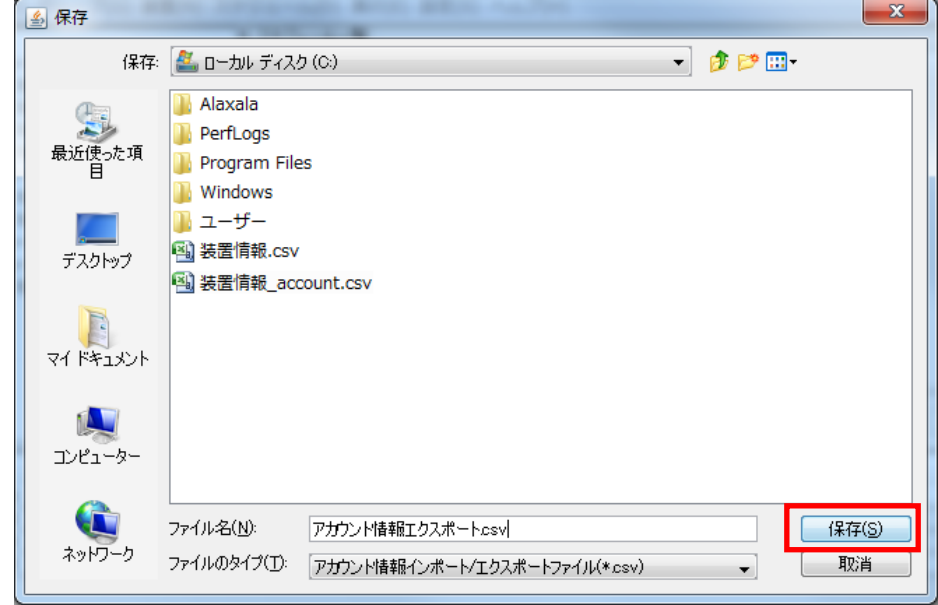

アカウントマスタのエクスポートが成功すると,ログ情報テーブルにその旨の

ログメッセージが表示されます。

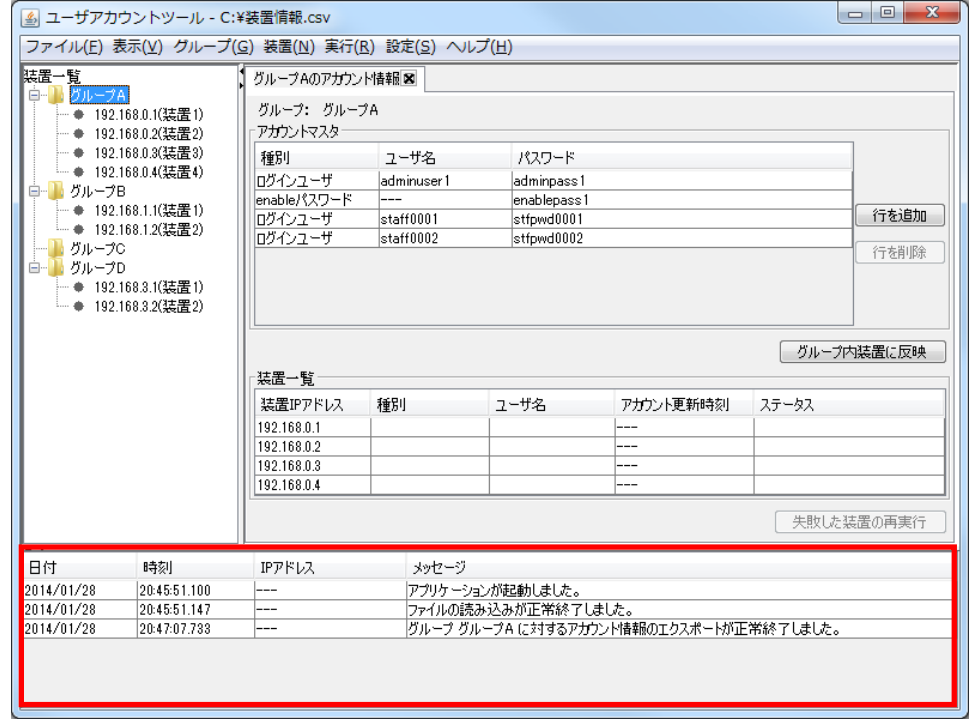

# 図 3-42 アカウントマスタのエクスポート (5)

# 3.3.4 アカウントマスタの保存

この節では,アカウントマスタの保存について説明致します。

本ツールは,全グループ分のアカウントマスタをひとまとめとし,1 つのアカ ウント情報ファイルの中に格納します。

ユーザアカウントツールから, [ファイル]-[名前を付けて保存],または,[ファ イル]-[上書き保存]メニューを実行すると,アカウントマスタ情報が存在する場 合には,装置情報ファイルと併せてアカウント情報ファイル(ファイル名が,

「「装置情報ファイル名の拡張子(.csv)を除いた部分]account.csv」のファイル※ 1)も生成されます。また,[ファイル]-[開く]メニューから,装置情報ファイル の読み込みを行う際に、同ファイル格納ディレクトリ内に、装置情報ファイル と同名のアカウント情報ファイルが存在すると,ユーザアカウントツールは, 併せてアカウント情報ファイルの読み込みも行います。従って,用意した装置 情報ファイルの読み込みを行う際には、同ファイル格納ディレクトリに、同名 のアカウント情報ファイルが存在していないことを確認するか、存在する場合 は,用意した装置情報ファイルと整合性がとれており,併せて読み込み可能な アカウント情報ファイルであることを確認してください。

※1 装置情報ファイル名が node.csv の場合,アカウント情報ファイルとして 生成されるファイルは node account.csv になります。
#### 3.4 装置のアカウント情報の反映

この節では、作成したアカウントマスタの情報を装置へ反映する方法について 説明します。

#### 3.4.1 アカウント情報の反映を実施

アカウントマスタテーブルにアカウント情報を作成した後,装置一覧ツリーで アカウントを反映したいグループを選択し,〔グループ内装置に反映〕ボタン を押下することで,そのグループに所属する装置へアカウントマスタテーブル のアカウント情報を反映できます。

アカウントマスタテーブルに登録されているアカウント情報を装置へ反映する と,本ツールは装置上のアカウント情報をアカウントマスタテーブルの内容に 同期させます。具体的には以下の動作を行います:

- ・ アカウントマスタテーブルに登録されていて,装置にも登録されて いるアカウント情報は,装置上のそのアカウント情報のパスワード が更新されます
- ・ アカウントマスタテーブルにのみ登録されていて,装置に登録され ていないアカウント情報は,装置上にそのアカウント情報が追加さ れます
- ・ アカウントマスタテーブルに登録されておらず,装置のみに登録さ れているアカウント情報は,装置上からそのアカウント情報が削除 されます

さらに、種別が「enable パスワード」のアカウント情報については、以下の動 作となります:

- ・ アカウントマスタテーブルに種別が「enable パスワード」のアカウン ト情報が登録されている場合,そのアカウント情報で装置上の enable のパスワードが更新されます
- ・ アカウントマスタテーブルに種別が「enable パスワード」のアカウン ト情報が登録されていない場合, 装置上の enable のパスワードが削 除(クリア)されます

#### 図 3-43 アカウントマスタを装置へ反映 (1)

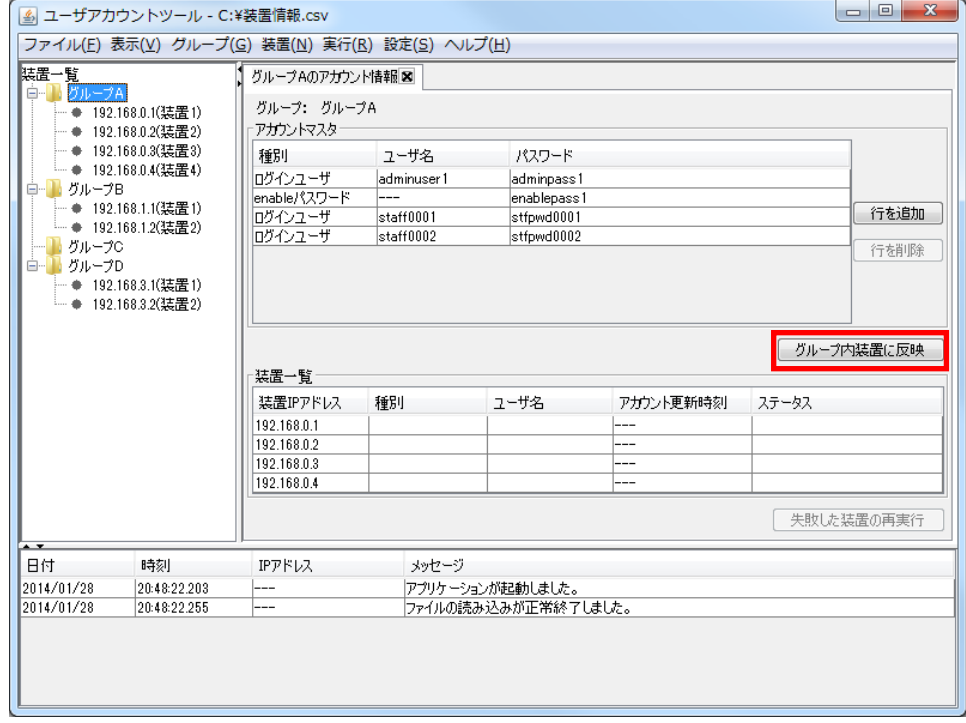

[実行確認]画面が表示されるので,〔はい〕ボタンを押下します。

図 3-44 アカウントマスタを装置へ反映 (2)

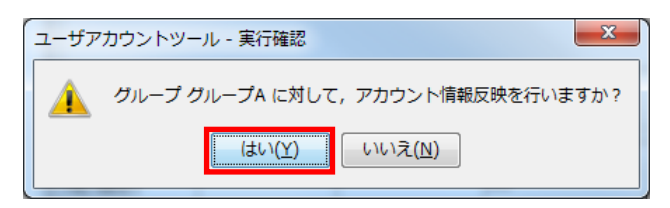

アカウント情報の反映に成功すると,装置一覧テーブルのアカウント更新時刻 が更新されます。

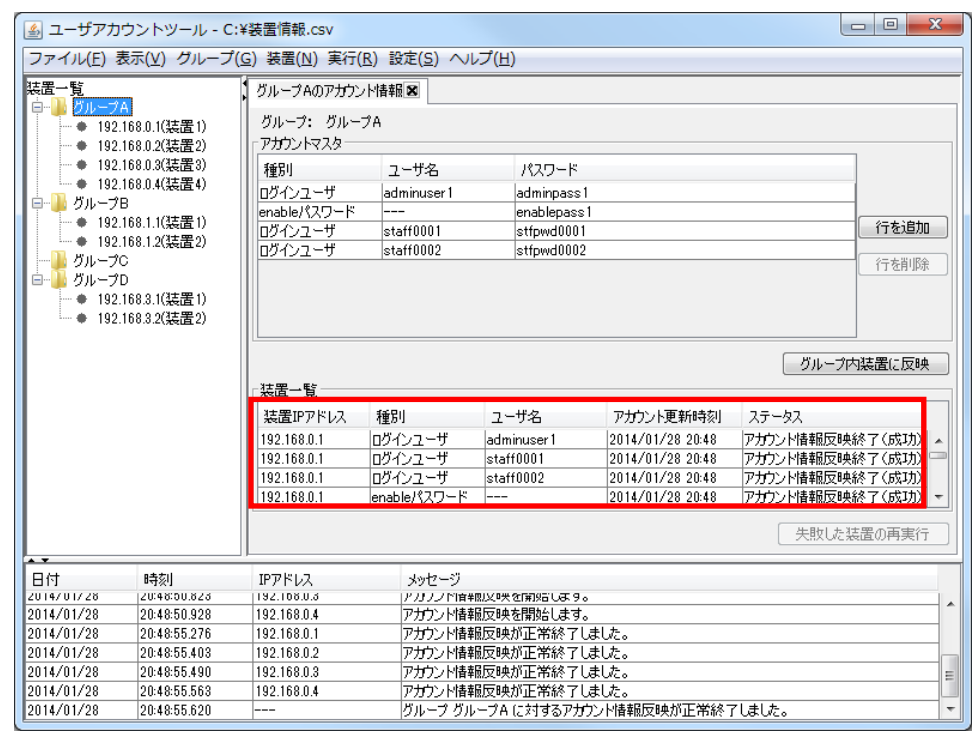

#### 図 3-45 アカウントマスタを装置へ反映 (3)

## 3.4.2 アカウント情報の反映を再実施

アカウント情報の更新が失敗した装置が存在する場合,その失敗した装置のみ アカウント情報の反映を再実施することができます。そのためには,〔失敗し た装置の再実行〕ボタンを押下します。

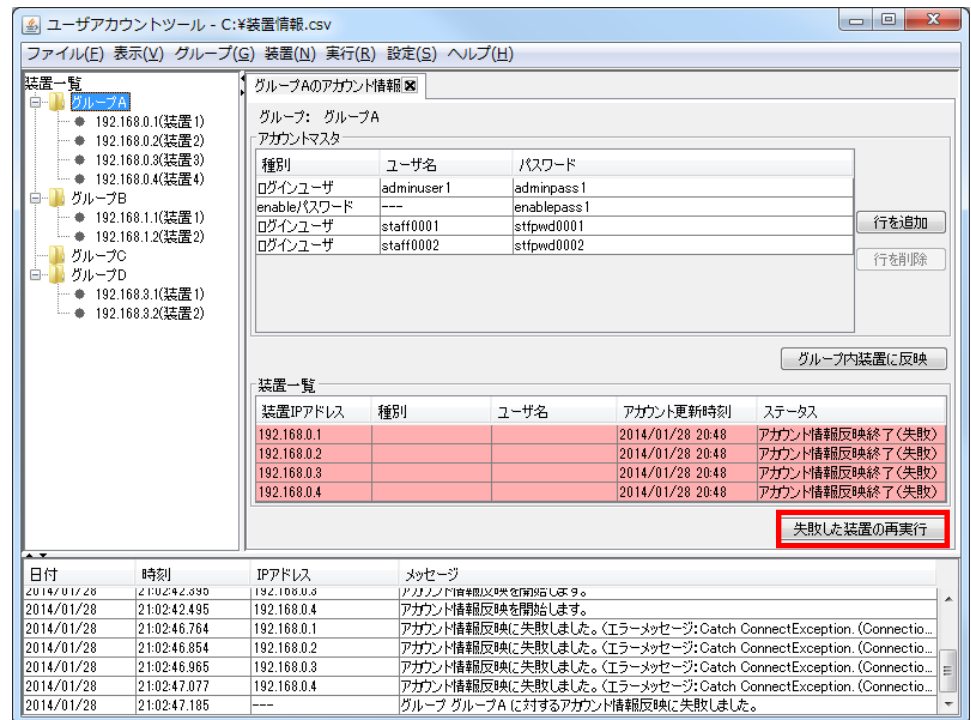

図 3-46 アカウントマスタを装置へ再反映 (1)

[実行確認]画面が表示されるので,〔はい〕ボタンを押下します。

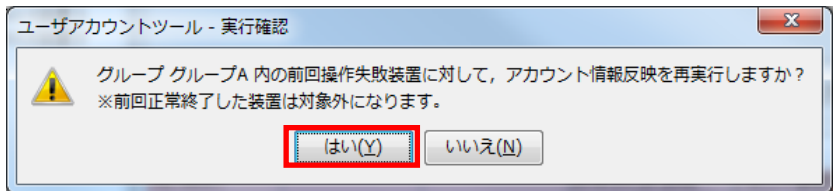

前回アカウント情報の更新が失敗した装置に対してのみアカウント情報の反映 を行います。

図 3-47 アカウントマスタを装置へ再反映 (2)

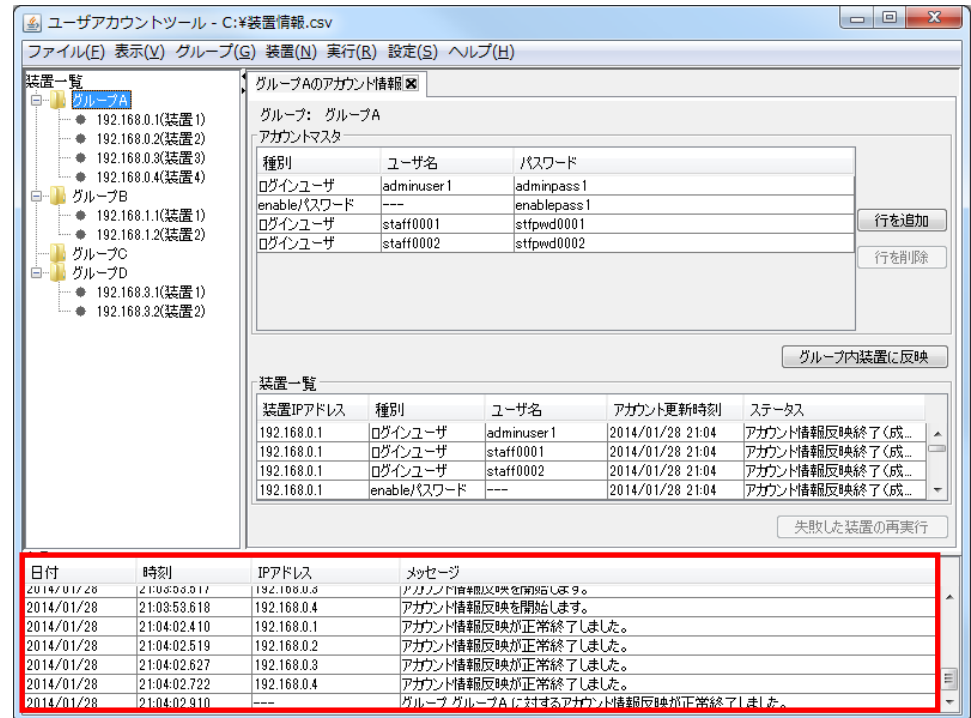

#### 図 3-48 アカウントマスタを装置へ再反映 (3)

上の図では,今回はアカウント情報の更新に成功しました。

# 4. ツールの設定ファイル

この章では,ユーザアカウントツールの設定ファイルについて説明します。

4.1 [設定ファイル](#page-78-0)

## <span id="page-78-0"></span>4.1 設定ファイル

ユーザアカウントツールは,起動時に設定ファイルの読み込みを行います。従 って,ユーザアカウントツールを起動する前に,設定ファイルの内容を変更す ることで,ツールの動作を変更することができます。

## 4.1.1 設定ファイルの格納場所

設定ファイルは以下に格納されています。

<TARGETDIR>¥UserAccountTool¥UserAccountTool.properties

<TARGETDIR>…AX-Networker's-Utility インストール先ディレクトリ

デフォルトは C:¥Alaxala¥AX-Networker's-Utility

### <span id="page-78-1"></span>4.1.2 設定ファイルの項目一覧

ユーザアカウントツールの設定ファイルに定義されている項目には、以下があ ります。なお,本表で記載されていない設定項目は,編集しないでください。 設定ファイルの編集はツールが起動していない時に行います。ツール起動中に 設定ファイルの設定項目を編集した場合には、「ツール設定]画面で [OK] ボ タンを押下した時,およびツールを終了した時に上書きされますので,ご注意 ください。

| 項番 | 項目            | 意味                        |
|----|---------------|---------------------------|
|    | LOG FILE NAME | 動作ログファイルのファイル名です。※1※2※3   |
|    |               | デフォルトは Table.log です。      |
|    | LOG FILE SIZE | 動作ログファイルのサイズです[単位:MB]。    |
|    |               | デフォルトは8[MB]です。半角数値0~16を指定 |
|    |               | 可能です。0を指定した場合はログが出力されま    |

表 4-1 ユーザアカウントツールの設定項目一覧

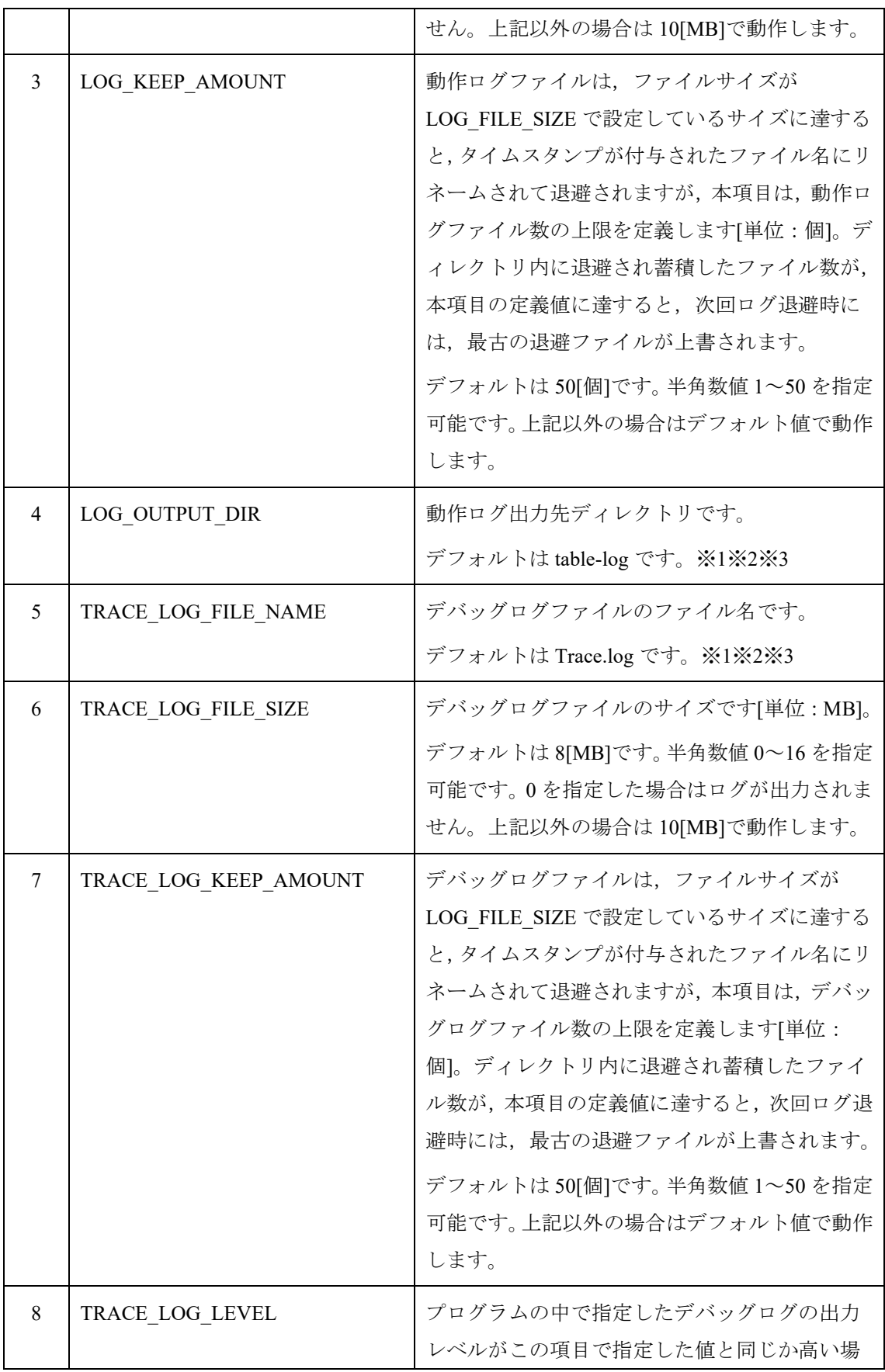

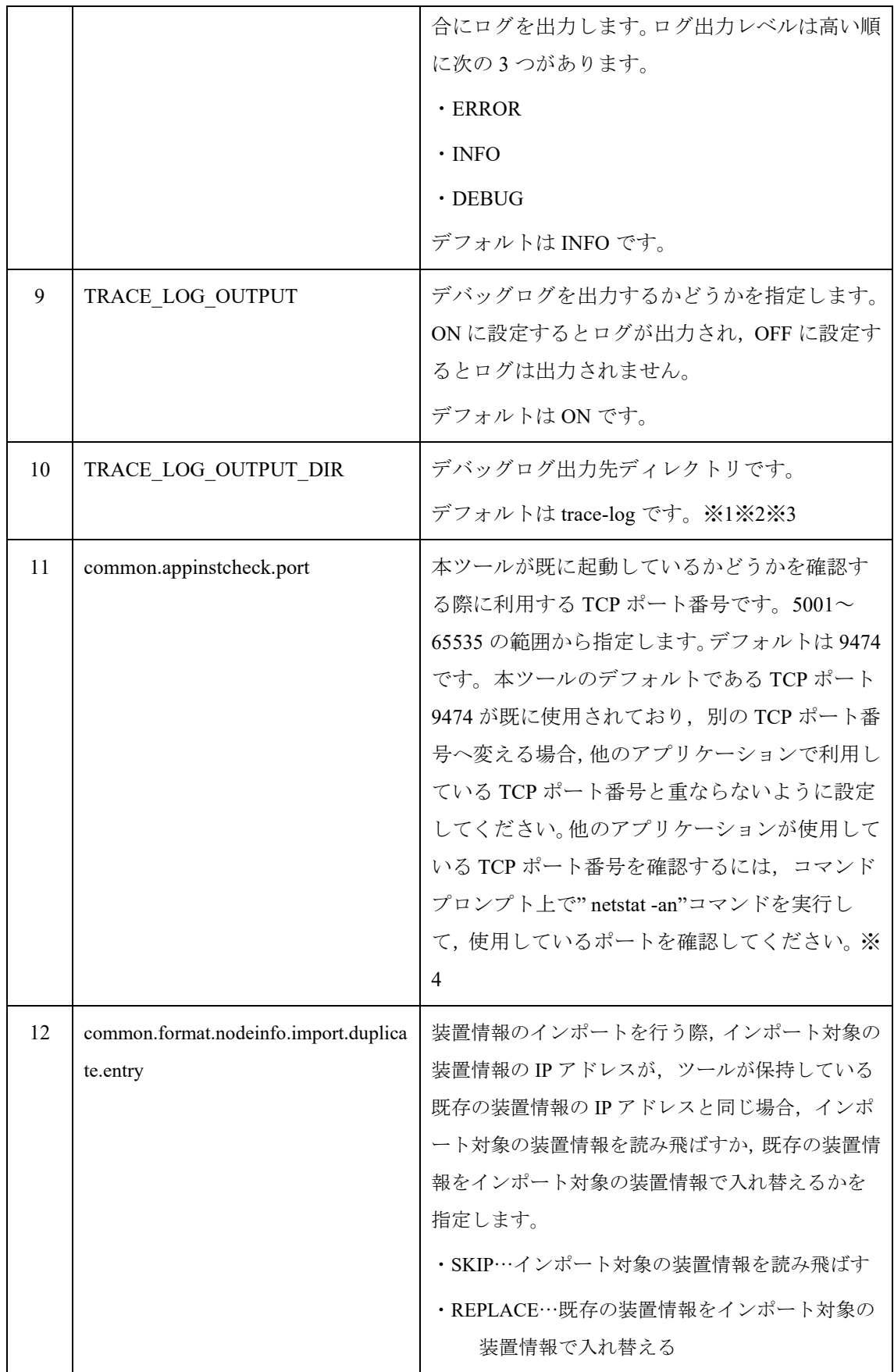

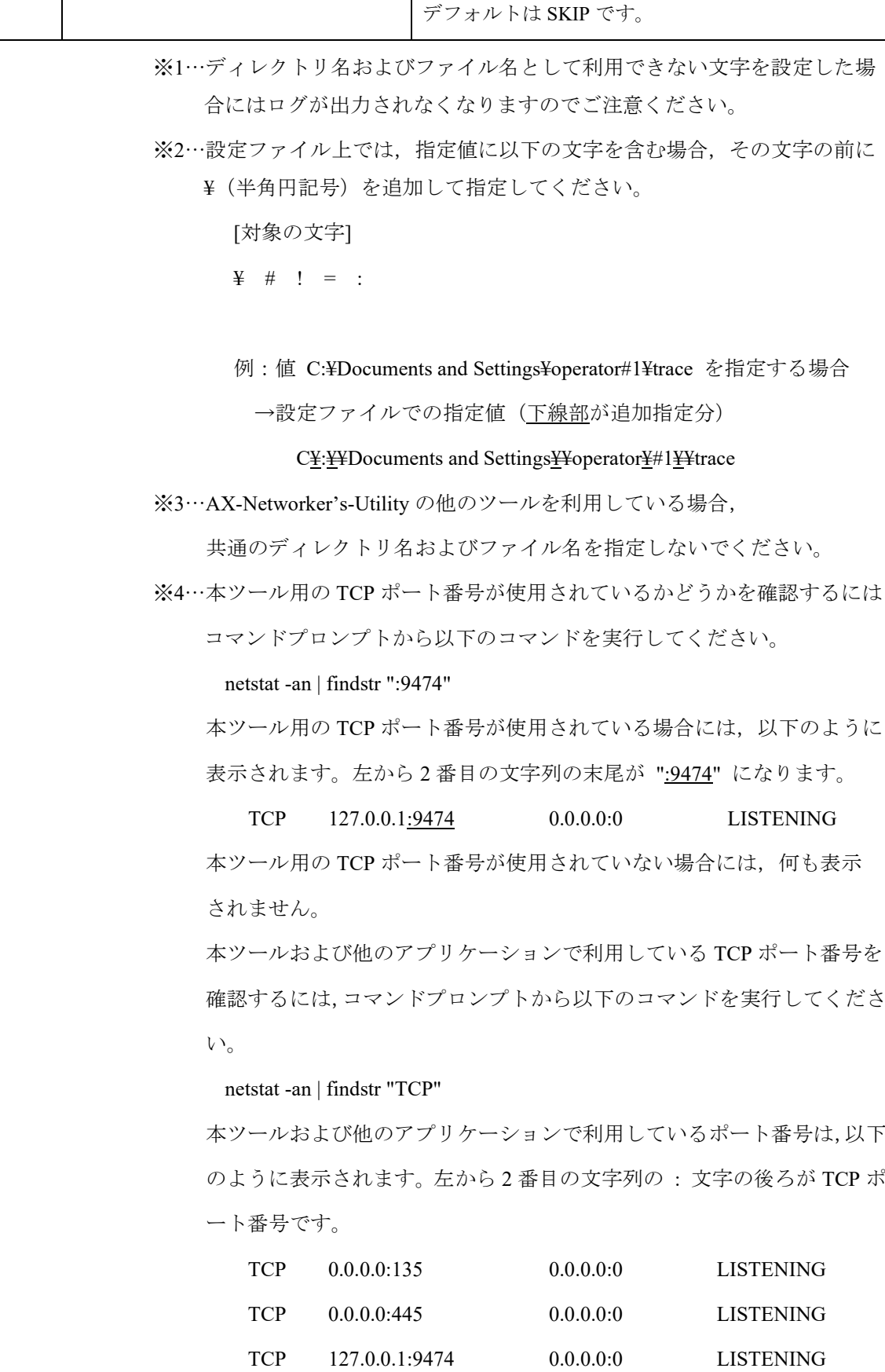

# (以下省略)

本ツールで利用する TCP ポート番号をデフォルトから変更する場合には 上記の利用しているポート番号以外を指定してください。

in the second control of the second control of the second control of the second control of the second control of

# 5. トラブルシューティング

この章では,ユーザアカウントツールのトラブルシューティングについて説明 します。

5.1 [トラブル発生時の対応](#page-84-0) 5.2 [メッセージ一覧](#page-86-0)

5.3 [ログファイル](#page-103-0)

# <span id="page-84-0"></span>5.1 トラブル発生時の対応

本ツールの操作中に発生するトラブルへの対応方法を解説します。

表 5-1 トラブル発生時の対応方法

| 項番           | 現象                                              |  |  |
|--------------|-------------------------------------------------|--|--|
|              | 原因                                              |  |  |
|              | 対応方法                                            |  |  |
| $\mathbf{1}$ | ツールの操作により, [装置情報設定]画面や, [グループ情報設定]画面等の画面を開いたと   |  |  |
|              | ころ、入力項目のないグレーの画面が表示された。                         |  |  |
|              | ツールの操作により画面を開いた際、まれに、入力項目のないグレーの画面が表示される        |  |  |
|              | 場合があります。                                        |  |  |
|              | 一度[×]ボタンで画面を閉じ, 操作を再度行って画面を開き直してください。           |  |  |
| 2            | アカウント情報収集や反映 ([実行]操作) を行ったところ、ログ情報テーブルに以下のメ     |  |  |
|              | ッセージが表示され、操作が失敗終了した。                            |  |  |
|              | メッセージ :                                         |  |  |
|              | ・「アカウント情報取得に失敗しました。(エラーメッセージ:[エラーメッセージ])」       |  |  |
|              | ・「アカウント情報反映に失敗しました。(エラーメッセージ:[エラーメッセージ])」       |  |  |
|              | 以下が原因として考えられます。                                 |  |  |
|              | 1ツールに登録した装置のIPアドレスが誤っている。                       |  |  |
|              | ②「2.2 装置の設定を行う」に記載の設定が行われていない。                  |  |  |
|              | 3装置側の設定、もしくは、ユーザアカウント管理 PC (本ツールを起動している PC) 側   |  |  |
|              | のネットワーク設定に起因して、ユーザアカウント管理 PC と装置間が、通信不可の状態      |  |  |
|              | になっている。                                         |  |  |
|              | 4ユーザアカウント管理 PC (本ツールを起動している PC)と、装置間の回線が物理的に    |  |  |
|              | 切断している。                                         |  |  |
|              | 6 装置起動直後等, 一時的にアカウント情報収集や反映ができない状態になっている。       |  |  |
|              | ①または②に問題が無いかどうか,確認してください。                       |  |  |
|              | ①が原因の場合は,[装置]-[編集]操作により,装置の IP アドレスを修正したのち,[実行] |  |  |
|              | 操作を再度実行してください。                                  |  |  |
|              | ②が原因の場合は、「2.2 装置の設定を行う」の内容に従って装置の設定を行った後、[実     |  |  |
|              | 行]操作を再度実行してください。                                |  |  |
|              | 1), 2に問題が無い場合は, 3または4)について確認し, ユーザアカウント管理 PC と, |  |  |
|              | 装置間を通信可能な状態に復旧してください。                           |  |  |
|              | 通信状態にも問題が無い場合は、[実行]操作を再度実行してください。               |  |  |

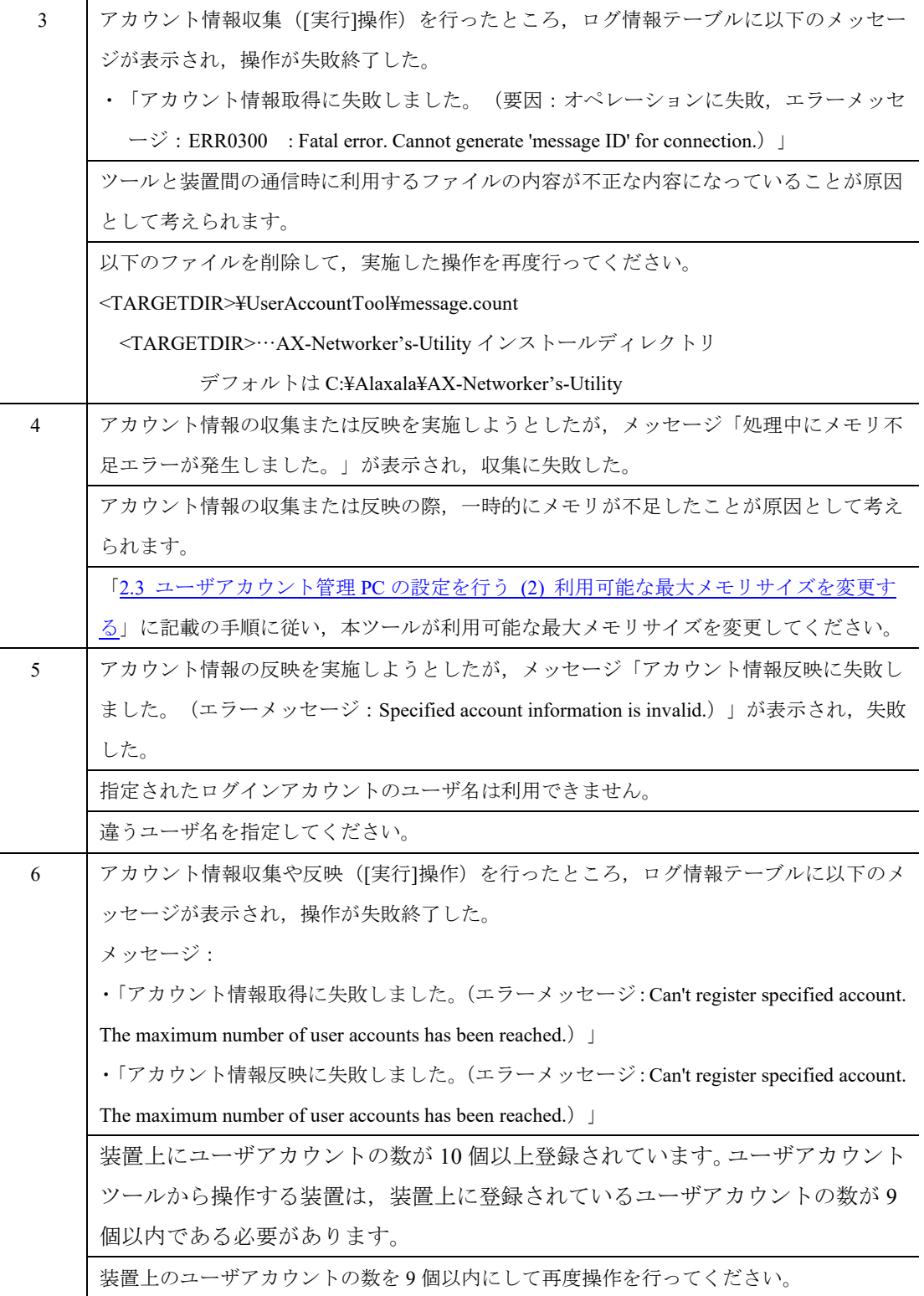

# <span id="page-86-0"></span>5.2 メッセージ一覧

#### (1) ユーザアカウントツールのダイアログ表示メッセージ一覧

ユーザアカウントツールのダイアログ上で表示されるメッセージの一覧を次の 表に示します。

表 5-2 ダイアログ表示メッセージ一覧

| 項番             | メッセージ                | 補足                                                            |
|----------------|----------------------|---------------------------------------------------------------|
| $\mathbf{1}$   | グループ名は 1~32 文字の文字列で  | グループ名の入力値が不正です。                                               |
|                | 入力してください。            |                                                               |
| $\overline{2}$ | そのグループ名を持つグループは既     | グループ名はツール上で一意にする必要                                            |
|                | に存在します。              | があります。                                                        |
| $\overline{3}$ | IPアドレスは10進ドット記法のIPv4 | IPアドレスの入力値が不正です。                                              |
|                | アドレスで入力してください。       |                                                               |
| 4              | そのIPアドレスを持つ装置は既に存    | IPアドレスはツール上で一意にする必要                                           |
|                | 在します。                | があります。                                                        |
| 5              | 装置名は 0~64 文字の文字列で入力  | 装置名の入力値が不正です。                                                 |
|                | してください。              |                                                               |
| 6              | そのIPアドレスは装置に設定できな    | 以下のIPアドレスは入力できません。                                            |
|                | いアドレスです。再度入力してくだ     | $0.1*1*1$                                                     |
|                | さい。                  | $\cdot$ 127.*.*.*                                             |
|                |                      | $\cdot$ 224 $\sim$ 255.*.*.*                                  |
|                |                      | * $0 \sim 255$                                                |
| 7              | 設定ファイルの保存に失敗しまし      | 設<br>定<br>フ<br>$\overline{\mathcal{A}}$<br>ル<br>$\mathcal{T}$ |
|                | た。                   | 「UserAccountTool.properties」の保存に失                             |
|                |                      | 敗しました。本メッセージが表示された                                            |
|                |                      | 場合は、設定ファイルを外部のエディタ                                            |
|                |                      | 等で開いたままの状態にしていないか、                                            |
|                |                      | あるいは、設定ファイルが読み取り専用                                            |
|                |                      | 属性になっていないかを確認してくださ                                            |
|                |                      | $V_{o}$                                                       |
| 8              | 本ツールは同時に2つ以上起動でき     | 本ツールがすでに起動しているか、本ツ                                            |
|                | ません。またはポートが使用されて     | ールが使用する TCP ポート (デフォルト                                        |
|                | います。終了します。           | は9474)が使用されています。                                              |

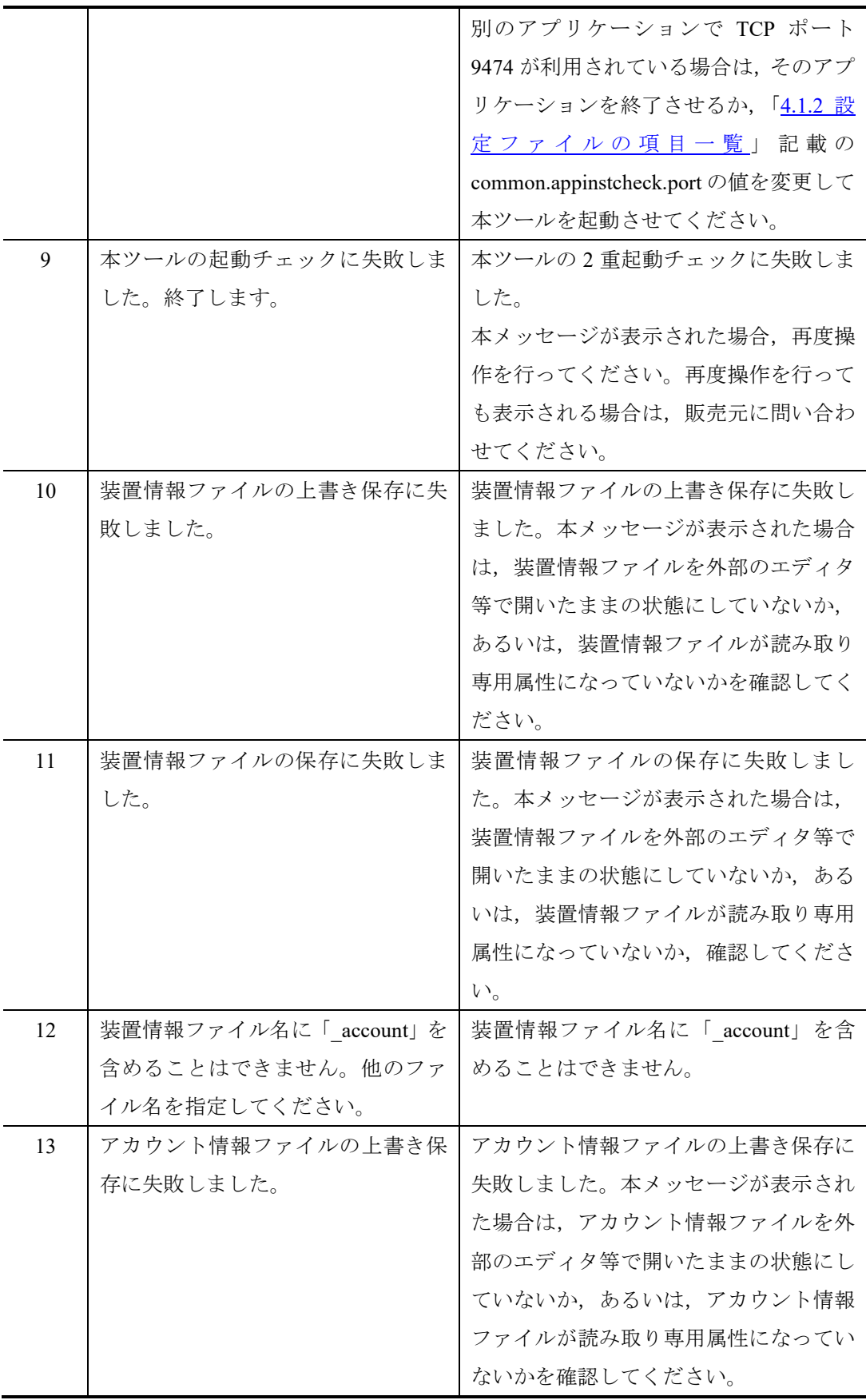

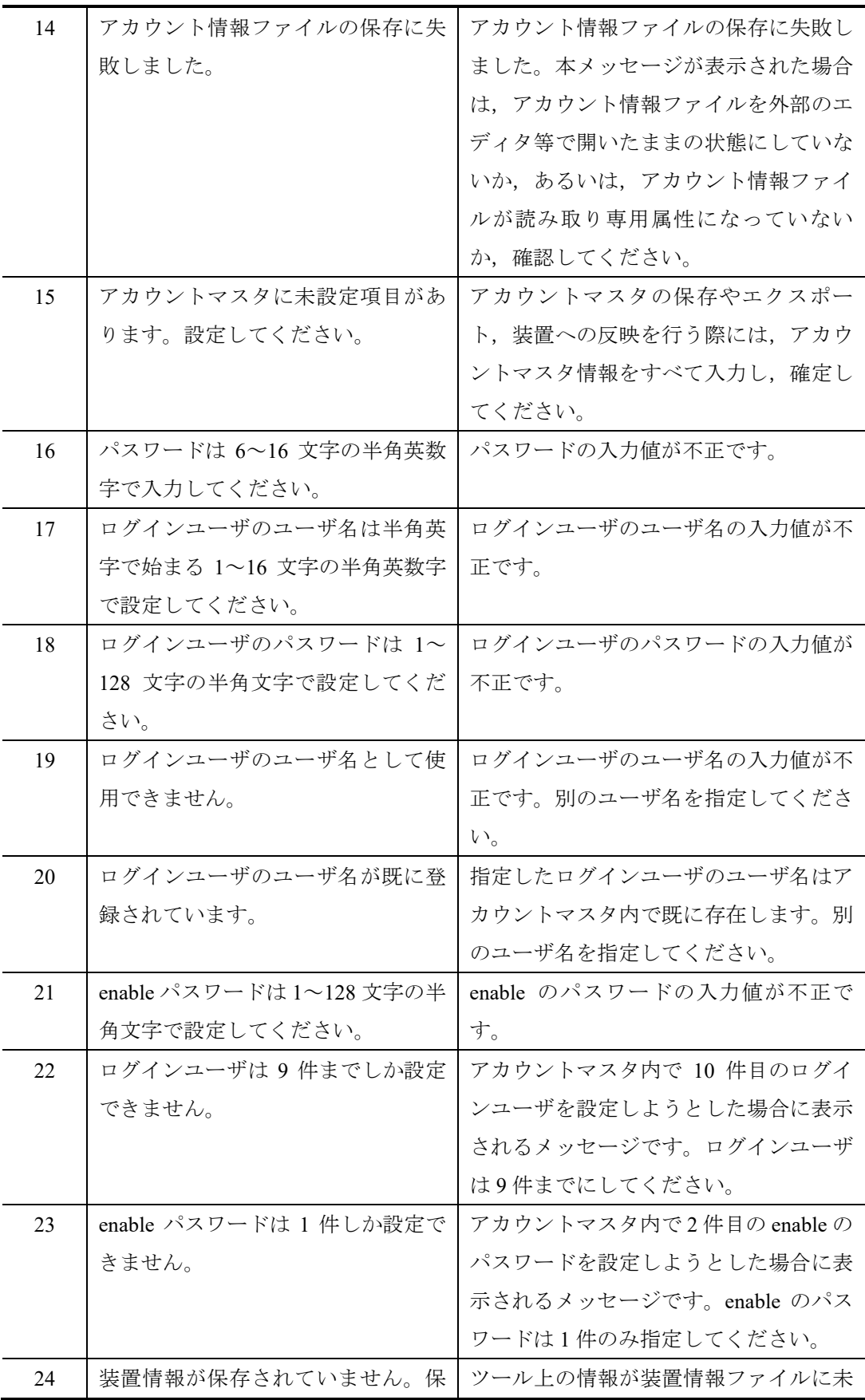

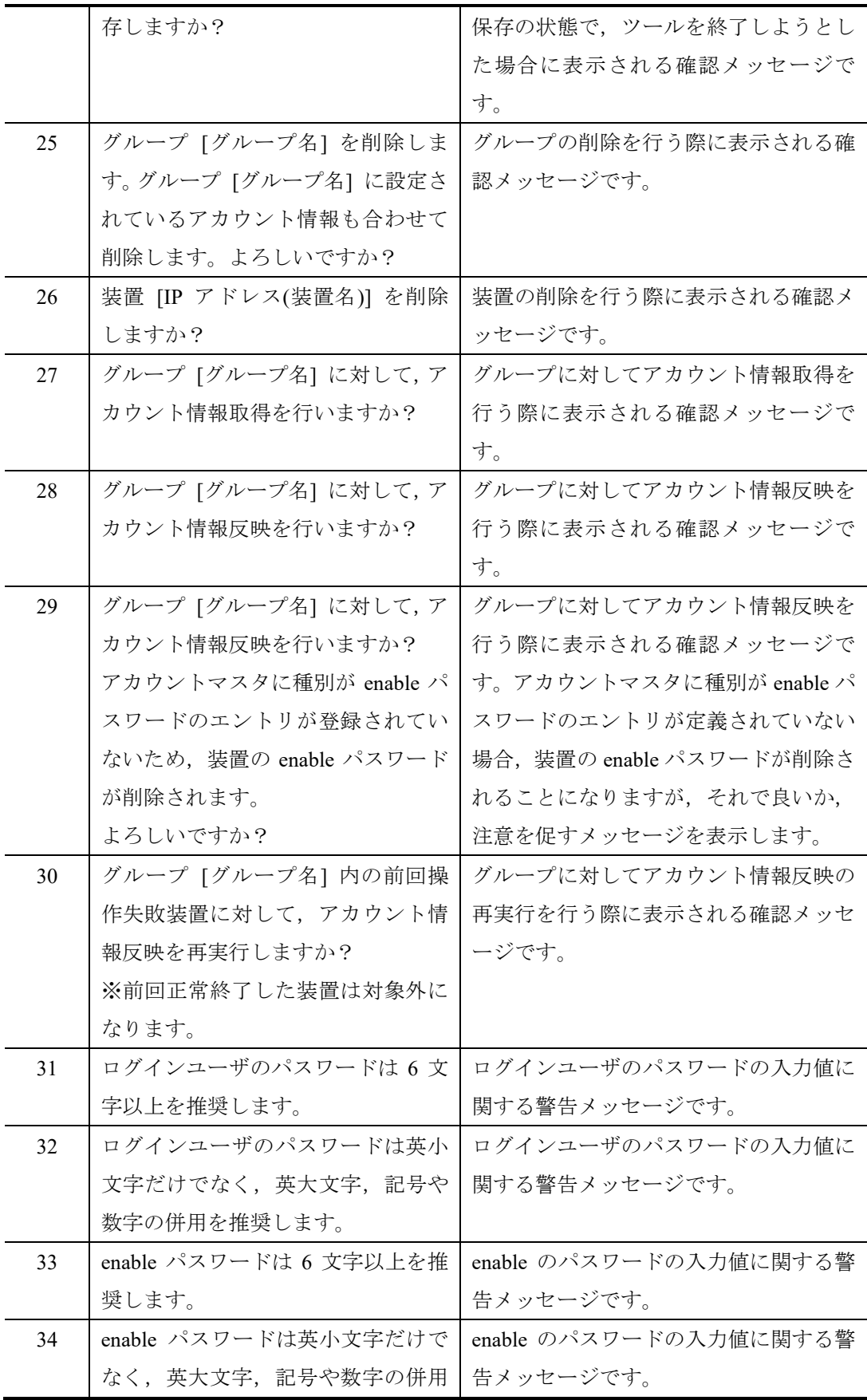

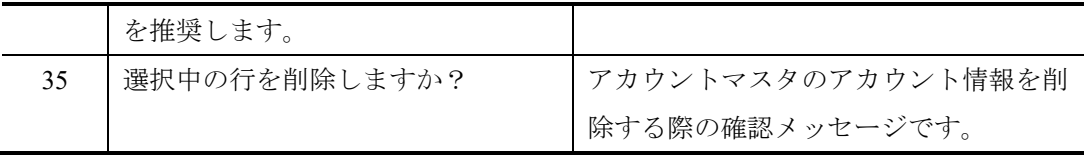

# (2) ユーザアカウントツールのログ情報テーブルに表示されるメ ッセージ一覧

ユーザアカウントツールのログ情報テーブル上に表示されるメッセージの一覧 を次の表に示します。

#### 表 5-3 ログ情報テーブル表示メッセージ一覧

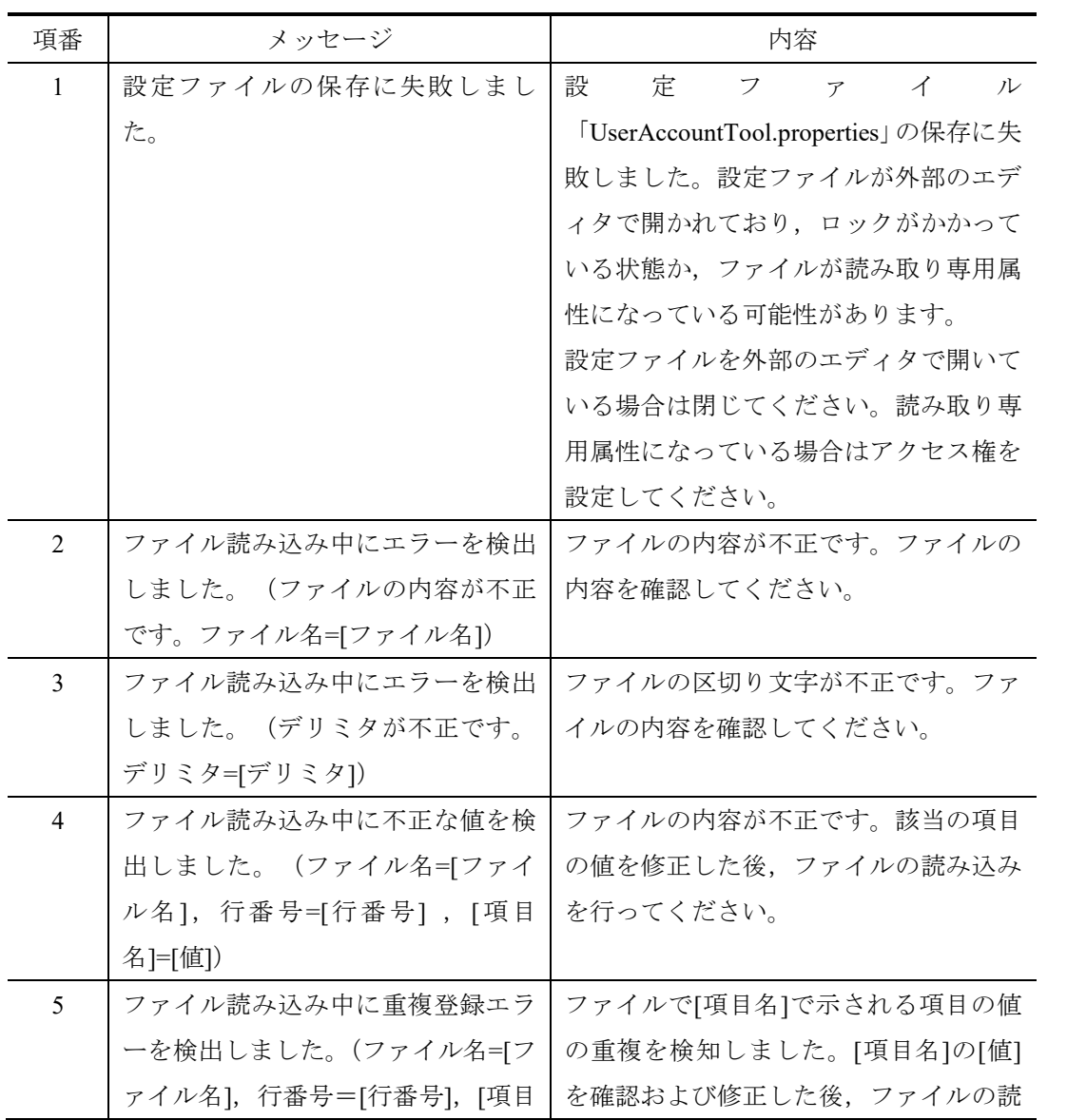

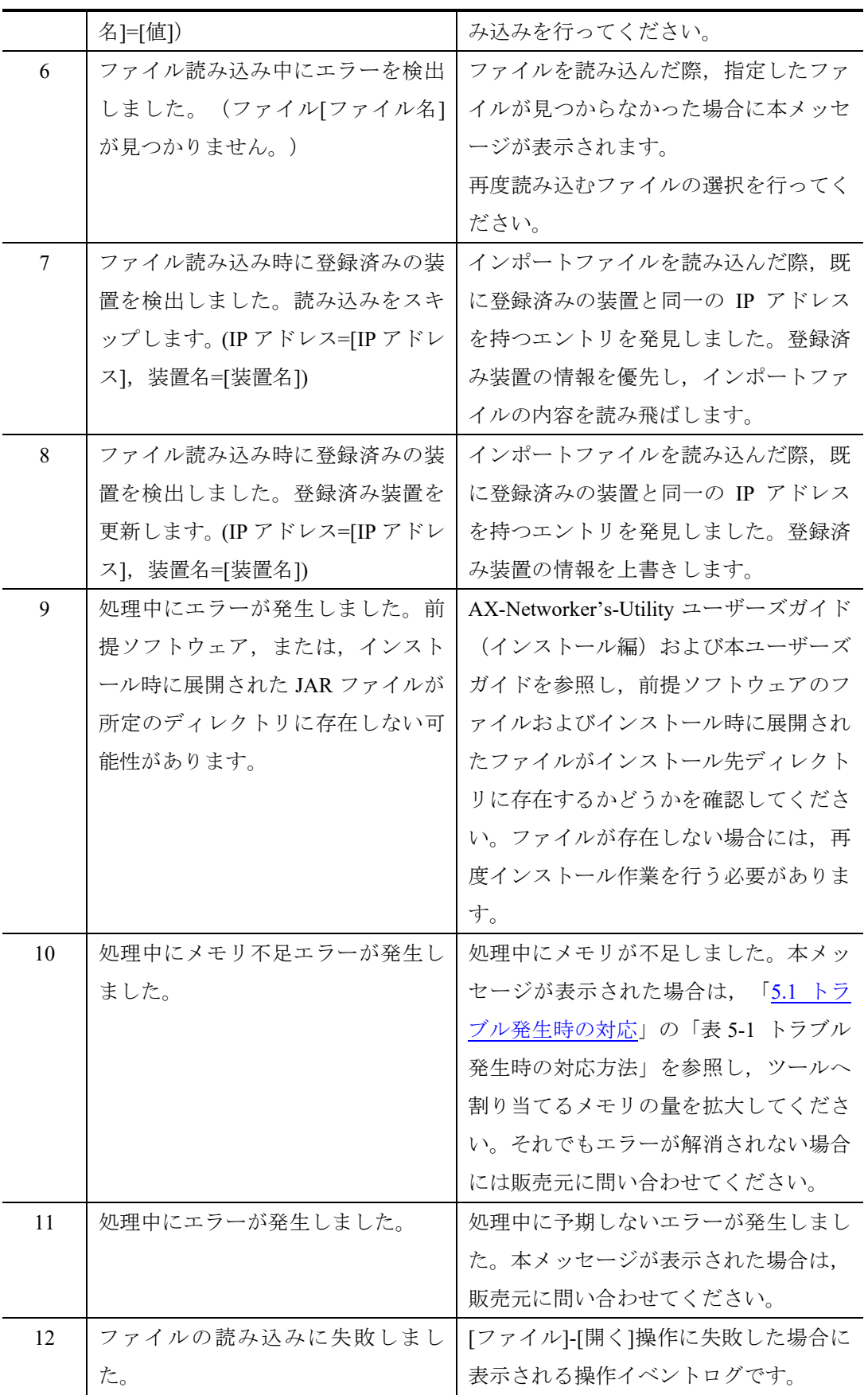

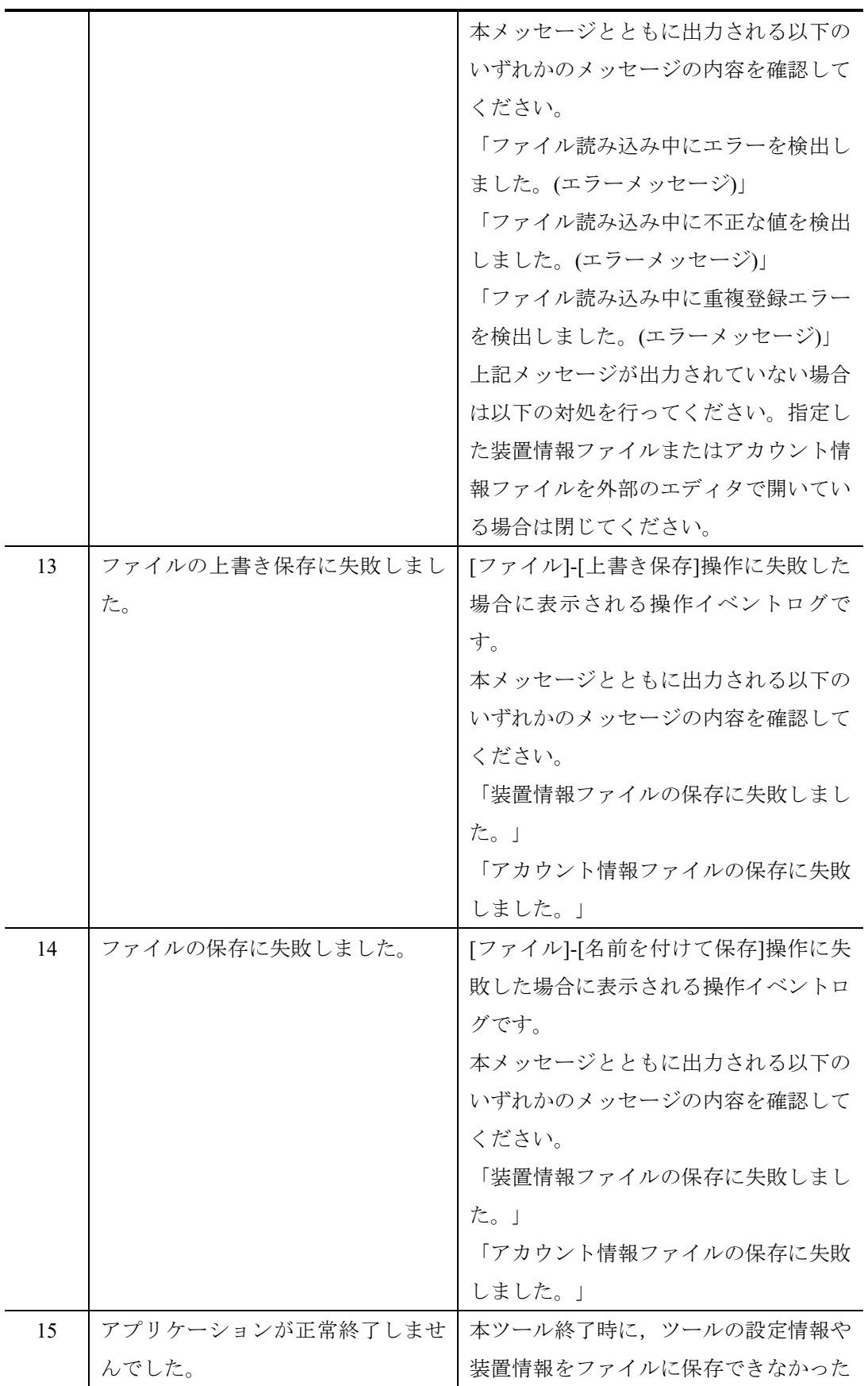

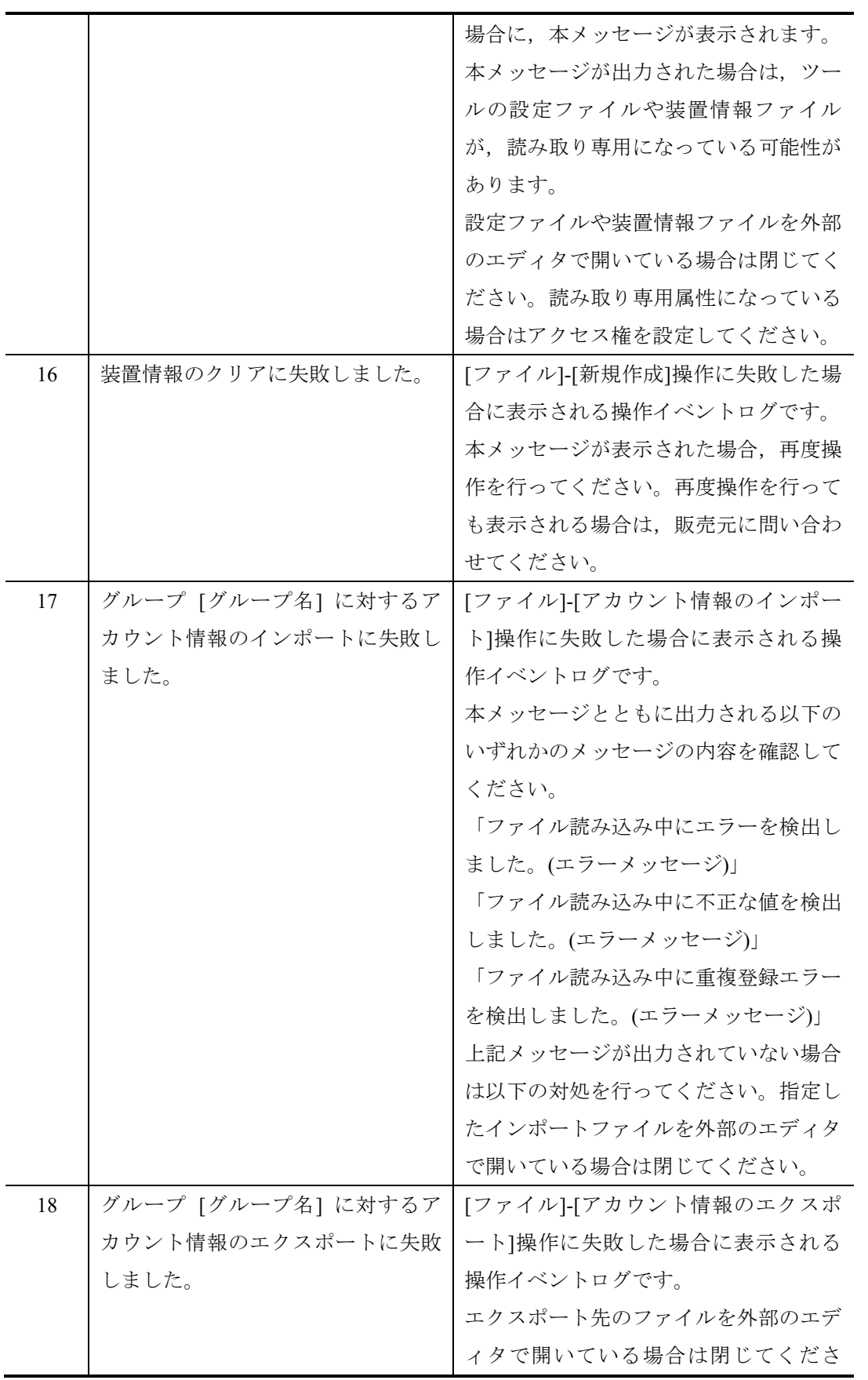

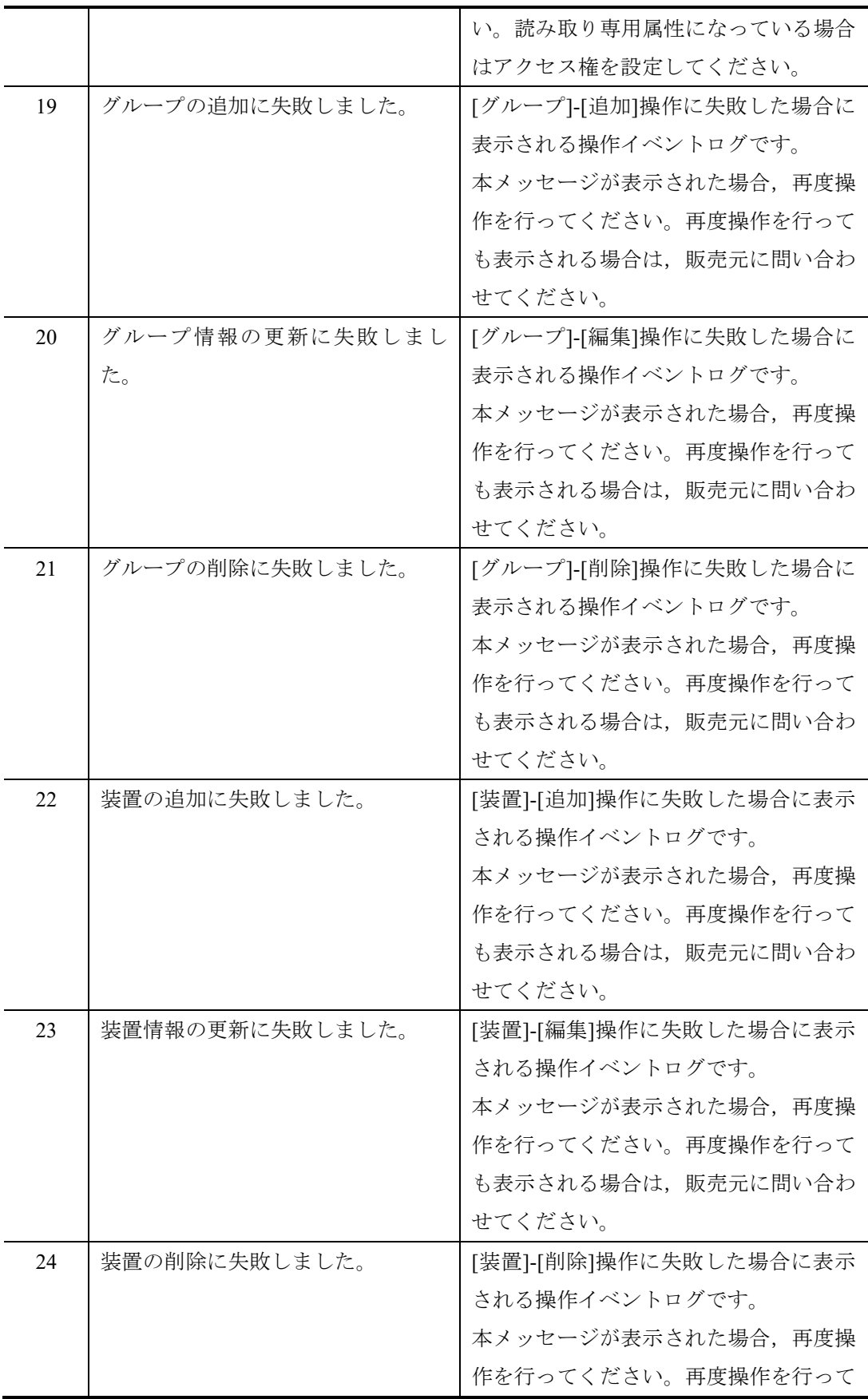

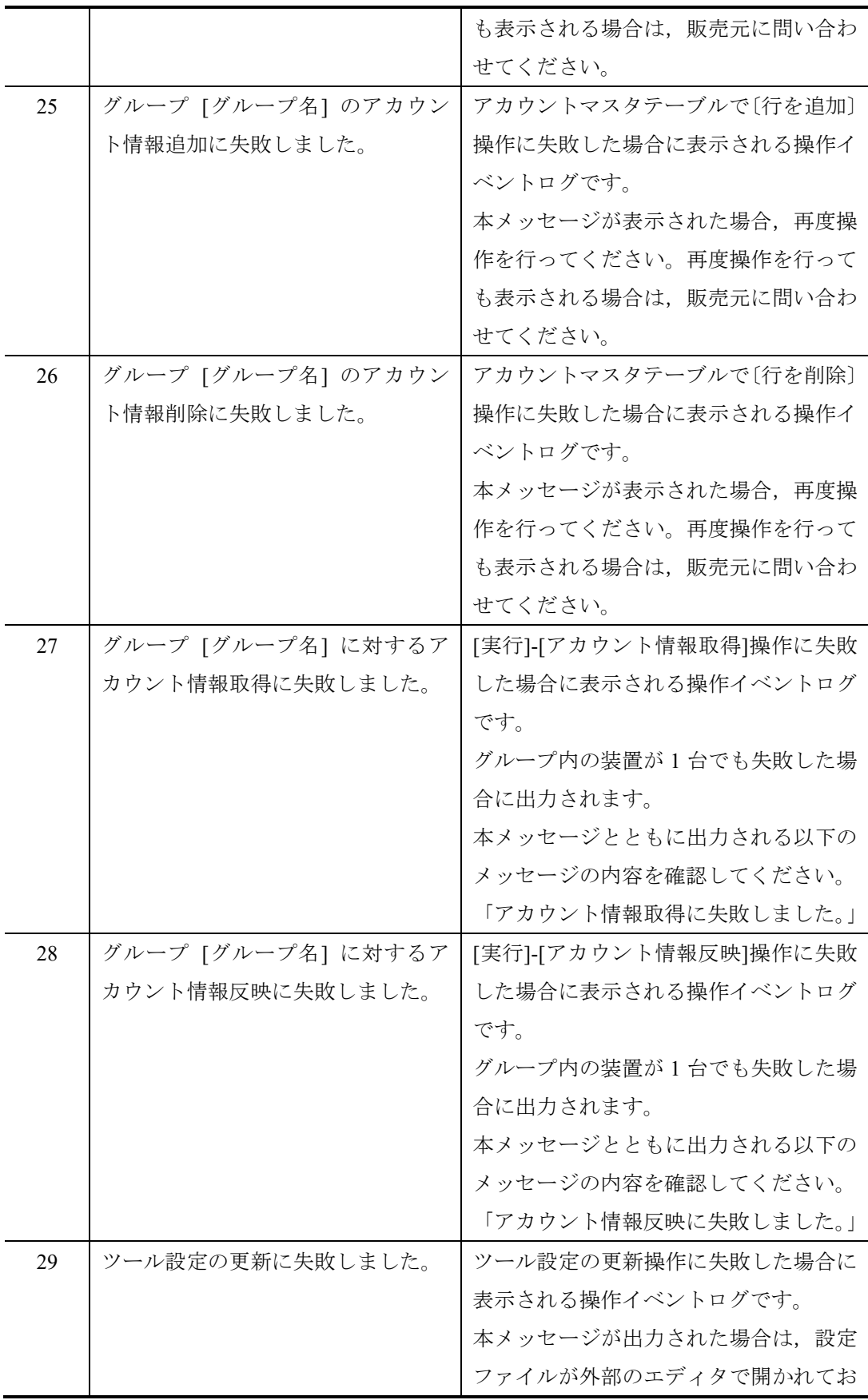

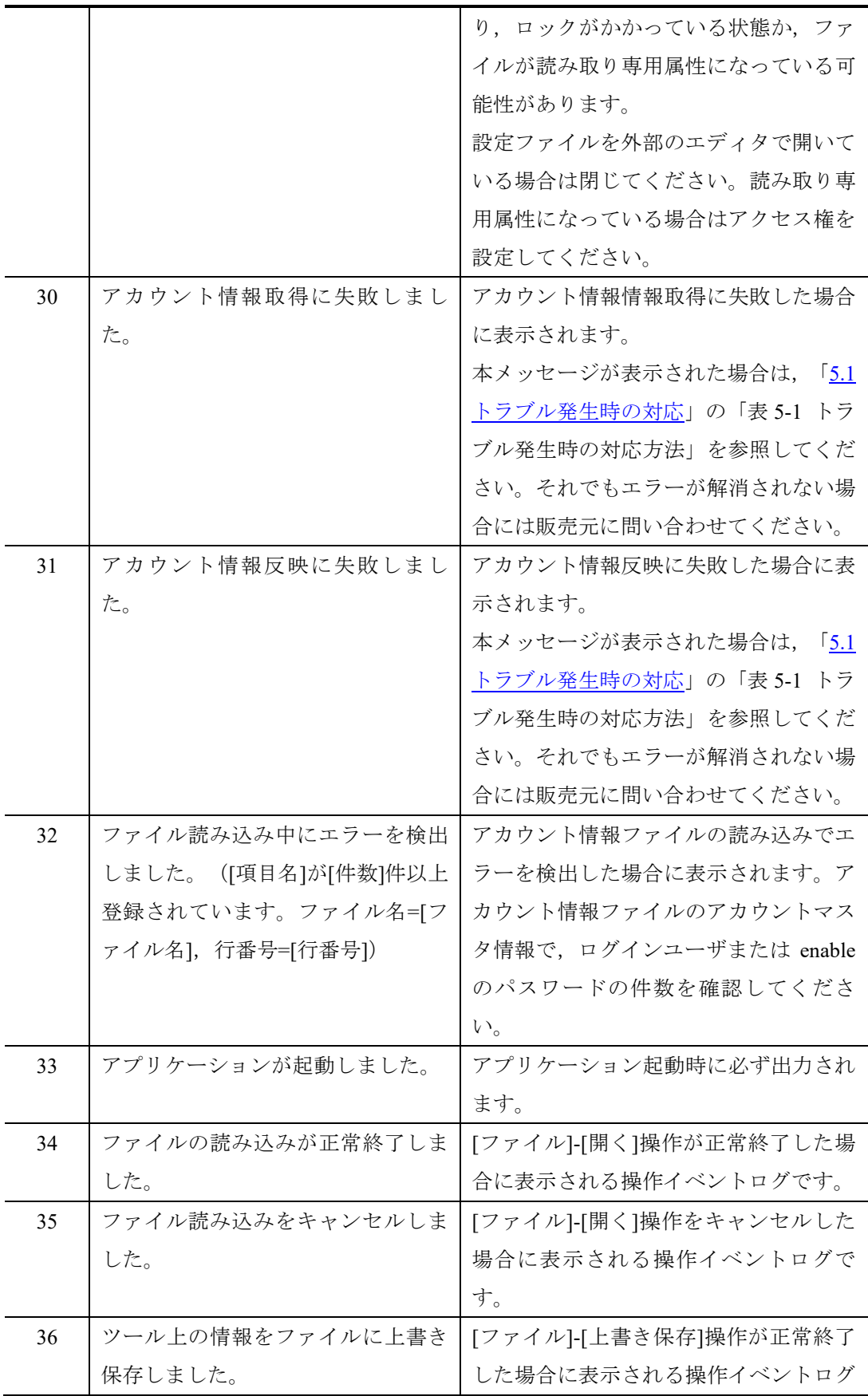

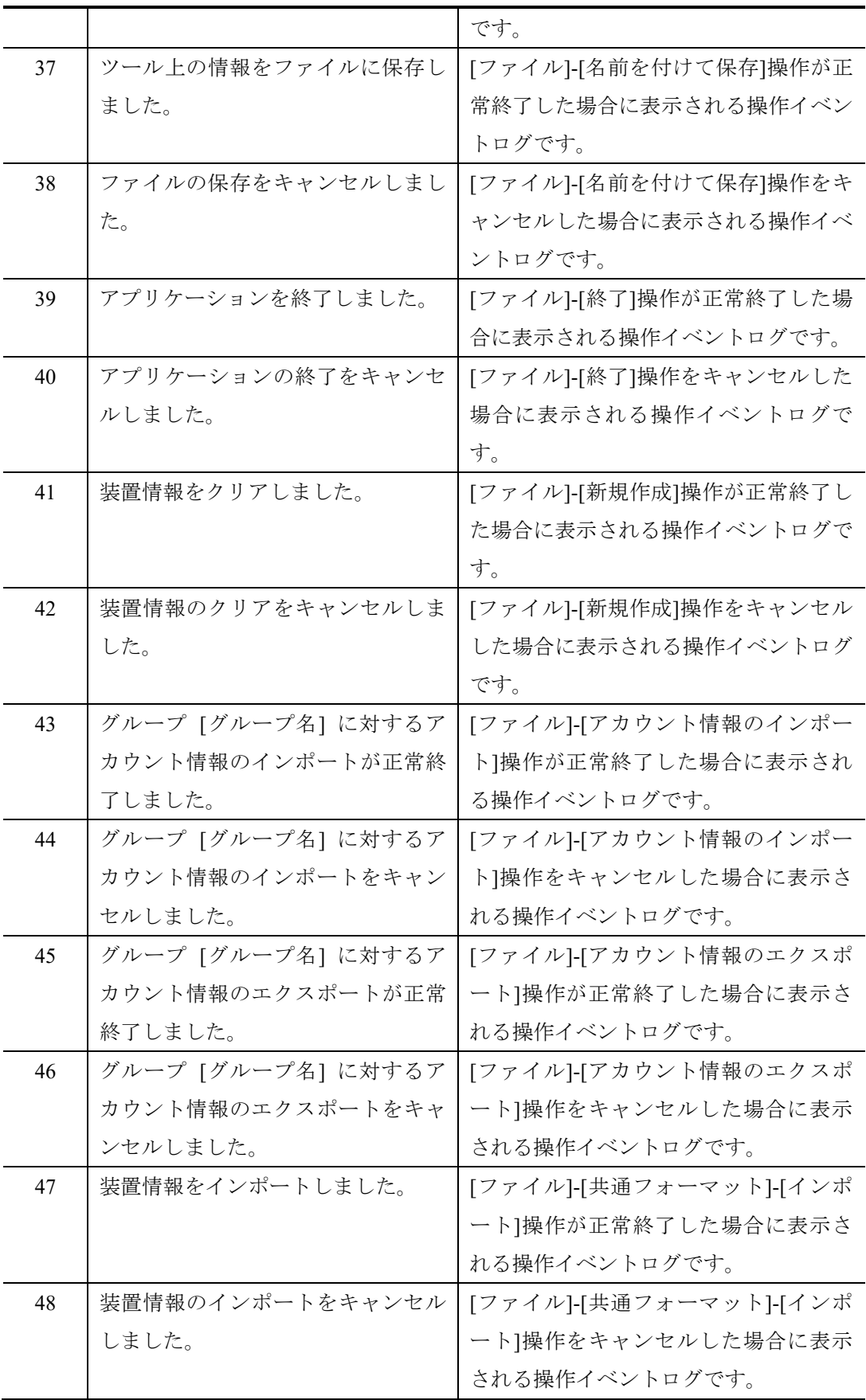

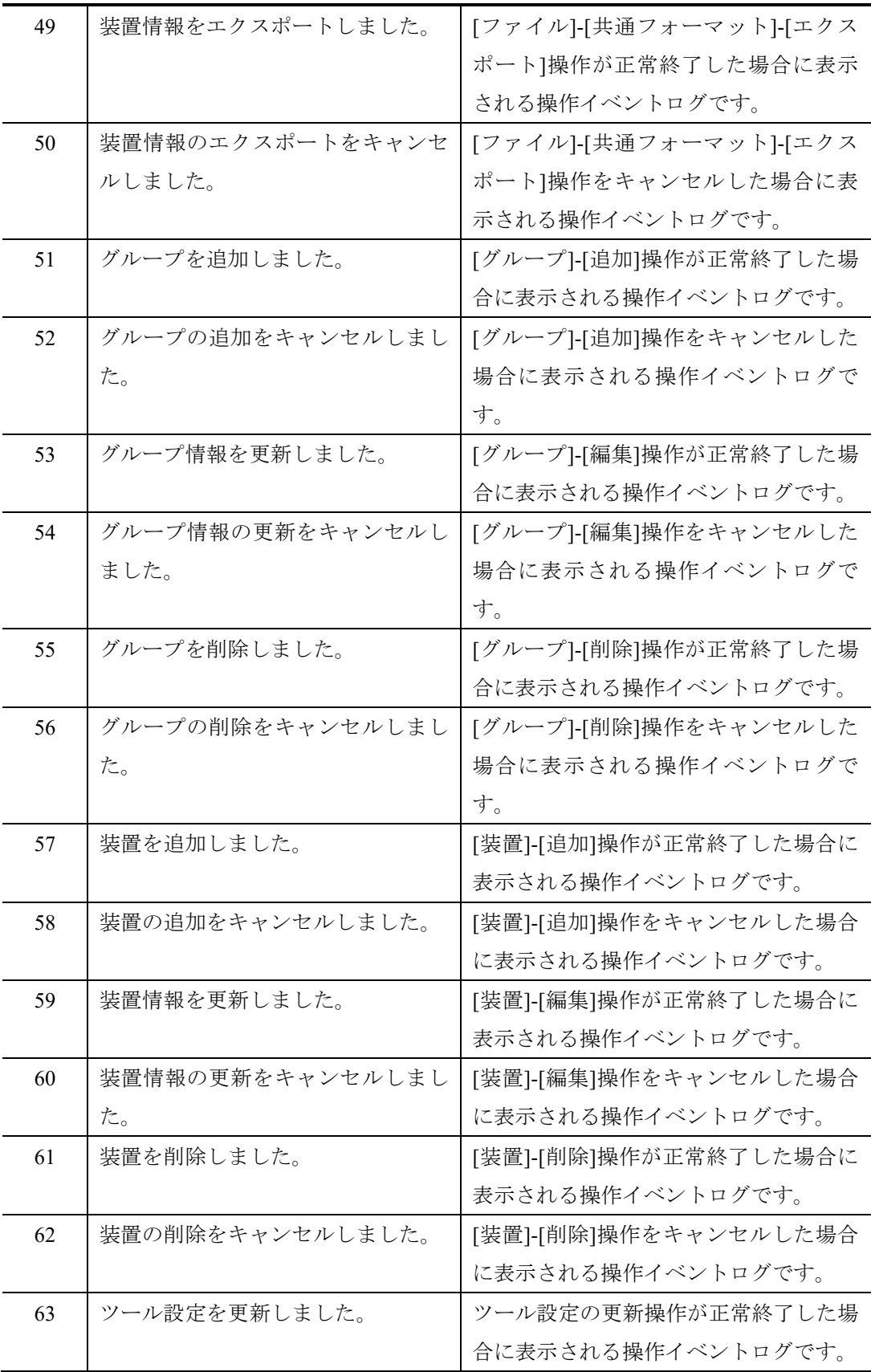

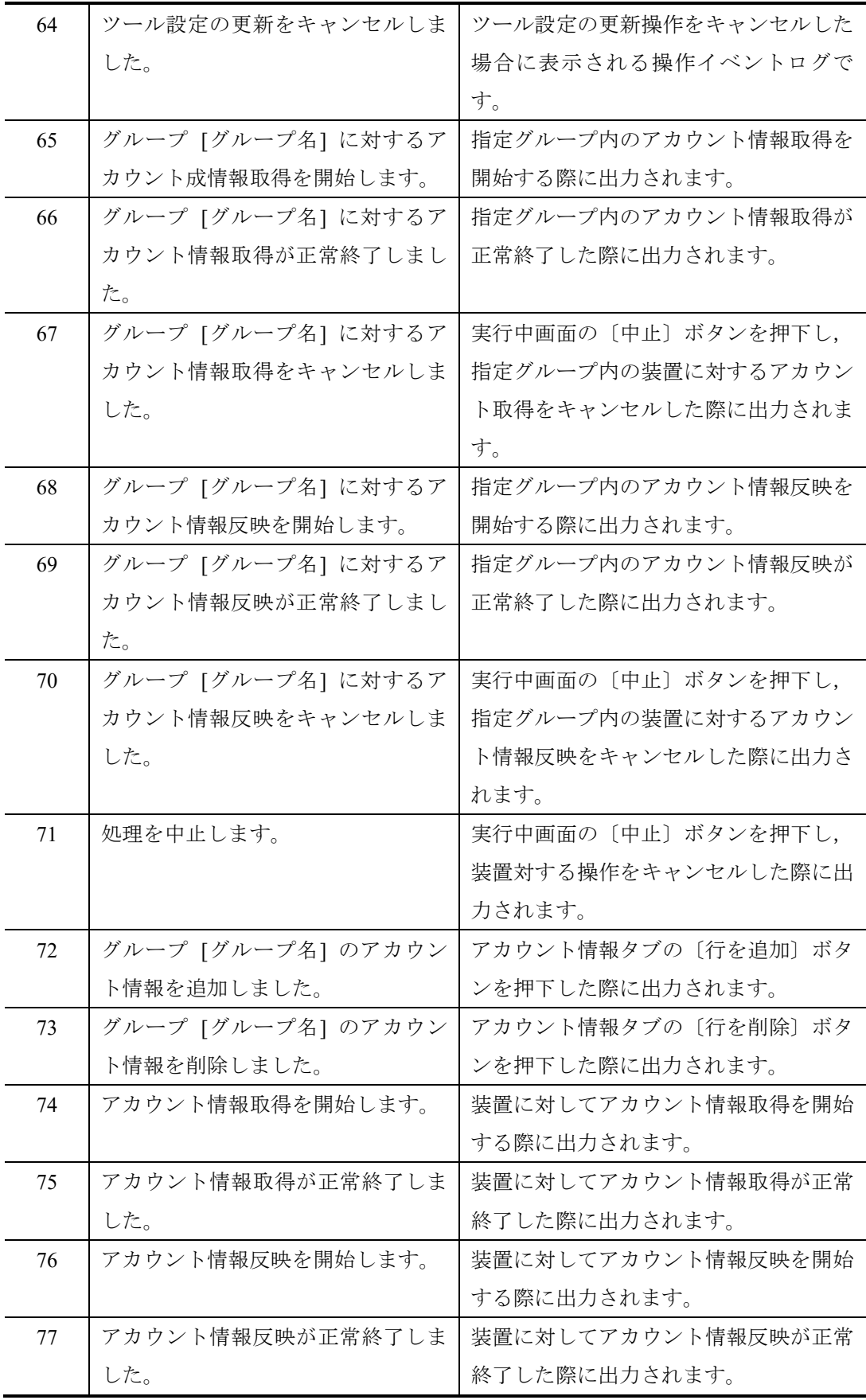

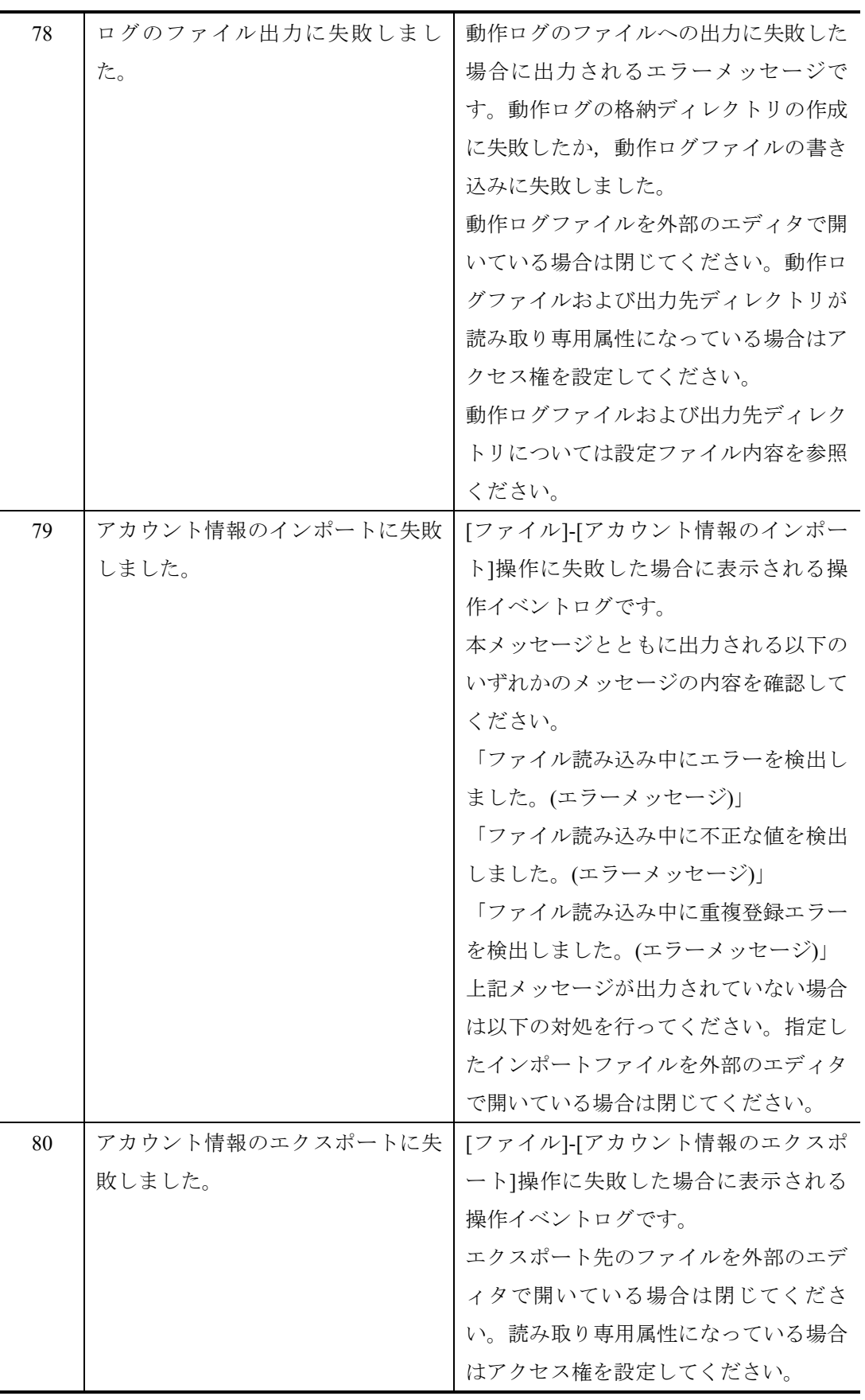

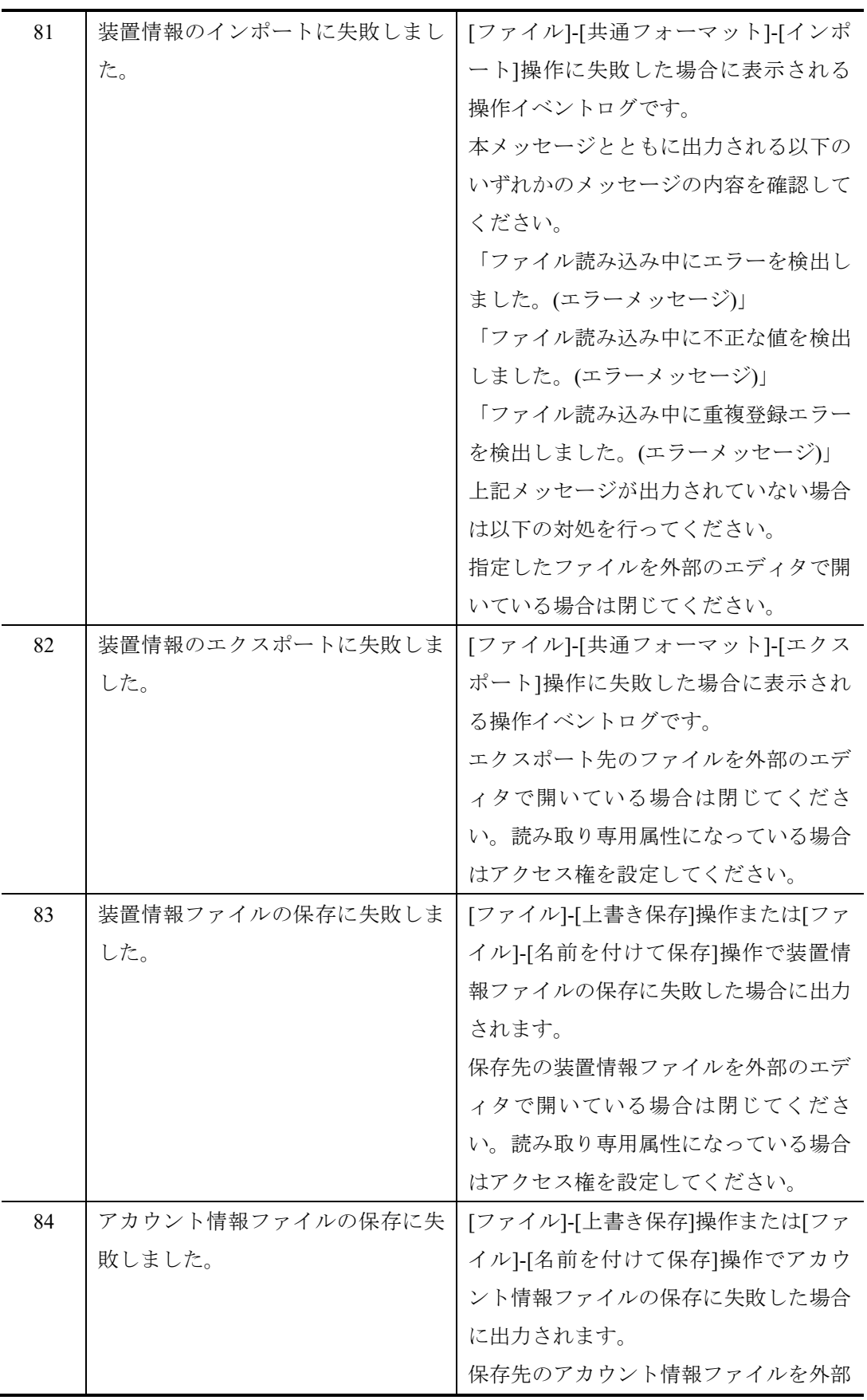

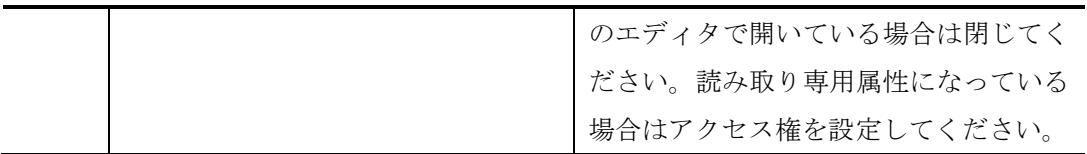

## <span id="page-103-0"></span>5.3 ログファイル

ユーザアカウントツールでは以下 2 種類のログファイルが障害解析用に出力さ れます。それぞれのログファイルに格納される情報および格納先ディレクトリ を説明します。

・動作ログファイル

ログ情報テーブルに表示された内容すべてを記録したファイルです。デフォル トでは,以下のディレクトリに格納されています。

<TARGETDIR>¥UserAccountTool¥table-log

<TARGETDIR>…AX-Networker's-Utility インストール先ディレクトリ

デフォルトは C:¥Alaxala¥AX-Networker's-Utility

・デバッグログファイル

ユーザアカウントツールの動作内容や,エラー情報を記録した障害解析用のフ ァイルです。デフォルトでは,以下のディレクトリに格納されています。

<TARGETDIR>¥UserAccountTool¥trace-log

<TARGETDIR>…AX-Networker's-Utility インストール先ディレクトリ

デフォルトは C:¥Alaxala¥AX-Networker's-Utility